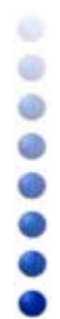

# **USB BlueOpal Adapter**

# User Guide

Version Number: 2.1

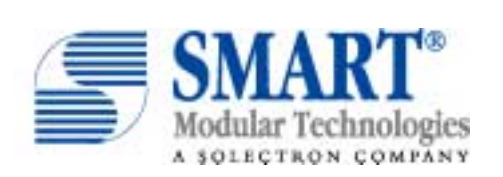

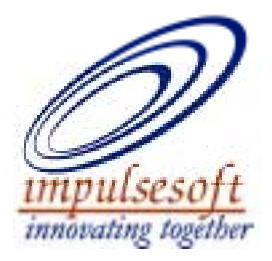

## **Copyright**

©Copyright 2002 SMART Modular Technologies, Inc. All right reserved..

No part of this work may be reproduced, copied, (electronically, mechanically or otherwise), stored in a retrieval system, or transmitted in any form or by any means, mechanical, electronic, photocopying, recording, or used to make a derivative work (such as translation, transformation, or adaptation) or otherwise, without the permission of SMART Modular Technologies, Inc. except as permitted by the amended United States Copyright Act of 1976.

## **Trademarks**

SMART and SMART Modular logo are trademarks of SMART Modular Technologies

Impulsesoft, Impulsesoft logo, BluePC, BlueConfig, BlueTransfer, and BlueExplore are trademarks of Impulsesoft.

Microsoft, Windows, Windows NT, and Windows for Workgroups are registered trademarks of Microsoft Corporation.

Bluetooth is a trademark owned by Bluetooth SIG, Inc. and is used by SMART Modular Technologies under license. All other products or name brands are trademarks of their respective holders.

# **Contents**

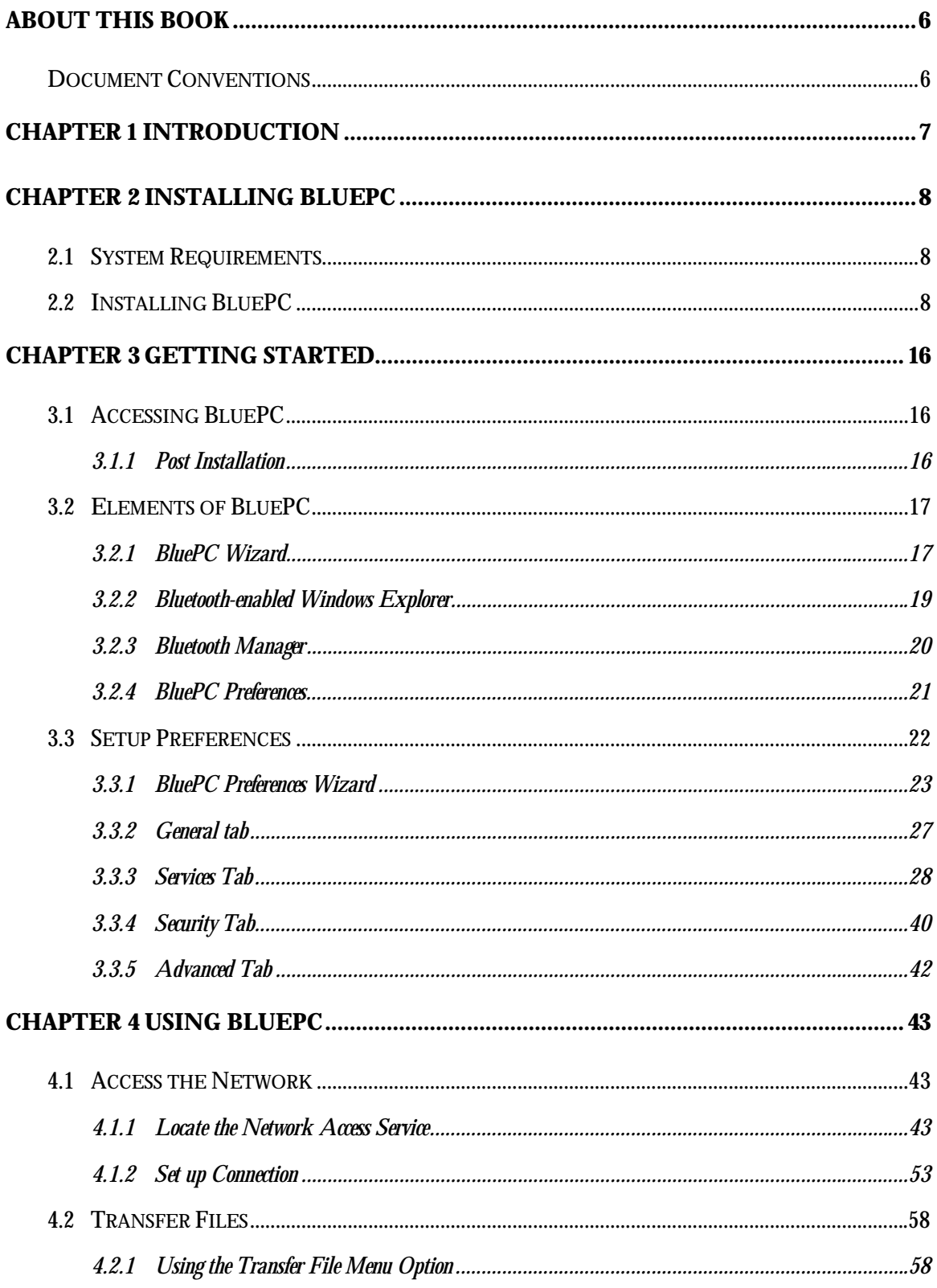

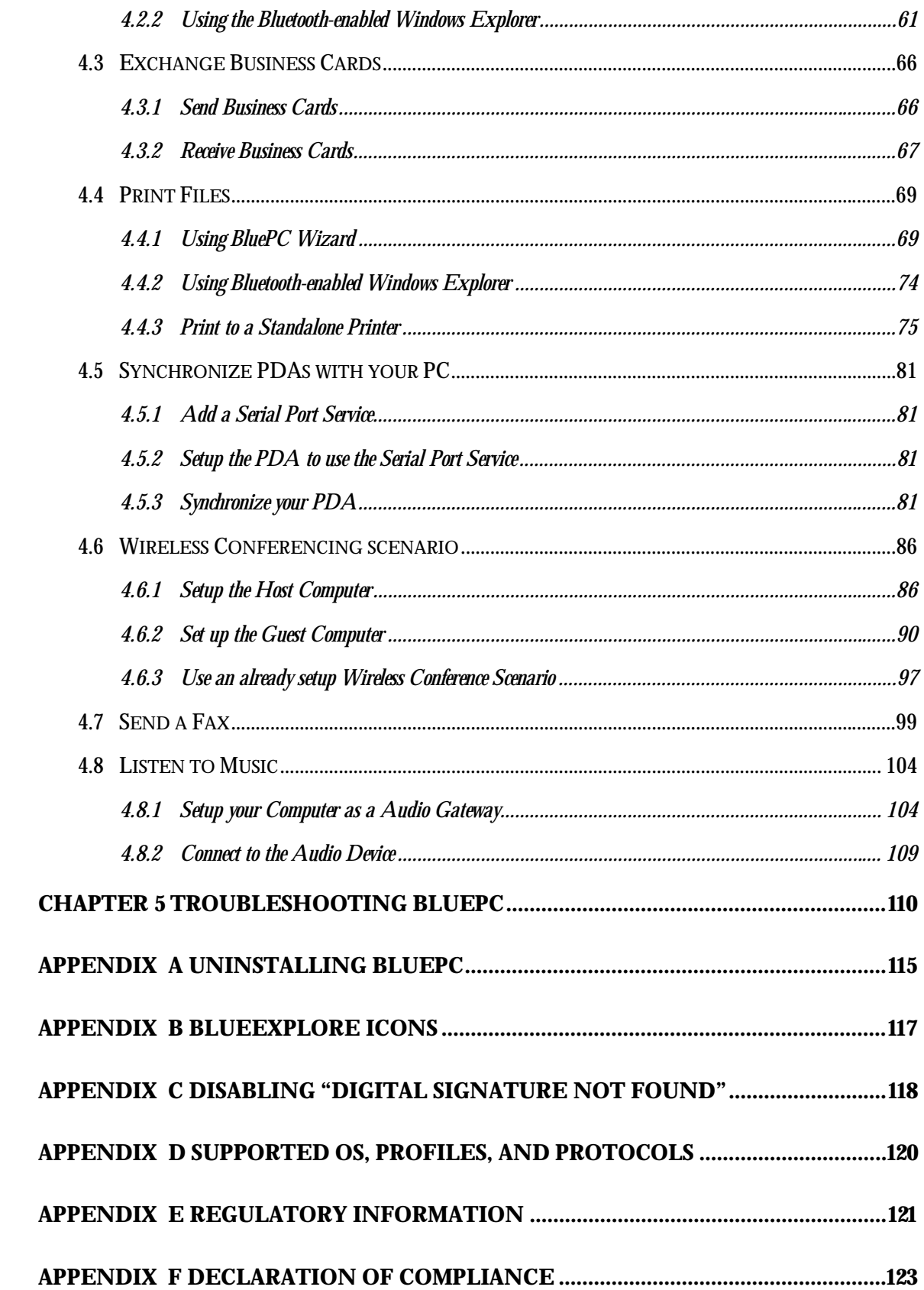

# **About this Book**

The BluePC user manual contains instructions on how to configure and use BluePC. It has the following sections:

- **Chapter 1 Introduction** This section gives an introduction to BluePC, and describes the key features.
- **Chapter 2 Installing BluePC** This section lists the minimum system requirements, and describes the installation procedure.
- **Chapter 3 Getting Started**  This section describes the elements of BluePC, the methods of accessing BluePC, and the procedures for configuring BluePC preferences.
- **Chapter 4 Using BluePC** This section is a tutorial on how BluePC can be used to set up wireless connections to access the network, browse the Internet, fax information.
- **Appendix –** This section lists the supported OS, profiles, protocols, and icons used.

# **Document Conventions**

This document uses the following conventions.

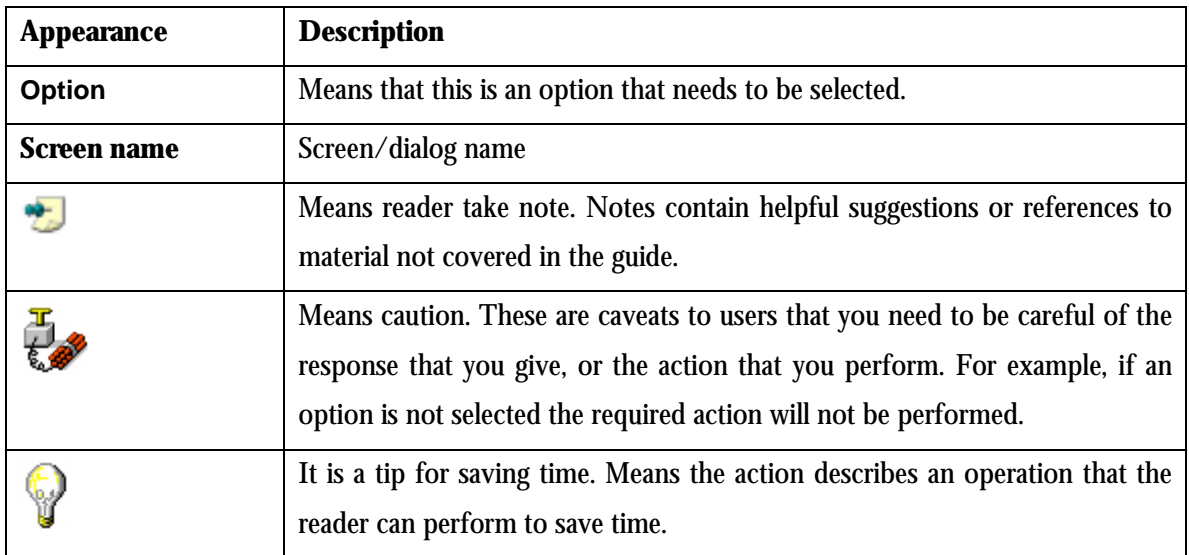

# **Chapter 1 Introduction**

Impulsesoft's BluePC™ is a high-performance, versatile Bluetooth solution for Windows. It helps end-users to seamlessly transition from a wired experience to a wireless experience. BluePC has been certified for Bluetooth specification version 1.1.

BluePC™ enables a wireless connection between your computer and other Bluetooth devices. For example, BluePC will help you:

- Transfer files
- Print information
- Browse the Internet
- Send or receive a fax
- Synchronize mobile and hand-held computer devices

Every MS-Windows Legacy Application, be it Direct Cable Connection or Dial-up Networking or NetMeeting, can now be used with the Bluetooth device connected to your computer.

Before you begin using BluePC, review the following terms that will be used through out the manual.

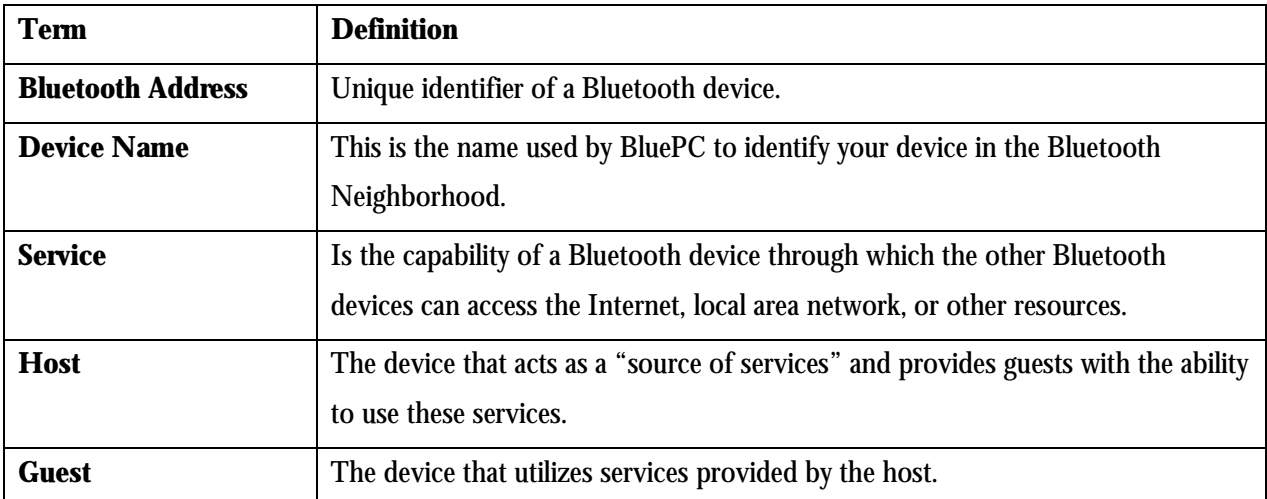

# **Chapter 2 Installing BluePC**

## **2.1 System Requirements**

This section lists the requirements that need to be met before you install BluePC.

- Pentium class personal computer
- 64 MB RAM
- 16 MB of free disk space
- Bluetooth Hardware
- Windows 2000, Windows XP, Windows Millennium Edition, Windows 98 Second Edition

*Note: The user needs to have administrator privileges on the system to install and use BluePC*.

## **2.2 Installing BluePC**

- 1. Insert BluePC™ CD-ROM into the CD-ROM drive.
- 2. Execute the BluePC.exe file that is present on the BluePC CD-ROM. The **Welcome** window is displayed.

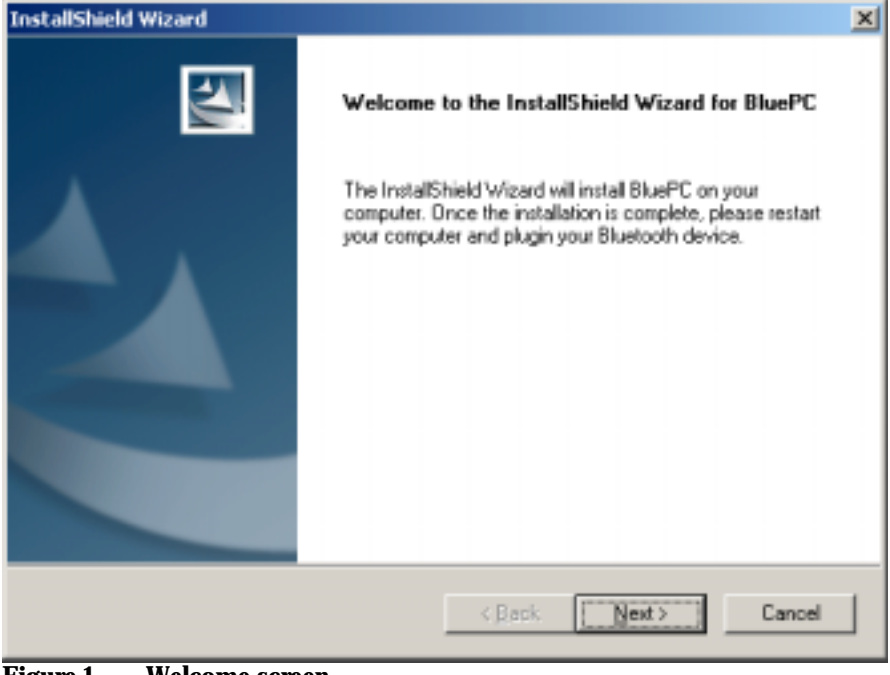

**Figure 1. Welcome screen**

Installing BluePC 8

3. Click **Next**. The **License Agreement** screen is displayed.

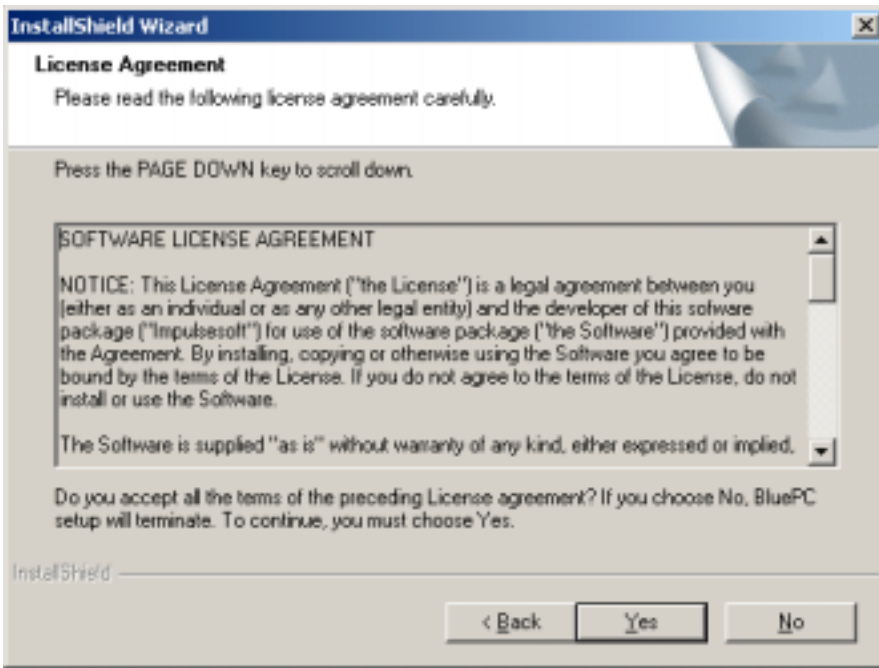

#### **Figure 2. License Agreement**

4. If you accept all the terms of the license agreement, click **Yes** to proceed. If you do not accept all the terms of the license agreement, click **No**.

Caveat: To continue installation, it is mandatory to agree to the terms of the License Agreement.

5. Click **Next**. The **Choose Destination Location** window appears.

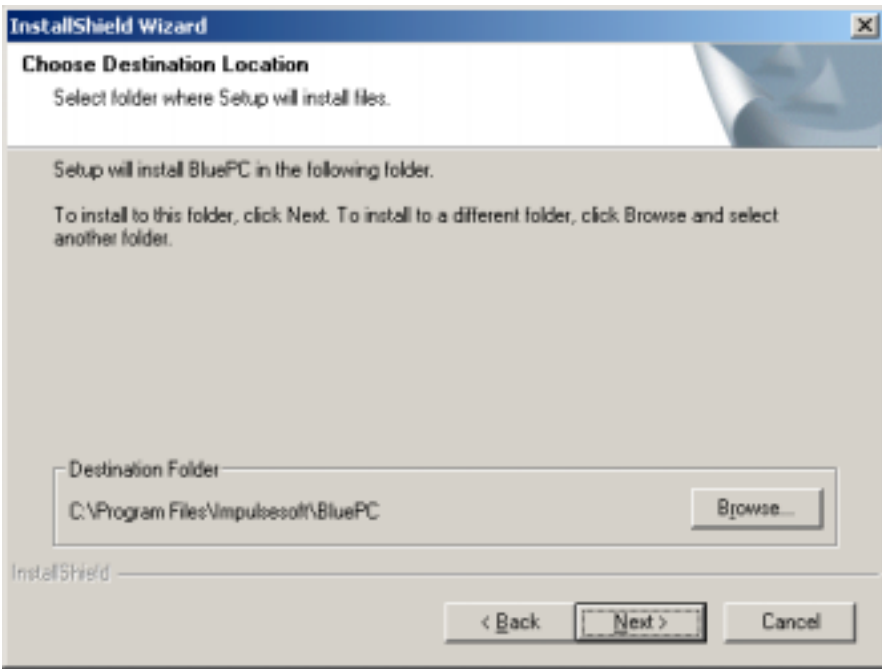

**Figure 3. Destination Folder**

6. By default, BluePC is installed in the **Program Files\Impulsesoft\BluePC** folder. To change the destination folder, click **Browse** and select the required folder. Click **Next** to proceed. The **Installation Preferences** window appears.

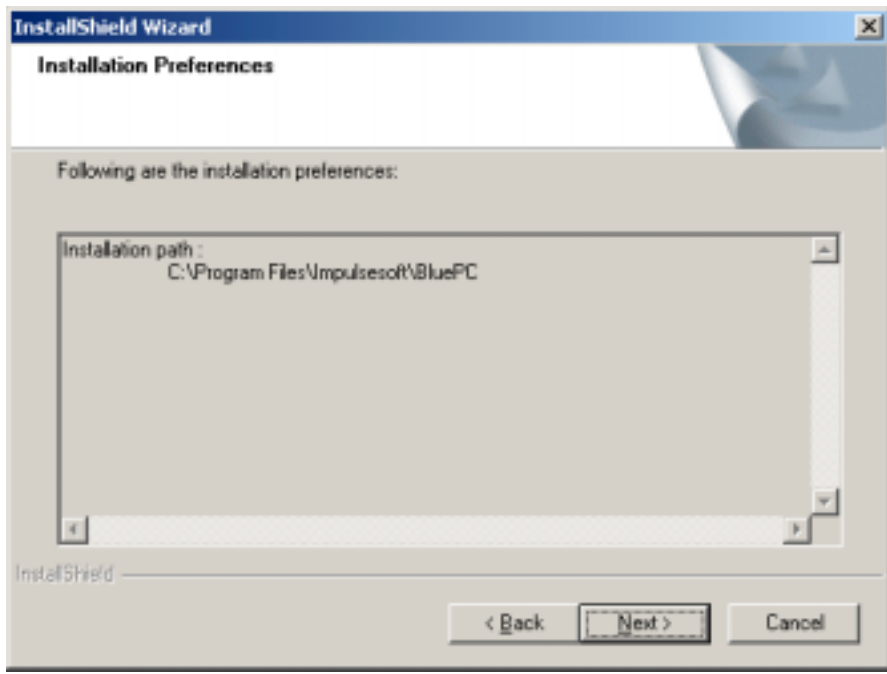

**Figure 4. Installation Preferences**

7. Click **Next** to proceed. The **Setup Status** windows appears.

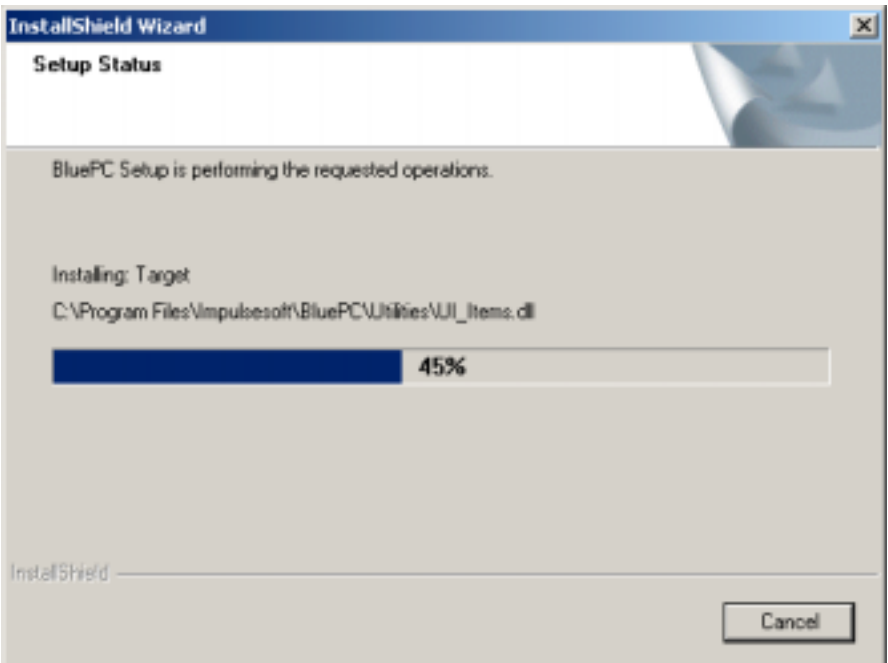

### **Figure 5. Setup Status**

8. After all the files are copied, the following screen is displayed:

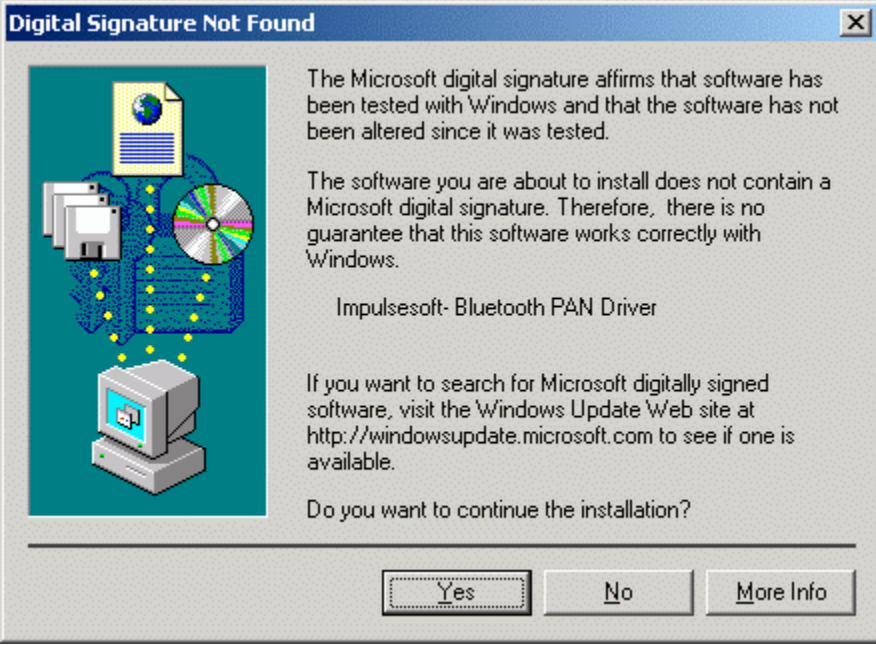

**Figure 6. Digital Signature Not Found**

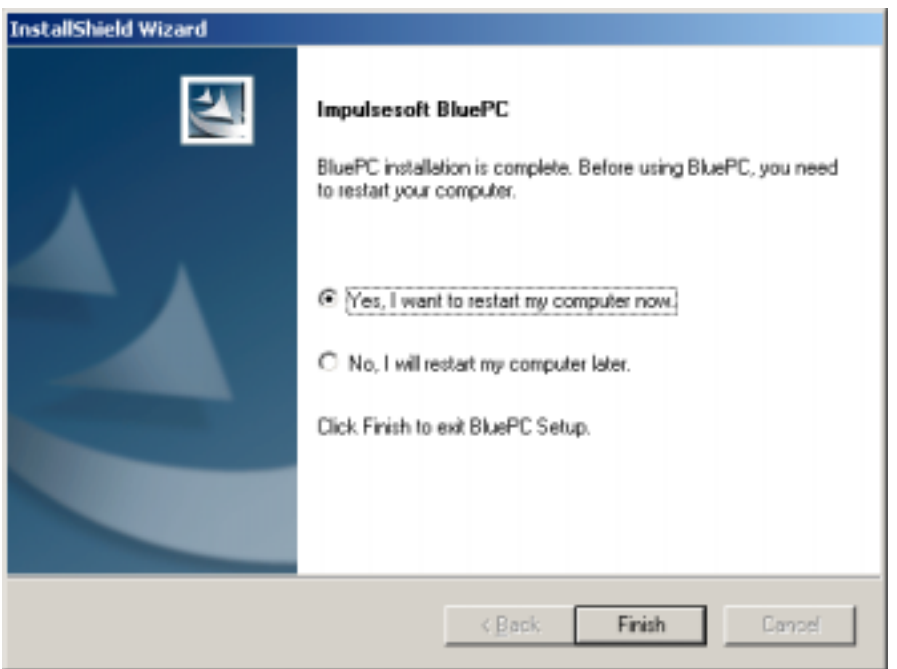

9. Click Yes. The **Installation Complete** screen is displayed.

**Figure 7. Installation Complete**

10. If you want to start using BluePC immediately, you need to restart your computer. Select the **Yes, I want to restart my computer now** option and click **Finish**. Or, you can choose the **No, I will restart my computer later** option and click **Finish**.

After you have restarted the computer, plug-in your Bluetooth device.

If you are using a USB Bluetooth device and it has not been plugged in, the following screen is displayed:

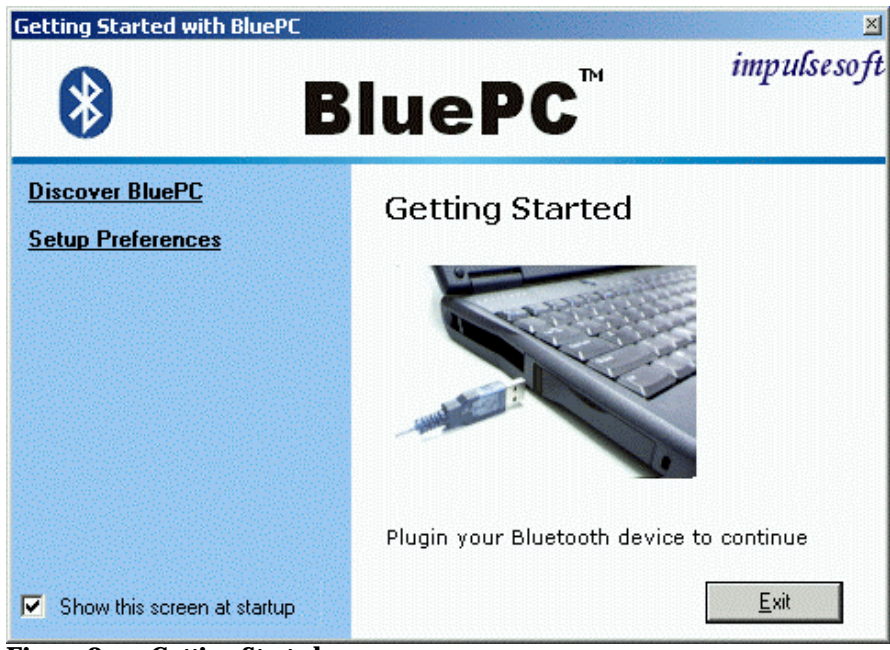

**Figure 8. Getting Started**

- 1. Locate the USB Port.
- 2. Plug in the Bluetooth device.

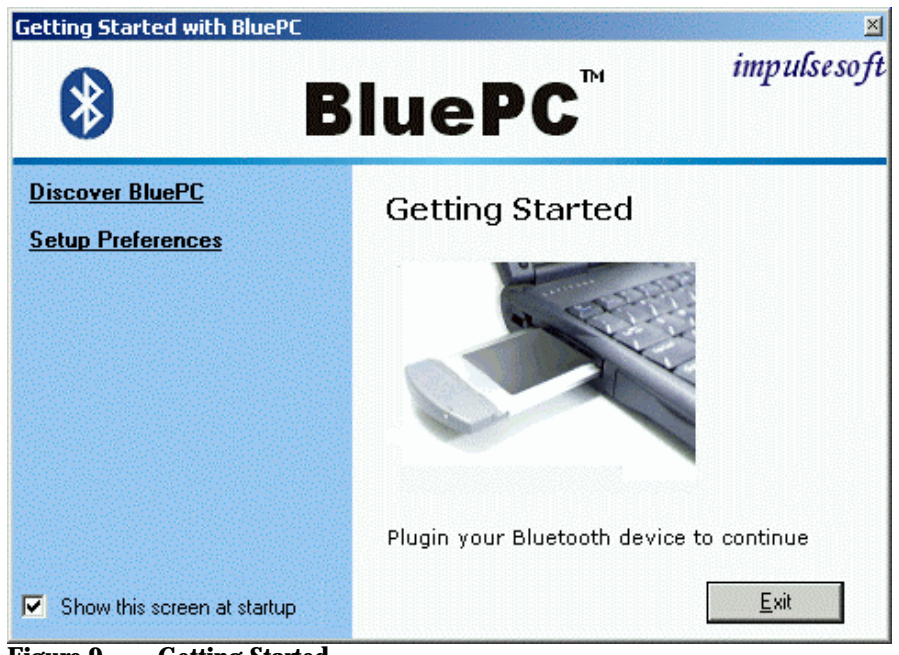

If you are using a Bluetooth PC card and it has not been inserted, the following screen is displayed:

- **Figure 9. Getting Started**
- 1. Locate the PC card slot.
- 2. Plug in the Bluetooth device.

# **Chapter 3 Getting Started**

This chapter describes the following:

- Accessing BluePC
- Elements of BluePC
- **Setting BluePC Preferences**

# **3.1 Accessing BluePC**

You can access BluePC in more than one ways. The simplest way is to use the BluePC wizard, or the (Bluetooth icon) in the system tray. This section describes how you can access the various elements of BluePC.

## **3.1.1 Post Installation**

After you install BluePC and restart your machine, the BluePC **Getting Started** screen is displayed as shown in the figure.

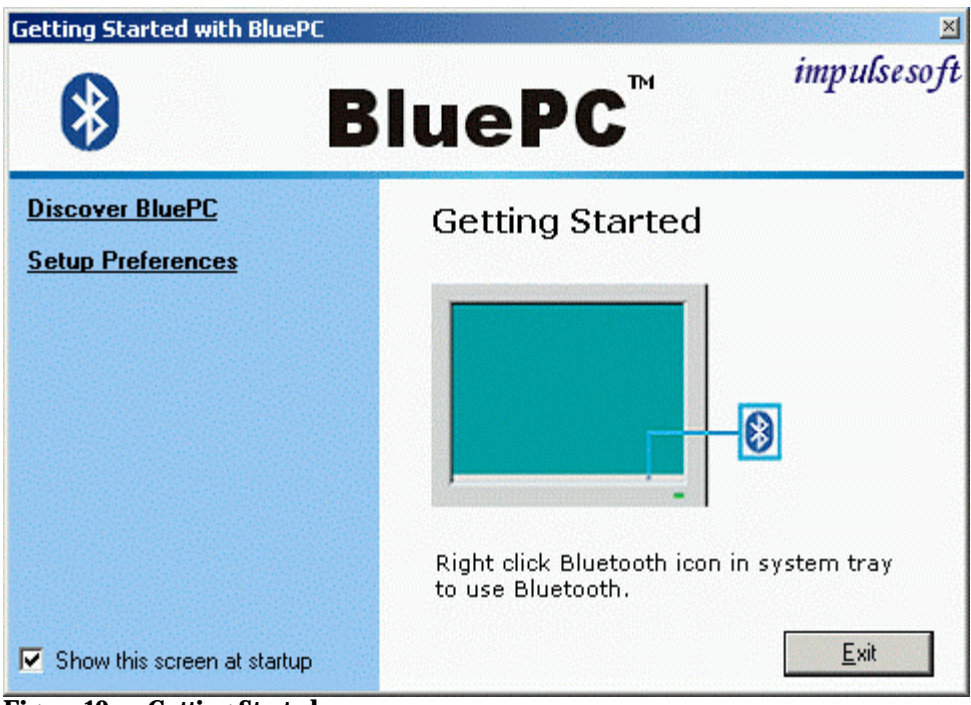

**Figure 10. Getting Started**

Through this screen you can:

- **Discover BluePC** Click this option to view the user manual
- **Setup Preferences** Click this option to configure the BluePC preferences such as, device name, accessibility, services offered by your device, file transfer, and business card options.

If you select the option **Show this screen at startup,** this screen is displayed every time you start BluePC (at restart or Plug in of device). When you click **Exit** with Bluetooth device inserted in your PC, the Bluetooth icon is displayed in the system tray.

### $\bigcirc$  11:31 AM

#### **Figure 11. Bluetooth Icon**

Right-click the Bluetooth icon to view the menu. If you double-click on the icon, the Bluetooth Preferences Wizard is displayed. Through this you can configure the BluePC preferences. Refer to section 3.3 Setup Preferences on page 22 for more information.

If the Bluetooth device has not been inserted into you PC and you start your system, the **Bluetooth icon** appears as shown in the figure below with the message:

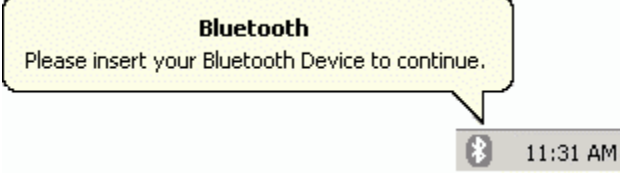

#### **Figure 12. Insert Bluetooth device**

The message will disappear if you double-click the icon.

## **3.2 Elements of BluePC**

BluePC comprises the following:

- BluePC Wizard
- Bluetooth-enabled Windows Explorer
- Bluetooth Manager
- BluePC Preferences

### **3.2.1 BluePC Wizard**

The BluePC wizard helps you perform your tasks using Bluetooth. The wizard automatically discovers the Bluetooth devices and the services offered by them. It presents the right choice of device and service through which you can accomplish your task. Through the wizard, you can:

• Browse the Internet

- Print files
- Setup Preferences

To access the wizard, right-click the Bluetooth icon in the system tray and select **BluePC Wizard**.

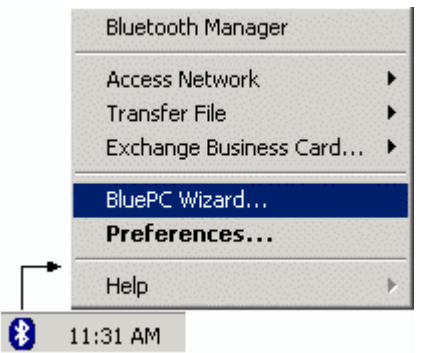

#### **Figure 13. Bluetooth Wizard menu**

The following screen is displayed:

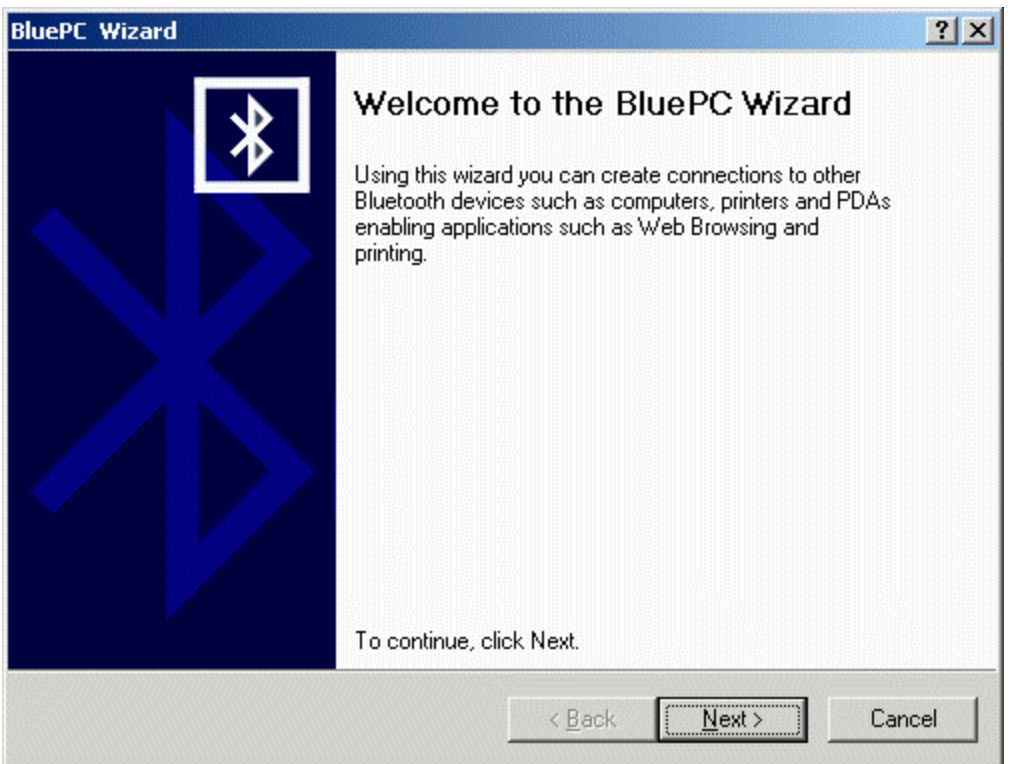

#### **Figure 14. BluePC Wizard**

Please refer to Chapter 4 **Using BluePC** on page 43, for details on how to print files or access the network.

## **3.2.2 Bluetooth-enabled Windows Explorer**

The Bluetooth-enabled Windows Explorer is an enhanced Windows Explorer that allows you to quickly discover other Bluetooth devices within the range, identify services, and configure the required services as well. To access the Bluetooth-enabled Windows explorer, double-click the Bluetooth Devices icon on your desktop or launch the Windows Explorer from the **Start** menu.

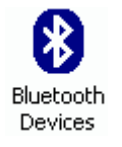

#### **Figure 15. Bluetooth device icon**

The following screen is displayed.

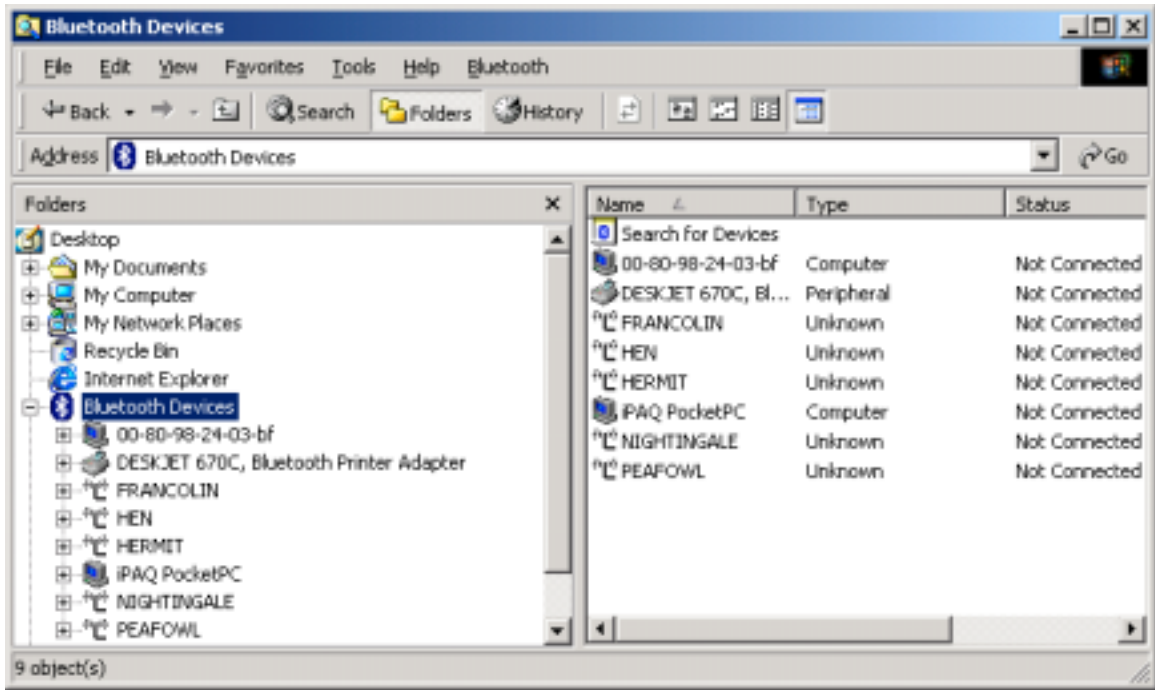

**Figure 16. Bluetooth-enabled Windows Explorer**

You can also access Bluetooth devices through Windows Explorer. The Bluetooth Devices list displayed in the left pane as shown in the figure below:

| <b>ET Bluetooth Devices</b>                                                                                                    |             |                                                                                                    |                                                                                     | <b>JUX</b>                                                                                                    |
|----------------------------------------------------------------------------------------------------|-------------|----------------------------------------------------------------------------------------------------|-------------------------------------------------------------------------------------|----------------------------------------------------------------------------------------------------|
| File Edit View Favorites Tools Help Bluetooth                                                                                                    |             |                                                                                                    |                                                                                     |                                                                                                    |
| ÷Back → → 白 QSearch G Folders ③Hstory 2 回 四 田 田                                                                                                    |             |                                                                                                    |                                                                                     |                                                                                                    |
| Address <b>3</b> Bluetooth Devices                                                                                                    |             |                                                                                                    |                                                                                     | $\partial$ Go<br>▾∣                                                                                                    |
| Folders                                                                                                    | $\mathbf x$ | Name-<br>$-46$                                                                                                    | Type                                                                                | <b>Status</b>                                                                                                    |
| <b>En Desktop</b><br>My Documents<br>My Computer<br>团<br>My Network Places<br>甫<br>Recycle Bin<br>Internet Explorer<br><b>E 8</b> Bluetooth Devices<br>-图, 00-80-98-24-03-bf<br>œ.<br>DESKJET 67DC, Bluetooth Printer Adapter<br><sup>. A</sup> LC: FRANCOLIN<br>EI-TË HEN |             | <b>Q</b> Search for Devices<br>440-80-98-24-03-4<br>DESKJET 670C, Bl Peripheral<br>"L" FRANCOLIN<br>°L'HEN<br>"L" HERMET<br><b>B</b> PAQ PocketPC<br>"L" NIGHTINGALE<br><sup>o</sup> l <sup>e</sup> PEAFOWL | Computer<br>Unknown<br>Unknown<br><b>Unknown</b><br>Computer<br>Linknown<br>Unknown | Not Connected<br>Not Connected<br>Not Connected<br>Not Connected<br>Not Connected<br>Not Connected<br>Not Connected<br>Not Connected |
| EI- <sup>a</sup> të hermit<br>H-IL PAQ PocketPC<br>EI-"I" NDGHTINGALE<br>EI-"IL" PEAFOWL<br>9 object(s)                                                                                                    |             | $\overline{4}$                                                                                                    |                                                                                     |                                                                                                    |

**Figure 17. Bluetooth Devices**

To search for Bluetooth devices in the vicinity, right click Bluetooth Devices and select the option **Search for Devices**. You can also double-click the **Search for devices** icon in the right pane as shown in Figure 17.

### **3.2.3 Bluetooth Manager**

The Bluetooth Manager helps you organize the Bluetooth devices and services available. To access the Bluetooth Manager:

1. Right-click the Bluetooth icon in the system tray. The following menu is displayed:

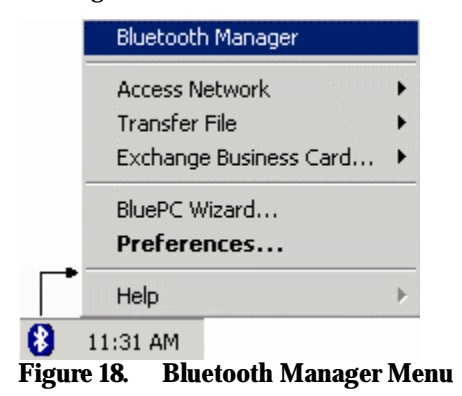

- **Bluetooth Manager**  $2 \times$ General **Bluetooth Devices** Following Bluetooth devices are available in the Neighborhood. Click a device to view the services available. Device Name Type **Status** <sup>(4</sup>L<sup>9</sup> 00-10-1e-00-00... Unknown Available **PALBATROSS Unknown** Available 智 00-00-00-00-00... Unknown Not Available JungleWithout... Computer Not Available ⊣∣ Delete Refresh Services Following services are available for the selected device. Service **Status ま**Serial Port COM4 File Transfer 野 Business Card Exchange Delete Properties Refresh **OK** Cancel **Apply**
- 2. Select **Bluetooth Manager**. The following screen is displayed:

**Figure 19. Bluetooth Manager**

Bluetooth Manager remembers devices that you have discovered in the past. These devices are listed by Bluetooth Manager in gray if they are not currently available. Click **Delete** under **Bluetooth Devices** to remove an old device from the list. Click **Delete** under **Service** to remove the corresponding setup in BluePC.

### **3.2.4 BluePC Preferences**

Use BluePC Preferences to configure Bluetooth settings. When you use BluePC the first time after installation, the BluePC Preferences wizard guides you through the process. You can access the BluePC Preferences in the following ways:

- Click the **Setup Preferences** option in the **Welcome** screen
- Right-click the Bluetooth icon in the system tray and select the option **Preferences**
- Double-click the Bluetooth icon in the system tray
- Double-click the **BluePC Preferences** icon in the Control Panel
- Select the **Setup Preferences** option in the BluePC Wizard

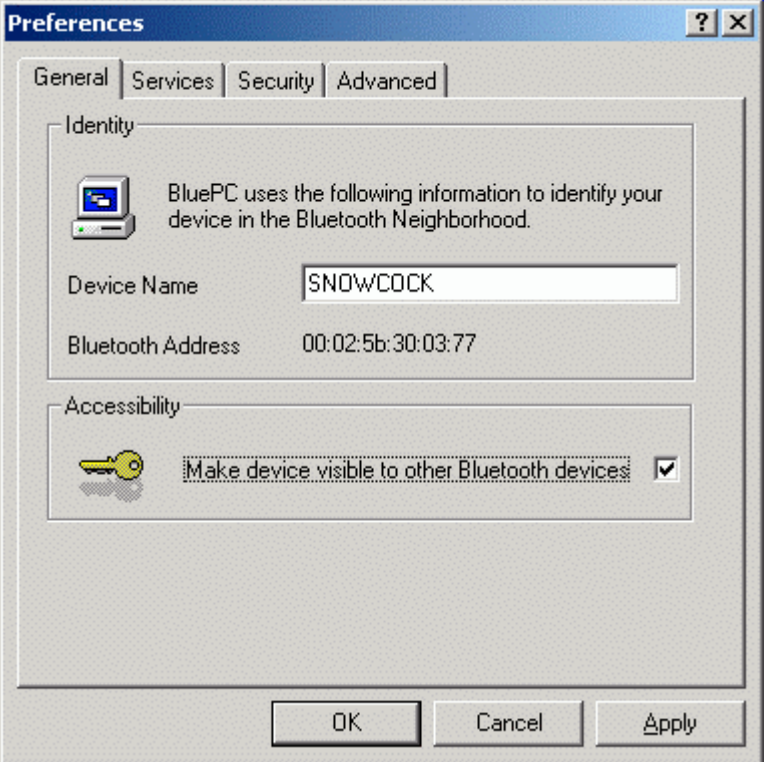

**Figure 20. Preferences**

Refer to section 3.3 Setup Preferences on page 22 for more information on how to set preferences.

## **3.3 Setup Preferences**

You need to configure your Bluetooth preferences before proceeding further. You can access the **Preferences** screen in the following ways.

- After you install BluePC and restart the machine, the **Getting Started** screen is displayed as shown in Figure 10. Select the option **Setup Preferences**.
- Double-click the Bluetooth icon in the system tray.
- Right-click the icon and select the option **Preferences** from the menu.
- Double-click the **BluePC Preferences** icon in the Control Panel
- Select the **Setup Preferences** option in the BluePC Wizard

## **3.3.1 BluePC Preferences Wizard**

When you use the utility the first time after installation, the BluePC Preferences wizard guides you through the various preferences that have to be set. Subsequently, this can also be invoked through the **Setup Preferences** option in BluePC Wizard.

1. The **BluePC Preferences Wizard** welcome screen is displayed.

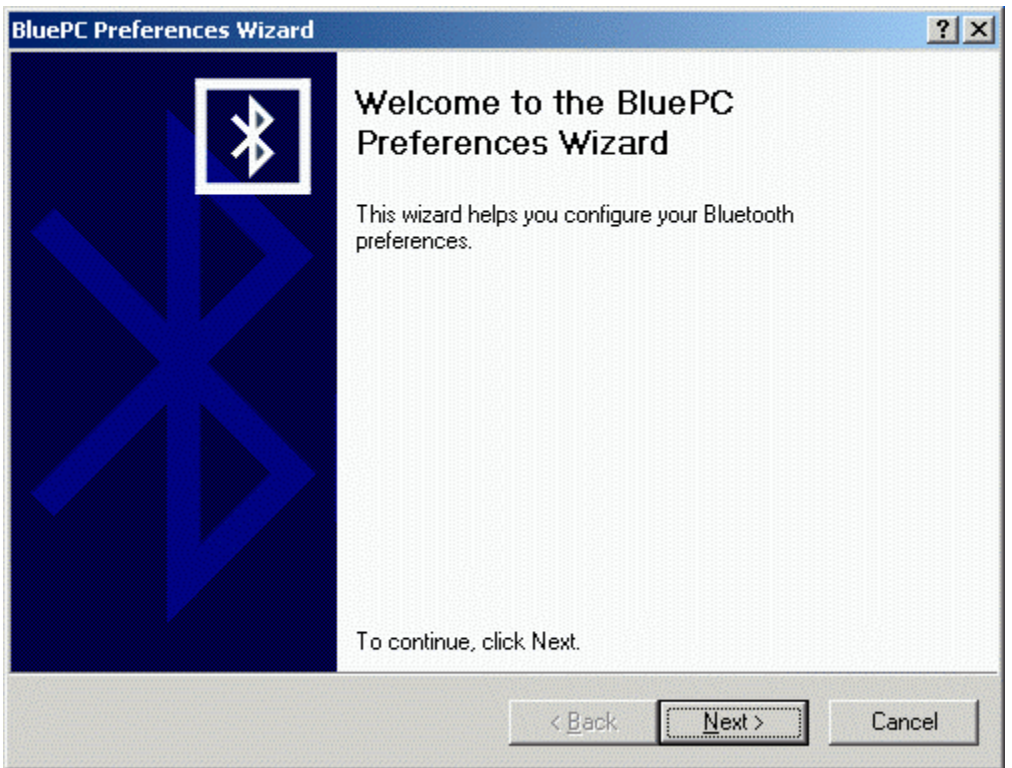

**Figure 21. BluePC Preferences Wizard**

2. Click **Next**. The **Bluetooth Device Name** screen is displayed.

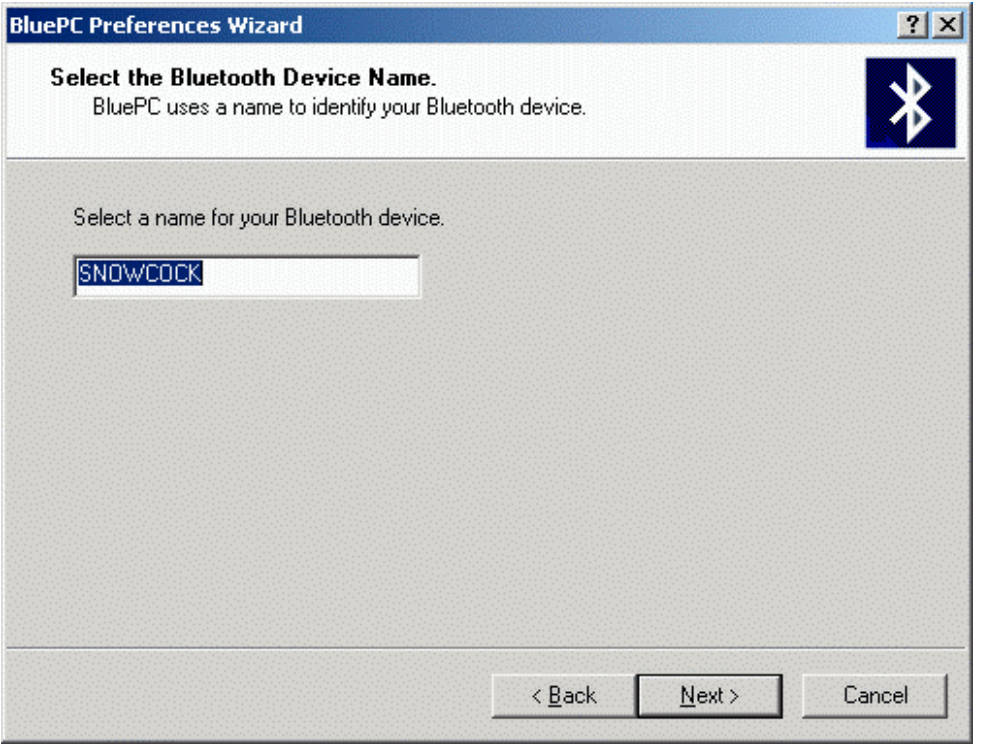

#### **Figure 22. Bluetooth Device Name**

3. Enter a name by which the local device will be identified. Click **Next**. The **Select the Shared Folder** screen is displayed.

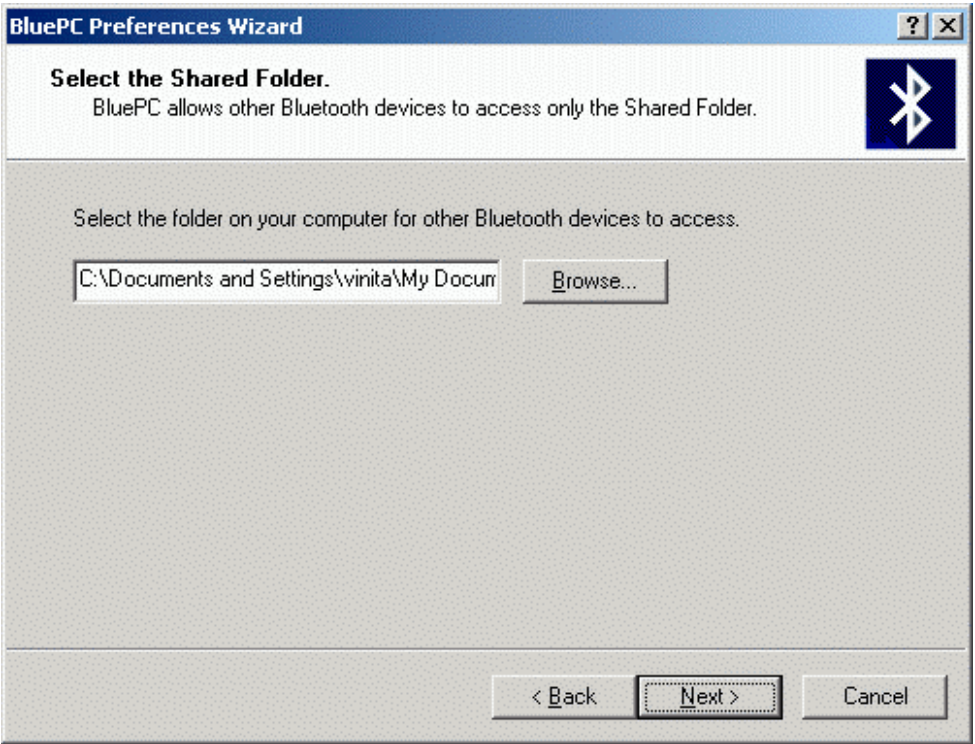

**Figure 23. Select Shared Folder**

Getting Started 24

4. Select a folder on your system which can be accessed by other devices in the vicinity. Click **Next**. The **Select the Business Card** screen is displayed.

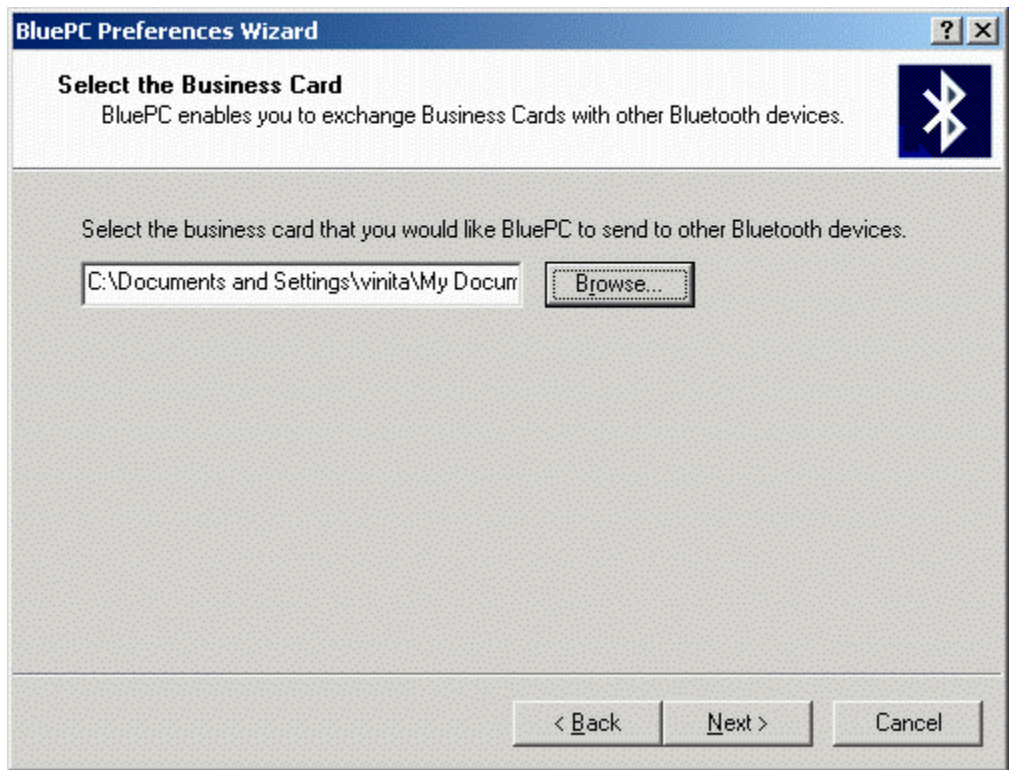

**Figure 24. Select Business Card**

5. Select the business card that you would like BluePC to send to other Bluetooth devices. Click **Next**.

6. The **Select the Inbox Folder** screen is displayed.

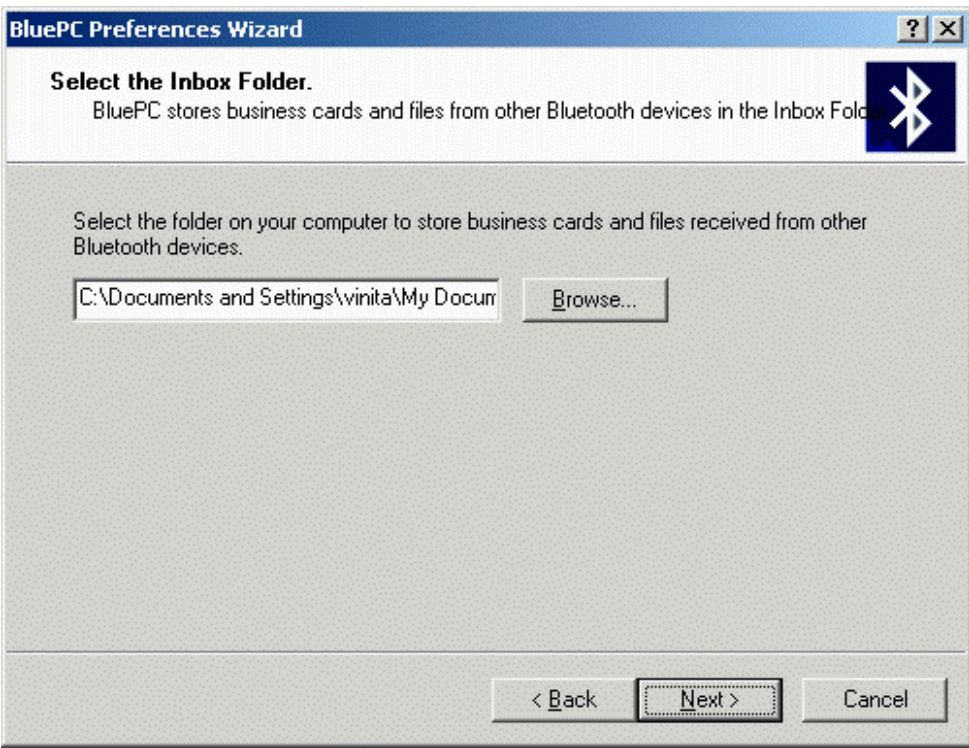

#### **Figure 25. Select Inbox Folder**

7. Select the folder on your computer to store business cards and files received from other Bluetooth devices. Click **Next**.

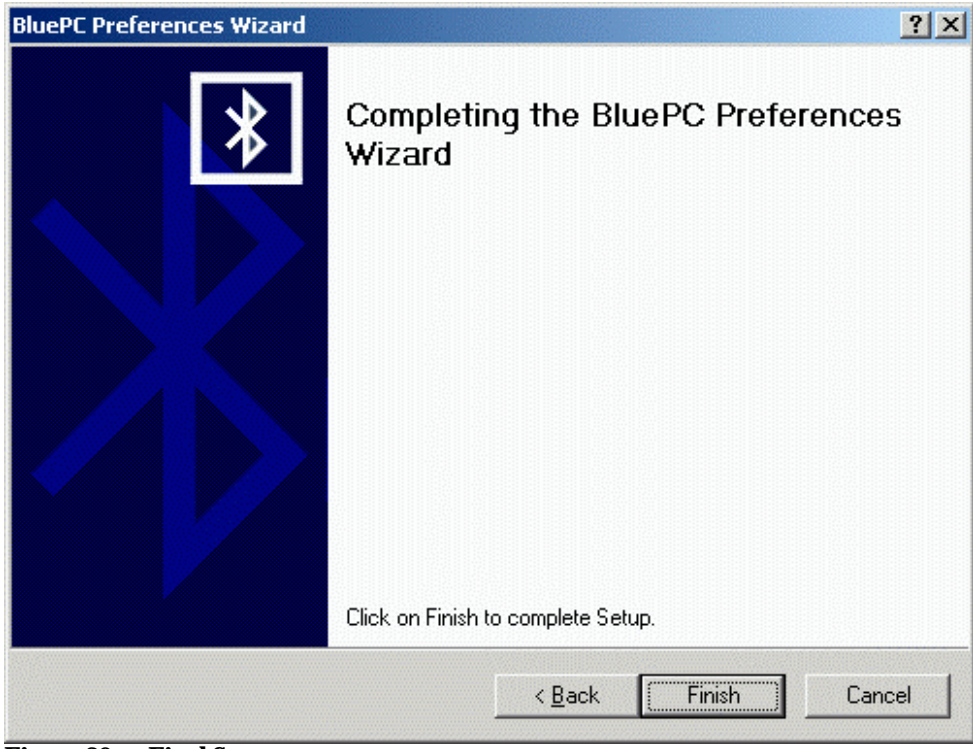

**Figure 26. Final Screen**

8. The **Final** screen is displayed. Click **Finish** to complete the process.

Subsequently, when you access the **Preferences** option, the **Preferences** screen is displayed. It has four tabs through which you can configure the preferences for your local device:

- **General**
- **Services**
- **Security**
- Advanced

## **3.3.2 General tab**

Through this tab you can configure the properties related to the Bluetooth device on the computer. This tab displays the following information:

- Device Name
- Bluetooth Address

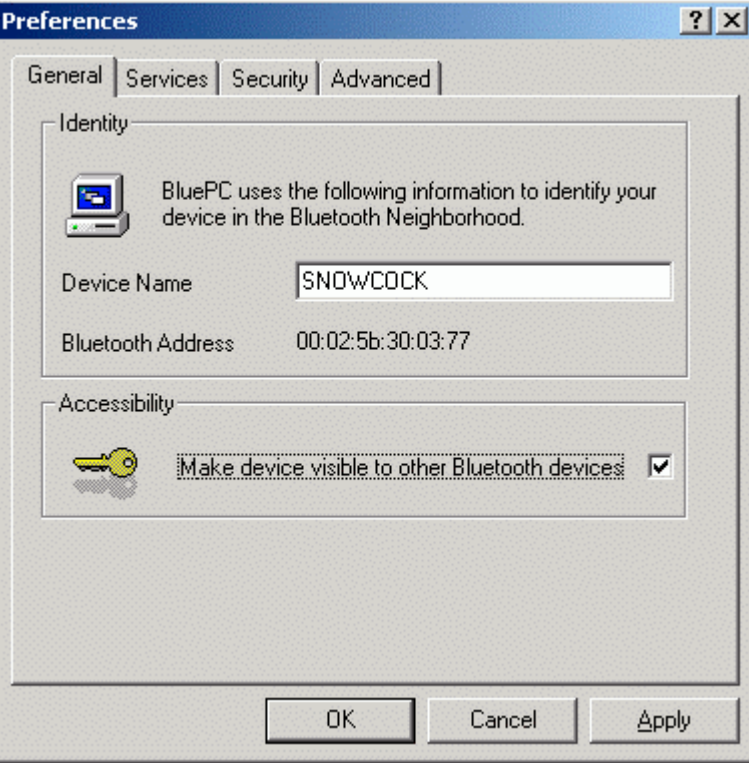

#### **Figure 27. General tab**

- 1. You can enter a name for the local Bluetooth device for the other Bluetooth devices to identify the local Bluetooth device.
- 2. In order to make your device accessible to other Bluetooth devices in the vicinity, you can select the **Make device visible to other Bluetooth devices**.

3. Click **Apply** to save the settings.

## **3.3.3 Services Tab**

The **Services** tab is displayed as shown in the figure. You can add a service, which other Bluetooth devices in the vicinity can use. Through this tab you can also remove a service.

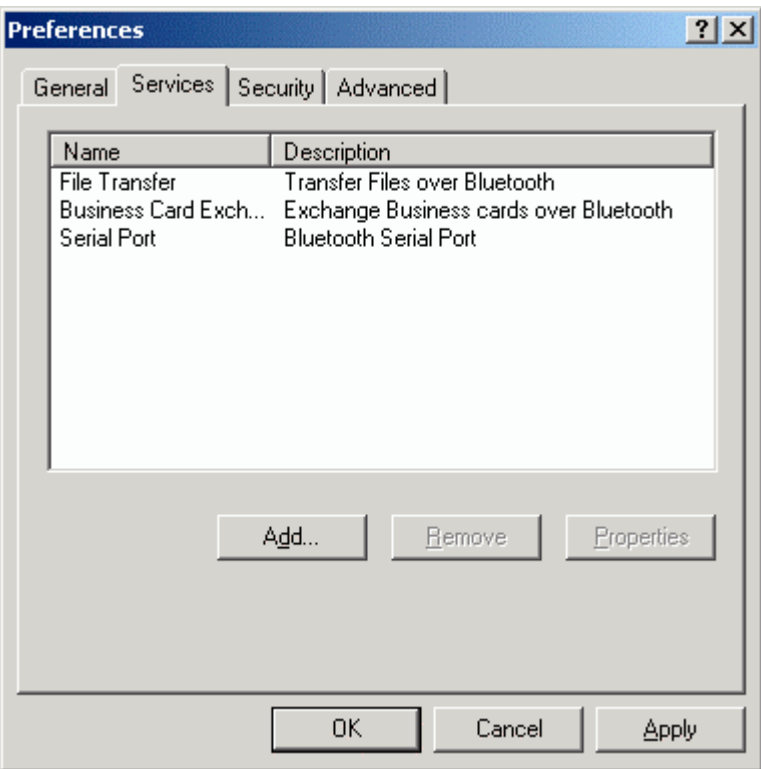

#### **Figure 28. Services tab**

This tab displays the following information:

- Name of the service
- Brief description of the service

The following services are automatically offered:

- Serial Port
- File Transfer
- Business Card Exchange

Double-click on a service to view it's properties.

## **Add a File Transfer Service**

Using the File Transfer service you can exchange files with another Bluetooth device in the vicinity. You need the service only if you would like other Bluetooth devices to access files on your computer or to send files to your computer.

To add a File Transfer service:

1. Click **Add**. The **Add Service** dialog is displayed.

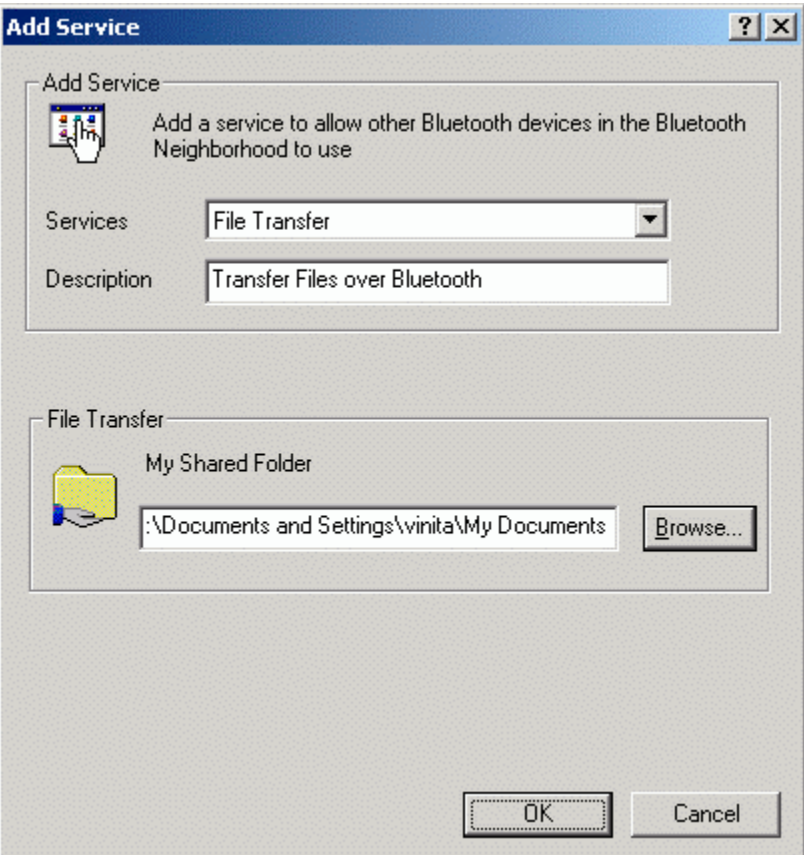

#### **Figure 29. Add File Transfer**

- 2. Select **File Transfer** from the **Services** list.
- 3. You can change the default description of the service.
- 4. By default the "share folder", through which files can be transferred, is set to your default directory in the My documents folder. Click **Browse** to select the path to the share folder.
- 5. Click **OK** to save the settings.

### **Add Business Card Exchange Service**

Using the Business Card Exchange service you can send and receive business cards with other Bluetooth devices in the vicinity. To enable the business card exchange service you first need to add the service on your local device.

To add a Business Card Exchange service:

1. In the Services tab click **Add**. The **Add Service** dialog is displayed.

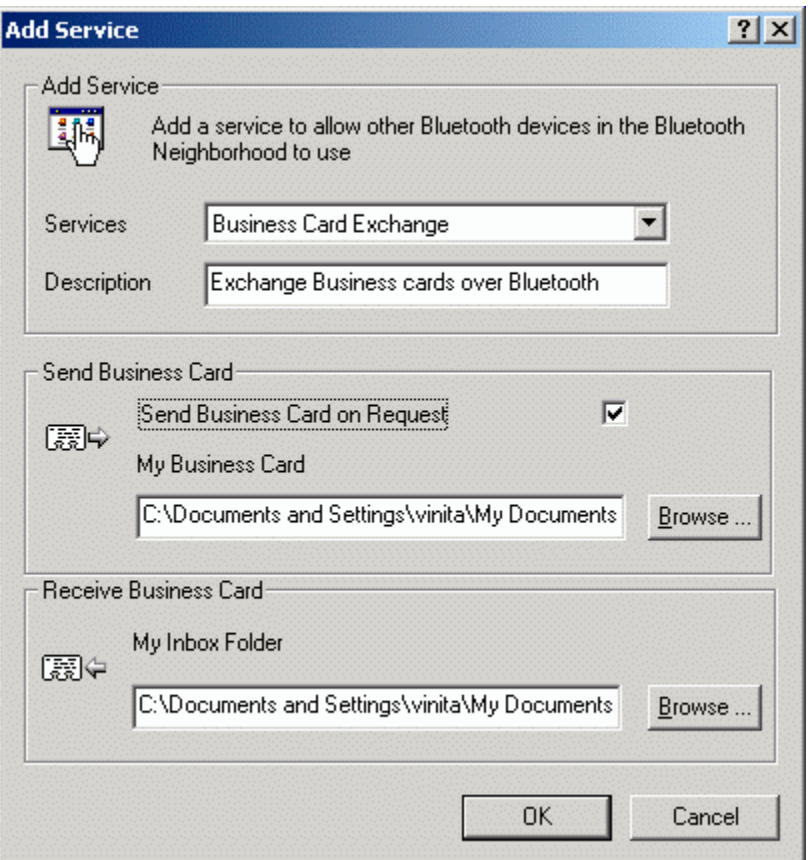

**Figure 30. Add Business Card Service**

- 2. Select **Business Card Exchange** from the Services list.
- 3. You can change the default description for the service.
- 4. If you want to send a business card to a remote device, click **Browse** to select the path where the business card is stored. If the option **Send Business Card on Request** is not selected remote devices cannot "pull" your business card. If the option is selected, they can "pull" the card from your machine.
- 5. By default, the business card that is "sent" by a remote system or pulled from a remote system is stored in the path **C:\Documents and Settings\<username>\My Documents**. To change the default path, click the **Browse** button and select the required path.
- 6. Click **OK** to save the settings.

### **Add Serial Port Service**

If your system is capable of offering a serial port service to other devices in the vicinity, you can add the Serial Port service to Services list. To do so:

1. In the **Services** tab click **Add**. The **Add Service** dialog is displayed.

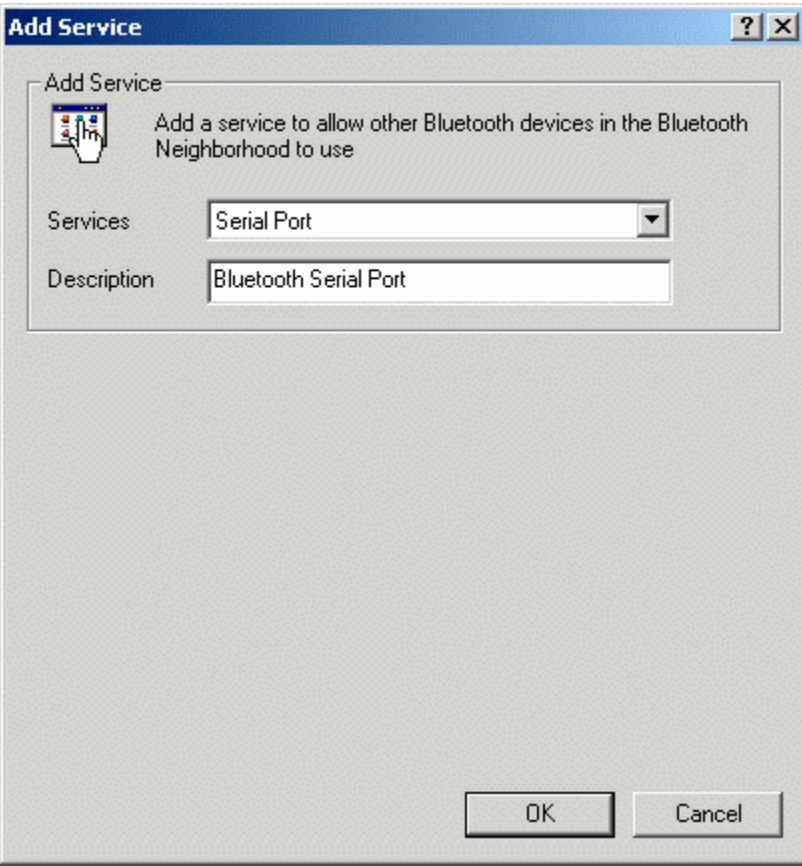

**Figure 31. Add Serial Port Service**

- 2. Select **Serial Port** from the Services list.
- 3. You can modify the default description.
- 4. Click **OK** to save the settings.

### **Add Network Access Service**

If your system has access to the network, you can offer a network access service to other devices in the vicinity. This would help devices in using network resources. To add network access service:

1. In the **Services** tab click **Add**. The **Add Service** dialog is displayed.

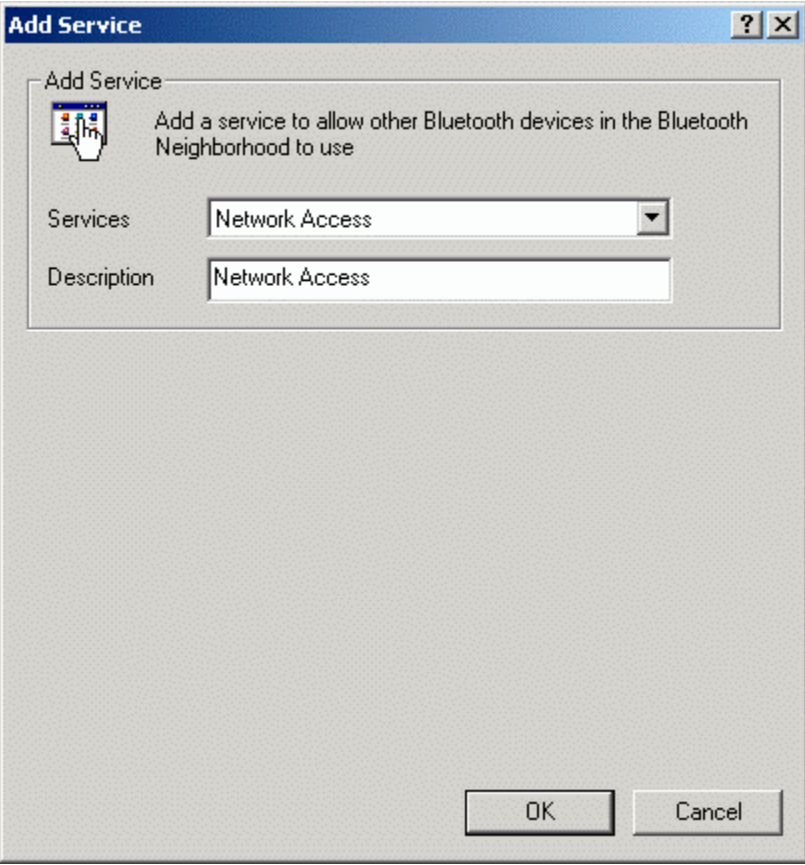

**Figure 32. Add Network Access Service**

- 2. Select **Network Access** from the Services list.
- 3. You can modify the default description.

4. Click **OK** to save the settings. The **Digital Signature Not Found** screen is displayed.

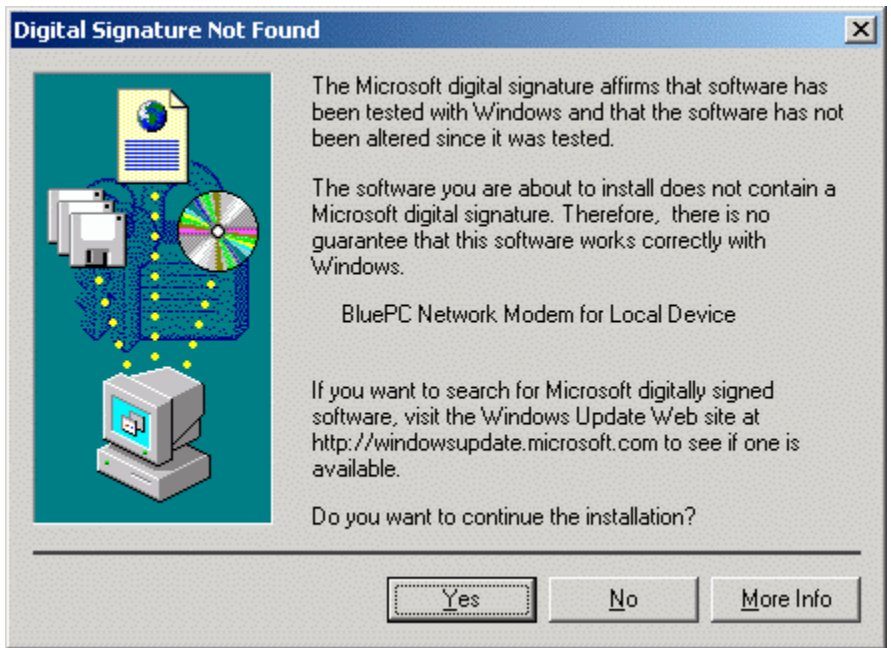

**Figure 33. Digital Signature Not Found**

5. Click **Yes**.

For other devices in the vicinity to access the network through your system, you need to configure it accept incoming connections. To do so:

1. Click **Start -> Programs -> Accessories -> Communications -> Network and Dial-up Connections**. The **Network and Dialup Connections** window is displayed.

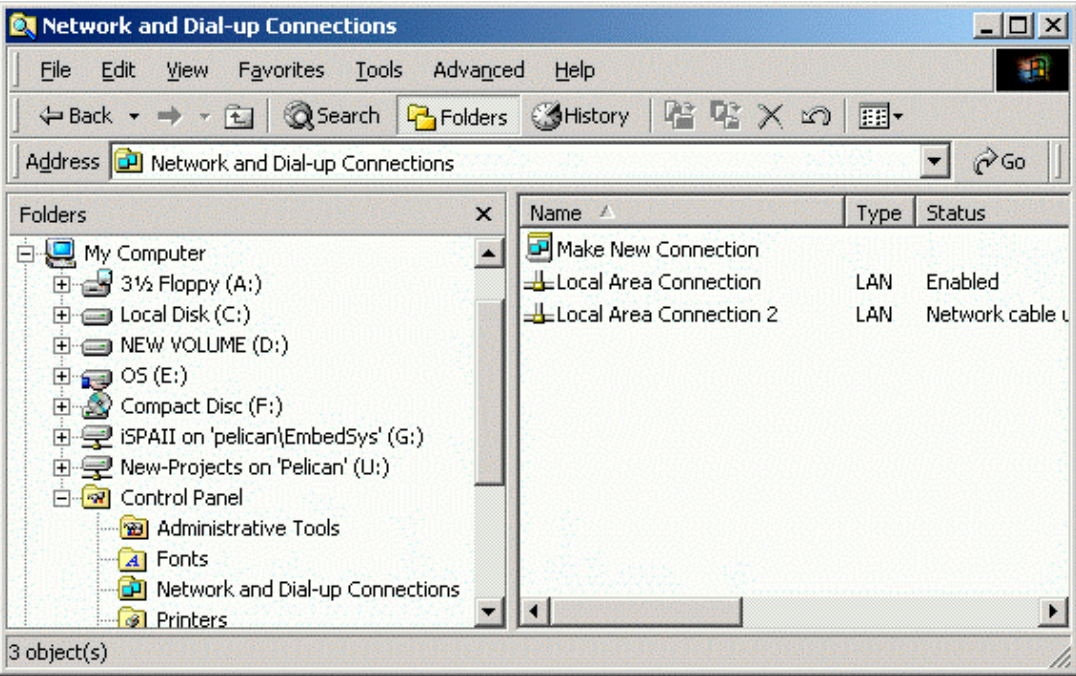

**Figure 34. Network and Dial-up Connections**

2. Double-click **Make New Connection**. The **Network Connection Wizard** is displayed.

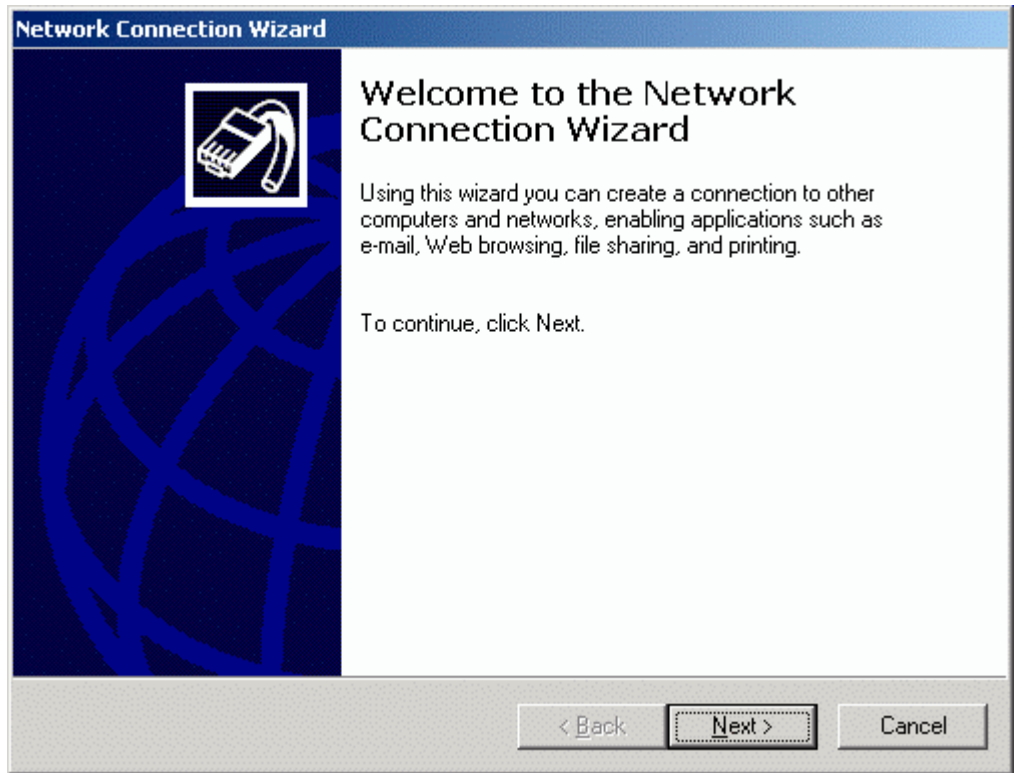

#### **Figure 35. Network Connection Wizard**

3. Click **Next**. The **Network Connection Type** screen is displayed.

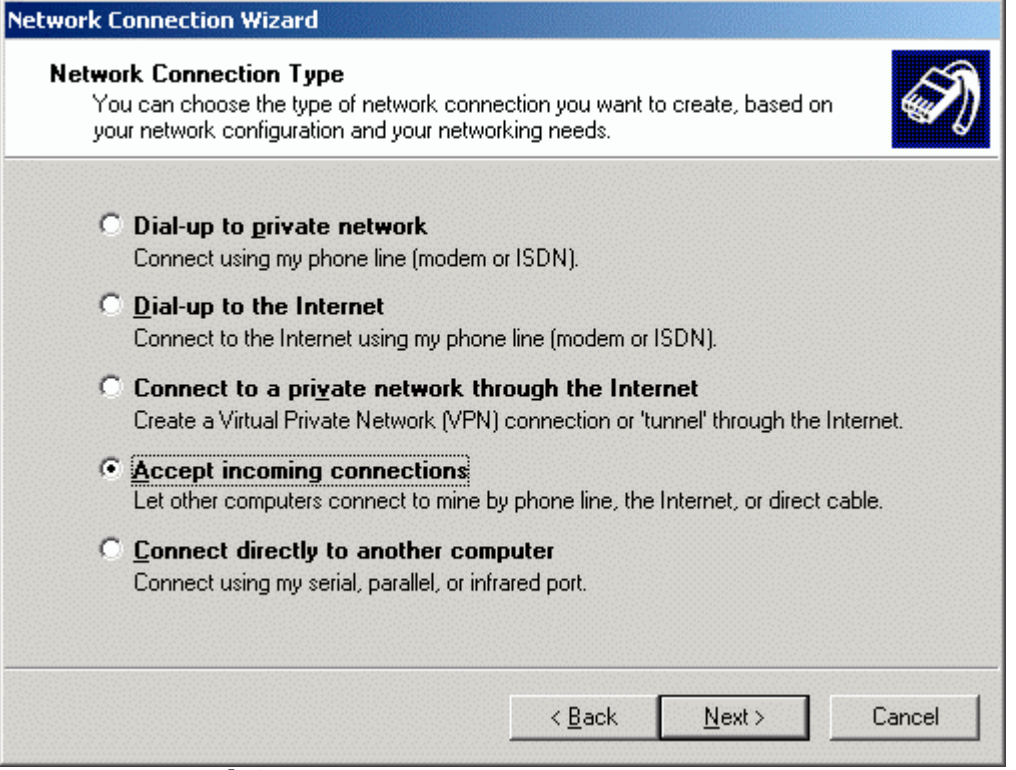

**Figure 36. Network Connection Type**

4. Select the option **Accept incoming connections**. Click **Next**. The **Devices for Incoming Connections** screen is displayed.

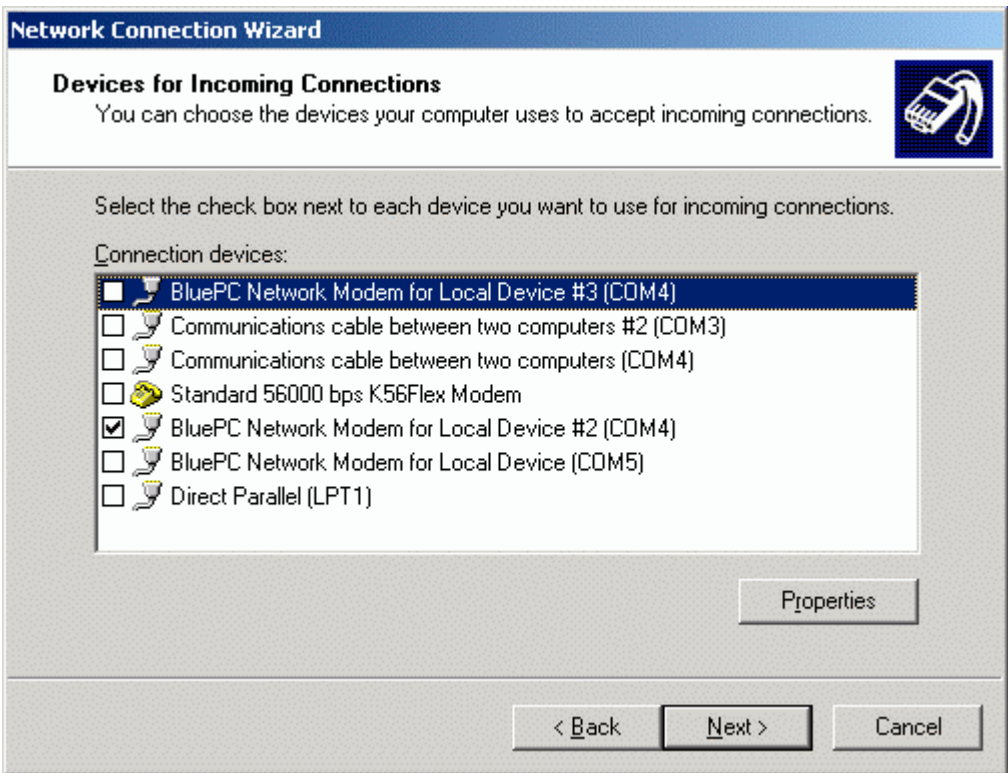

**Figure 37. Devices for Incoming Connections**

5. Ensure that only the option **BluePC Network Modem for the Local Device** is selected. Click **Next**.

6. The **Incoming Virtual Private Connection** screen is displayed.

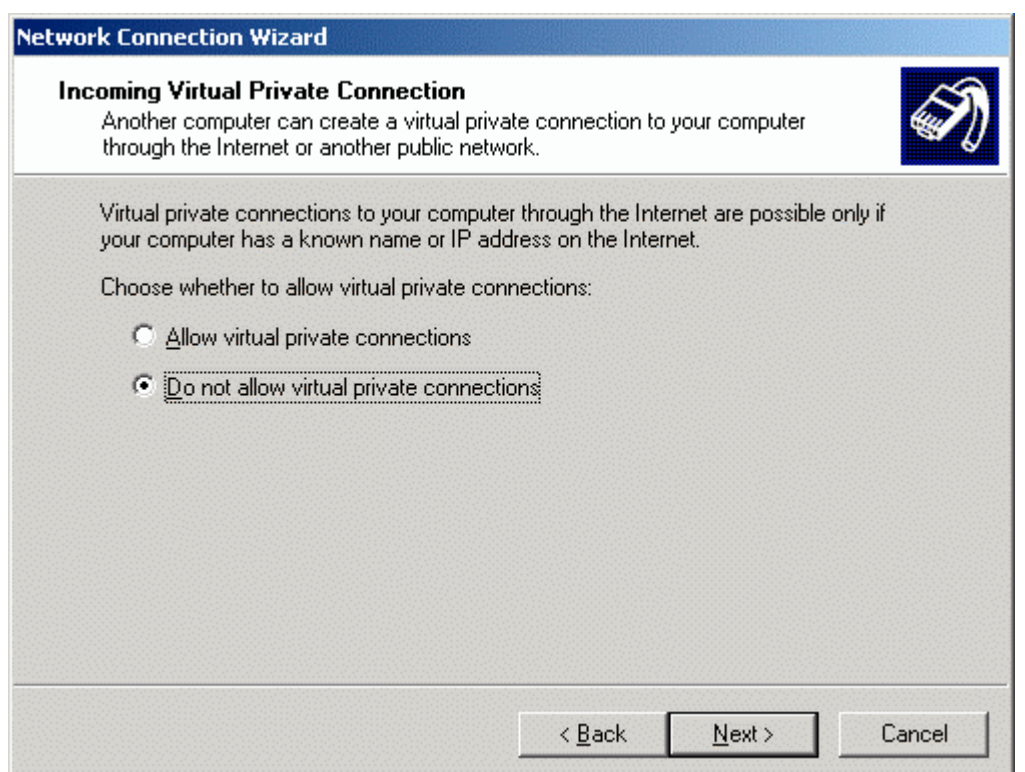

#### **Figure 38. Incoming Virtual Private Connections**

7. Click **Next**. The **Allowed Users** screen is displayed.

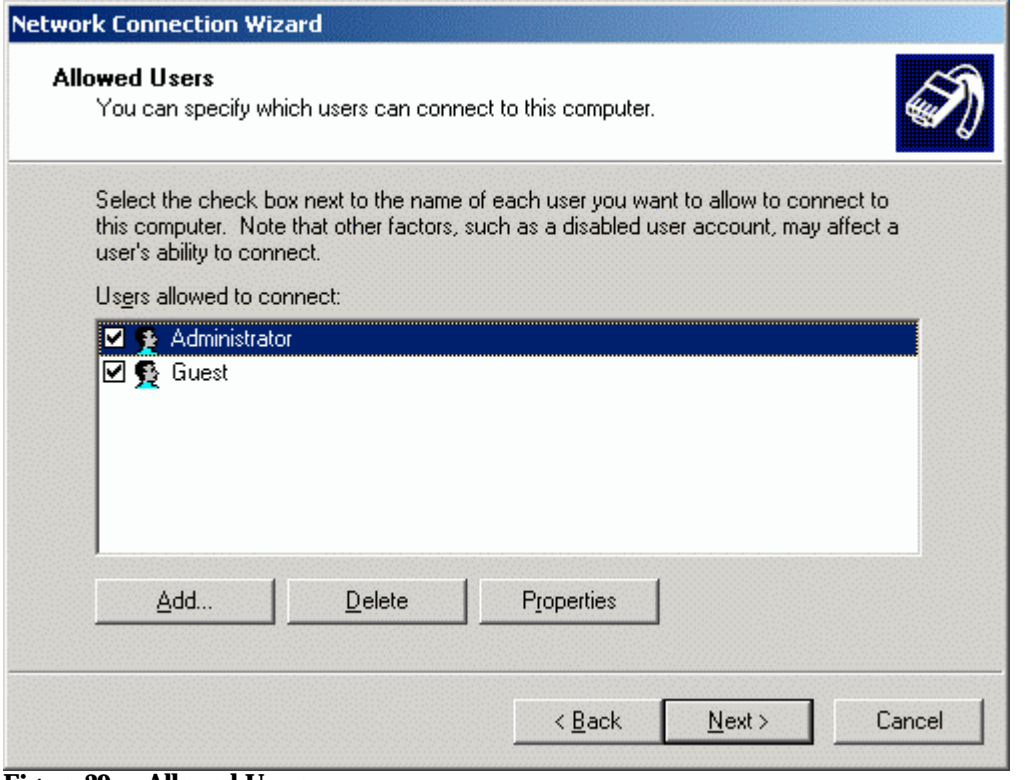

**Figure 39. Allowed Users**

Getting Started 36
8. If a user other than the Administrator or Guest needs to connect, you will need to add the user. Click **Add**. The **New User** screen is displayed.

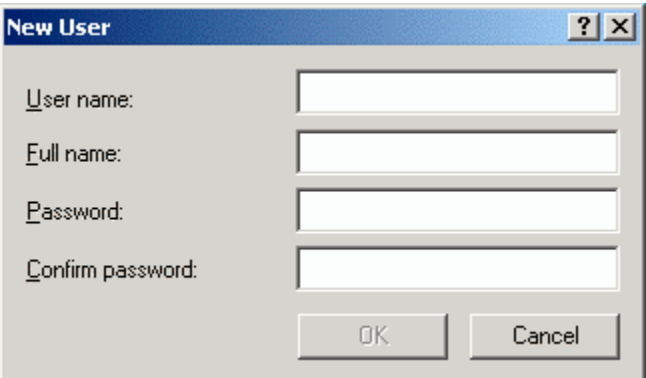

### **Figure 40. New User**

9. Enter the details and click **OK**. Click **Next** to proceed. The **Networking Components** screen is displayed.

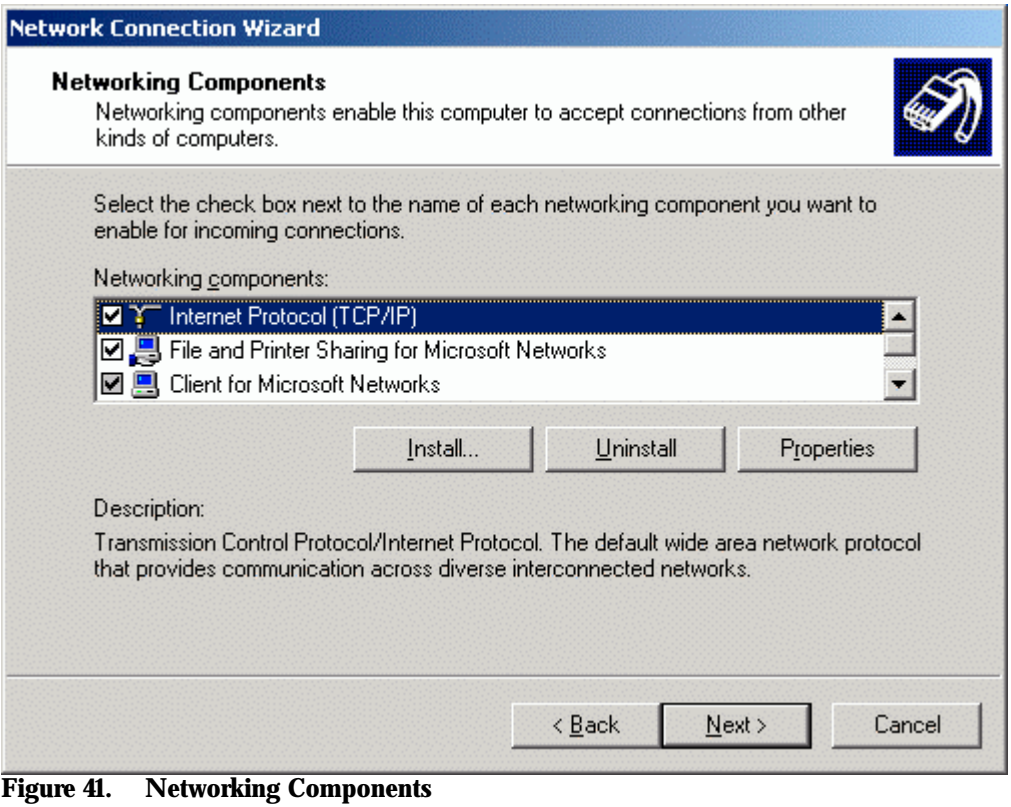

10. Click **Next**.

### 11. The **Final** screen is displayed.

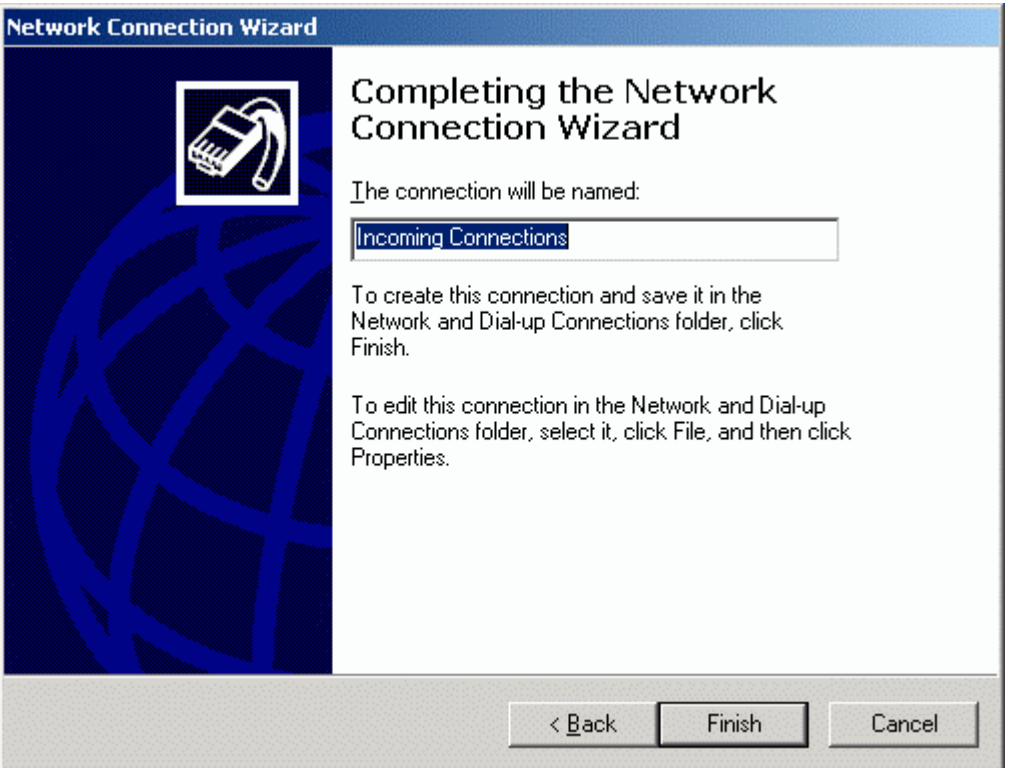

**Figure 42. Completing the Network Connection**

12. Enter a name for the incoming connection. Click **Finish** to complete the process.

Users on the client side will now be able to connect to the LAN through BluePC.

### **To remove a service:**

 $|?|X|$ **Preferences** General Services Security | Advanced | Name Description File Transfer Transfer Files over Bluetooth Business Card Exch... Exchange Business cards over Bluetooth Serial Port **Bluetooth Serial Port** Bemove Properties Add... **OK** Cancel **Apply** 

Select the service in the **Services** tab and click **Remove**.

### **Figure 43. Remove Service**

÷

If you click **Properties**, the properties of the selected service will be displayed in a window.

*Note: Any settings modified will be valid only for the next connection, and will be ignored for the current connection.*

# **3.3.4 Security Tab**

The **Security** tab is displayed as shown in the figure:

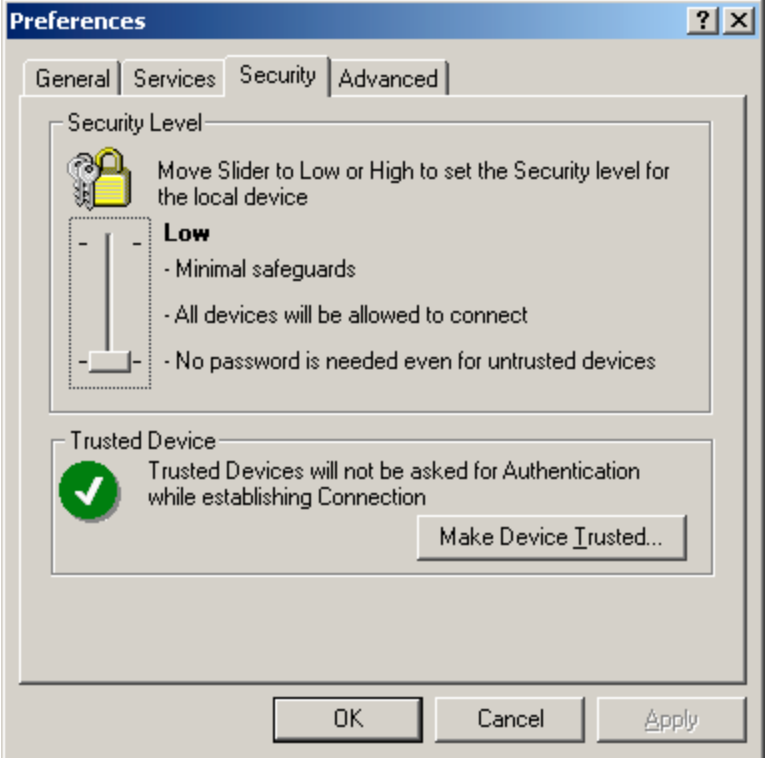

#### **Figure 44. Security tab**

- 1. Move the slider to set the security level (low or high) for your device.
	- a. **Low** security setting indicates that all devices in the vicinity will be allowed to connect to your device and they do not need to provide password to connect
	- b. **High** security setting indicates that only trusted devices will be allowed to connect, and untrusted devices will need to provide a password to connect
- 2. Therefore, when devices try to connect they are prompted with the following message:

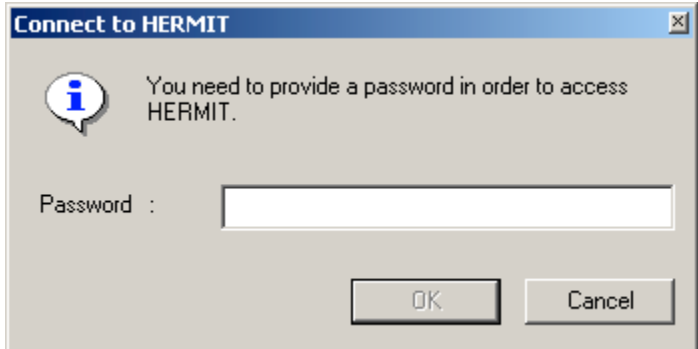

**Figure 45. Password Window**

3. If you choose a "**High**" security setting, you can specify devices that do not need to provide password information. To do so, click **Make Device Trusted**.

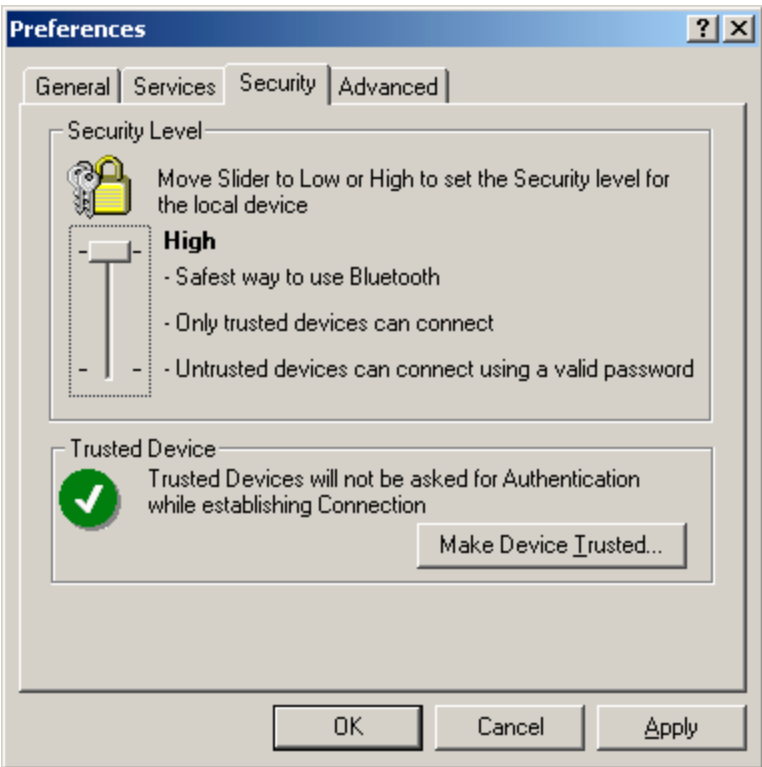

### **Figure 46. High Security**

4. The following screen is displayed.

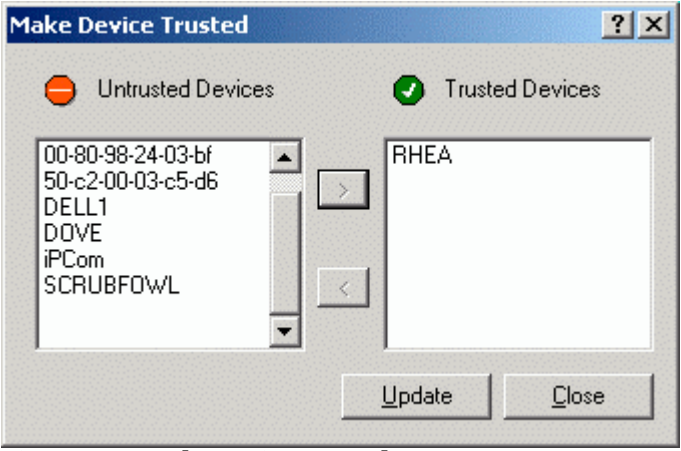

### **Figure 47. Make Device Trusted**

- 5. Select a device in the **Restricted Devices** list, and click the arrow to move the device **to Trusted Devices** list.
- 6. Click **Update** to save the settings. You will be prompted for a password, one at a time, for each device
- 7. Click **Close** to close the window.

# **3.3.5 Advanced Tab**

The **Advanced** tab is displayed as shown in the figure:

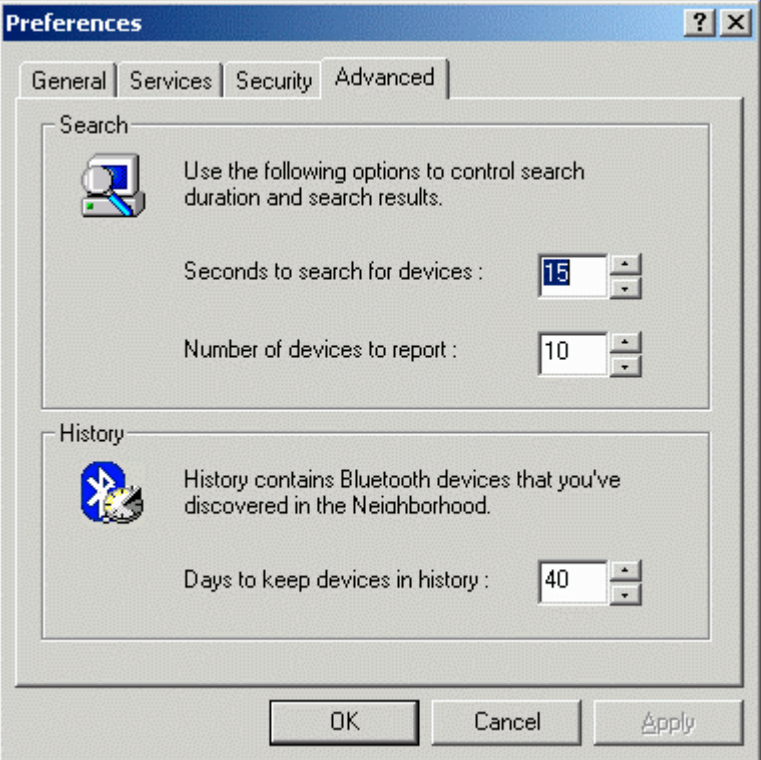

### **Figure 48. Advanced tab**

- 1. Through this tab you can set the search options
	- Specify the number of seconds to search
	- Specify the number of devices to report
- 2. BluePC remembers Bluetooth devices that were found in the past. You can specify the maximum number of days to keep devices in history.
- 3. Click **Apply** to save the information

You can obtain quicker results if you specify smaller values.

# **Chapter 4 Using BluePC**

This section describes how you can use BluePC to browse the web, access your network, fax information, or synchronize your PDA with your PC. This section describes how to:

- Access the Network
- Transfer Files
- Exchange Business Cards
- Print Files
- Synchronize PDAs with your PC
- Send a Fax

# **4.1 Access the Network**

You can create a connection to another computer or network thereby enabling applications such as e-mail, browsing, and accessing the network resources. Setting up a network connection is a two step process. You need to:

- Locate a Bluetooth device offering network access
- Set up Connection

# **4.1.1 Locate the Network Access Service**

You can setup devices in the following ways:

- Using the **Access Network** menu option in the Bluetooth menu
- Using the **BluePC wizard**
- Using the Bluetooth enabled Windows explorer

There are two methods in which you can access the network:

- Through the Personal Area Network
- Through the standard Dial-up network or LAN Access setup

Till a PAN connection is established, the PAN icon  $\frac{1}{24}$  in the system tray is displayed with a cross.

# **Using the Bluetooth menu**

1. Right-click the Bluetooth icon in the system tray and select **Access the Network – >Make New Connection**.

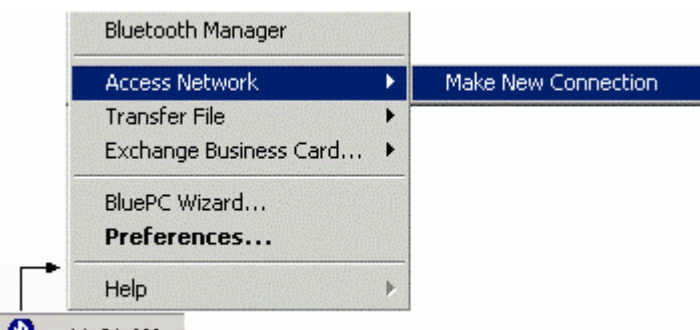

#### 11:31 AM 0

### **Figure 49. Network Access menu**

2. The **BluePC Network Wizard** screen is displayed. Click **Next**.

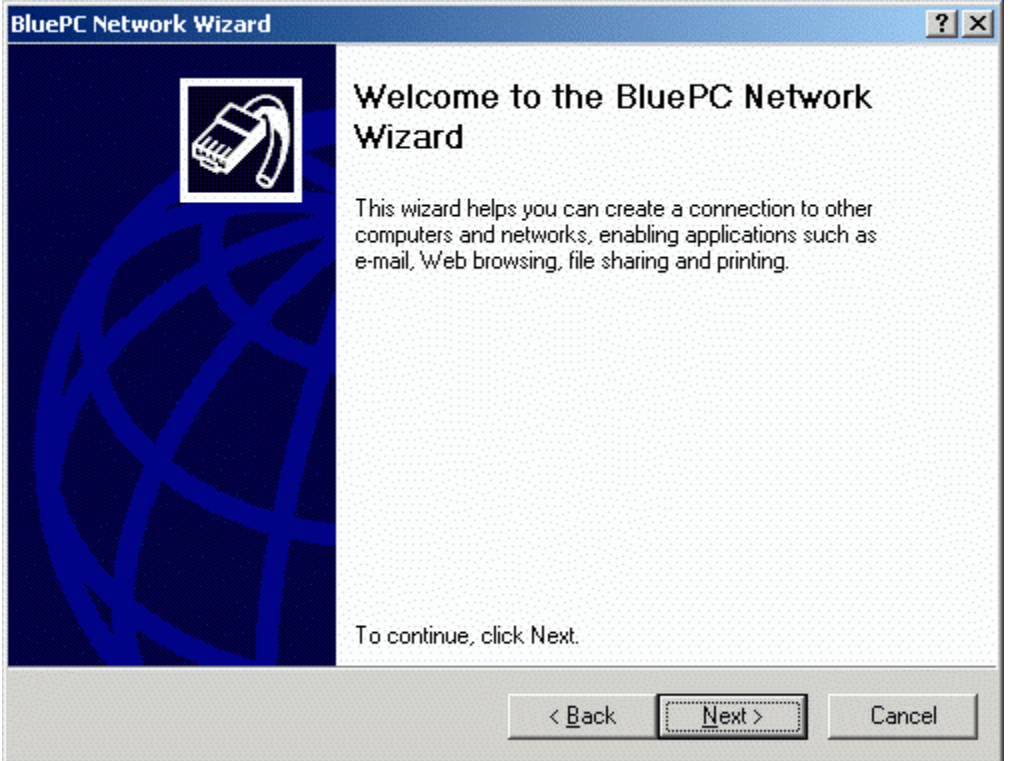

**Figure 50. Network Connection Wizard**

3. The **Network Connection Configuration** screen is displayed with a list of devices through which you can access the network.

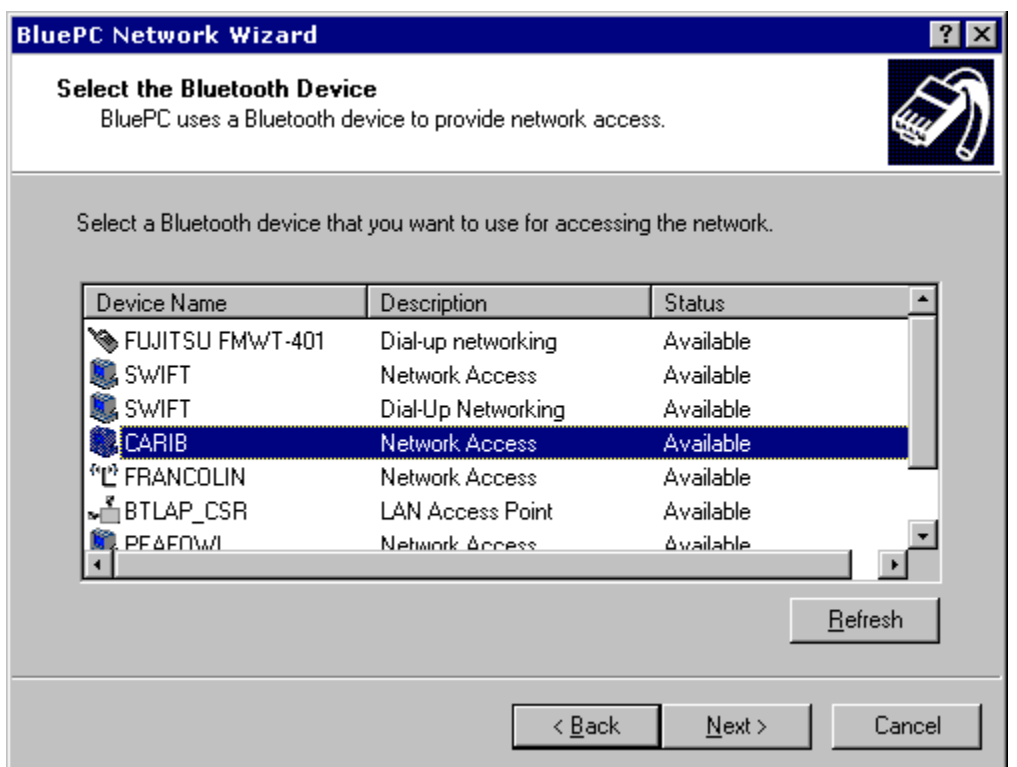

### **Figure 51. Network Device Selection**

4. Select the device and click **Next**. If you are accessing the network through a Personal Area Networking service, you are directly connected to the network. And, LAN connection icon displays in the system tray as shown in the following figure:

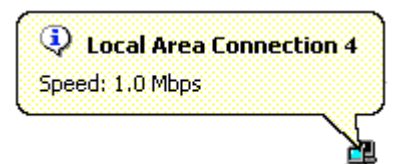

**Figure 52. LAN Connection in the system tray**

5. If you are accessing the network through a LAN or Dial-up connection., the Final screen is displayed:

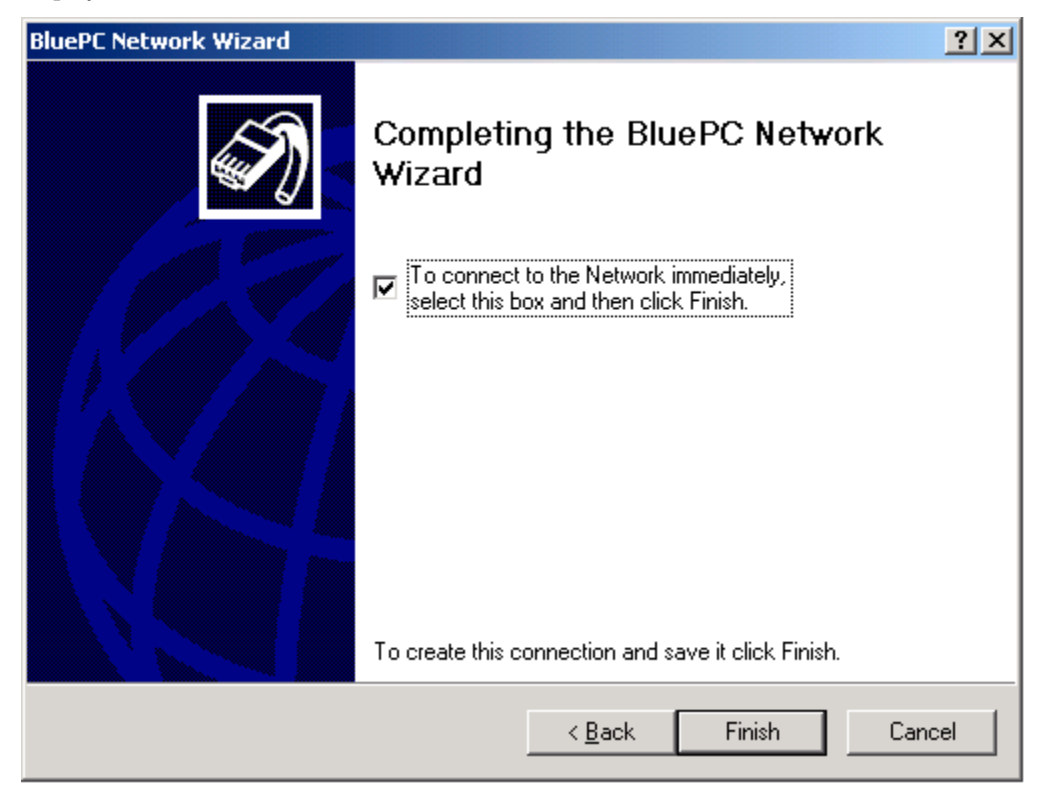

### **Figure 53. Complete Network Connection Configuration**

6. If you check the option **To connect to the Network immediately select this box and then click Finish,** the **Digital Signature Not Found** screen is displayed.

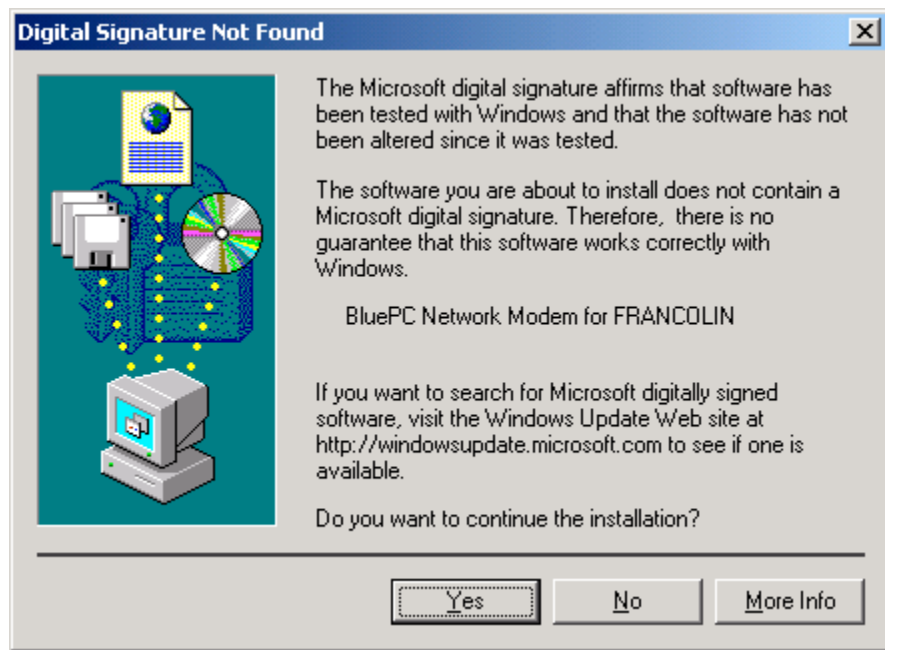

**Figure 54. Digital Signature Not Found**

7. You will get this if you have not disabled "Digital Signature not Found" as explained in the Appendix Disabling "Digital Signature Not Found". Click **Yes** to proceed. **The Network Connection** screen is displayed.

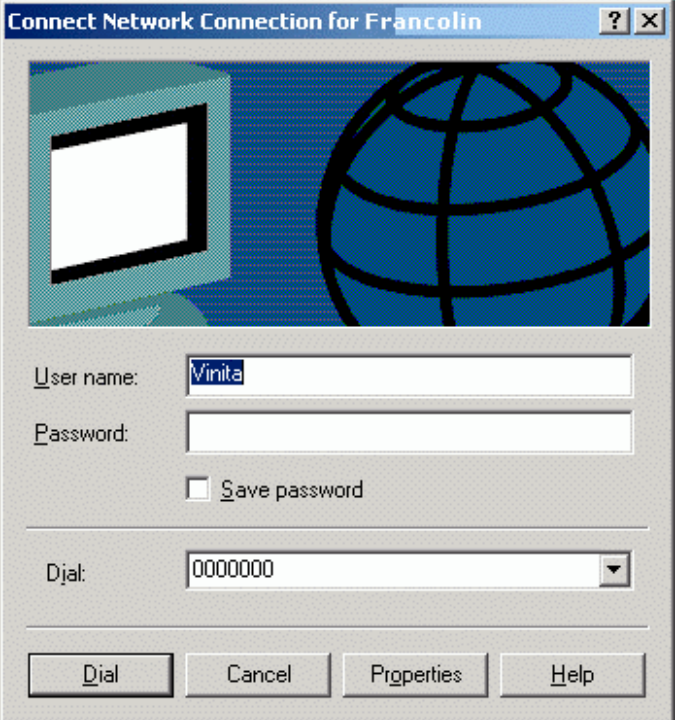

**Figure 55. Network Login screen**

8. Enter your network user name and password and click **Dial**. Click **Finish** to complete the process.

If you have not checked the option as indicated in Step 6, you can connect to the network using the procedure described in section 4.1.2 Set up Connection on page 53.

# **Using BluePC Wizard**

1. Right-click the Bluetooth icon in the system tray and select the option **BluePC Wizard**.

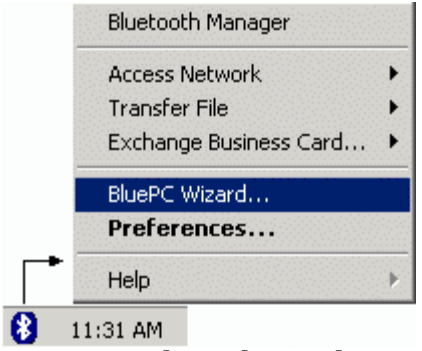

**Figure 56. Bluetooth Wizard menu**

2. The **BluePC Wizard** welcome screen is displayed.

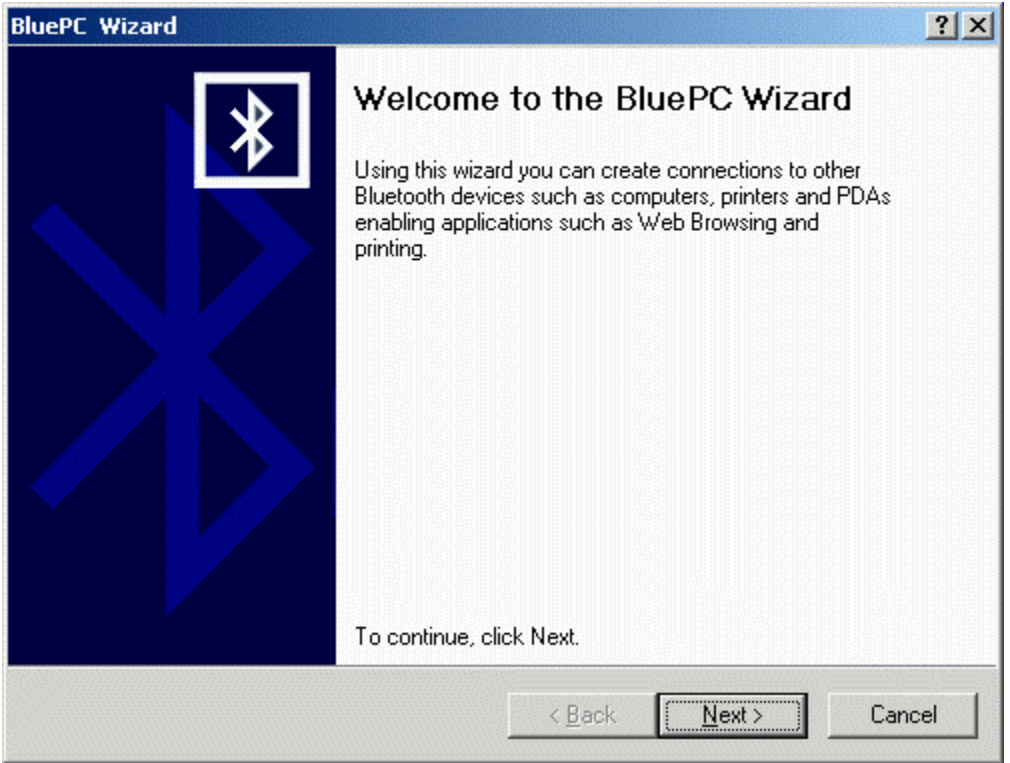

**Figure 57. BluePC Wizard welcome screen**

3. Click **Next**. The **BluePC Wizard** option screen is displayed.

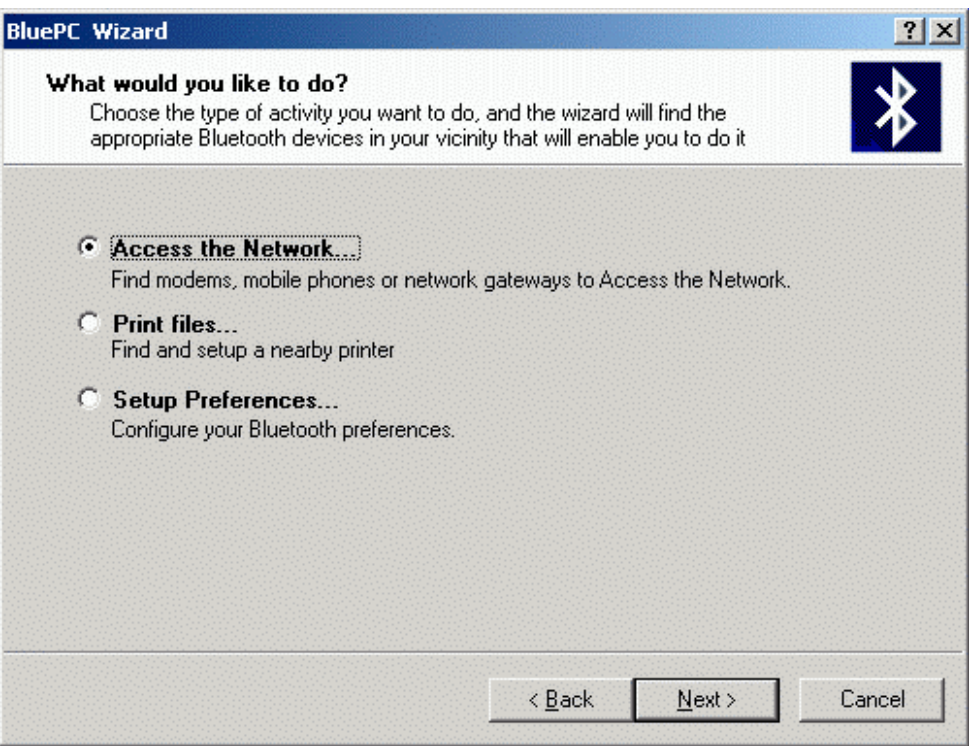

**Figure 58. Access the Network option**

4. Choose **Access the Network**. The steps that follow to setup the network access are the same as described in the previous section Using the Bluetooth menu on page 44.

# **Using the Bluetooth-enabled Windows Explorer**

If you know the Bluetooth device offering network access, use the Bluetooth-enabled Windows Explorer to access the network.

1. Double-click the **Bluetooth Devices** icon on your desktop (You may also right-click the **Bluetooth Devices** icon and select the option **Search for Devices**). The following screen is displayed:

| <b>ET Bluetooth Devices</b>                     |           |                                       |                 | <b>LIDIX</b>  |
|-------------------------------------------------|-----------|---------------------------------------|-----------------|---------------|
| Tools Help<br>File Edit Yiew<br>Favorites       | Bluetooth |                                       |                 | 脚             |
| +Back → → 白 QSearch BFolders ③History 日 田 田 田 田 |           |                                       |                 |               |
| Address <b>B</b> Bluetooth Devices              |           |                                       |                 | @G0           |
| Folders                                         | $\times$  | <b>Name</b>                           | Туре            | Status        |
| [3] Desktop                                     |           | <b>Q</b> Search for Devices           |                 |               |
| My Documents<br>田                               |           | 600-80-98-24-03-bf                    | Computer        | Not Connected |
| My Computer                                     |           | DESKJET 670C, Bl                      | Peripheral      | Not Connected |
| <b>CH</b> My Network Places<br>审                |           | <sup>n</sup> L <sup>®</sup> FRANCOLIN | <b>Unknown</b>  | Not Connected |
| Recycle Bin                                     |           | <sup>n</sup> tî hen                   | <b>Unknown</b>  | Not Connected |
| Internet Explorer                               |           | <sup>n</sup> tî hermit                | <b>Linknown</b> | Not Connected |
| <b>第 Bluetooth Devices</b><br>e                 |           | PAQ PocketPC                          | Computer        | Not Connected |
| 题 00-80-98-24-03-bf<br>閘                        |           | "L" NIGHTINGALE                       | Unknown         | Not Connected |
| @ DESKJET 670C, Bluetooth Printer Adapter       |           | <sup>n</sup> L <sup>o</sup> PEAFOWL   | Unknown         | Not Connected |
| <sup>a</sup> të francolin<br>閘                  |           |                                       |                 |               |
| TE HEN                                          |           |                                       |                 |               |
| "I" HERMIT                                      |           |                                       |                 |               |
| <b>製品 iPAO PocketPC</b>                         |           |                                       |                 |               |
| H-TC NIGHTINGALE                                |           |                                       |                 |               |
| 由"它 PEAFOWL                                     |           | $\blacktriangleleft$                  |                 | P             |
| $9$ object(s)                                   |           |                                       |                 |               |

**Figure 59. Bluetooth Devices screen**

2. Double-click the **Search for Devices** icon. The Explorer searches for devices in the vicinity.

3. Select the required device and double-click **Obtain Services**.

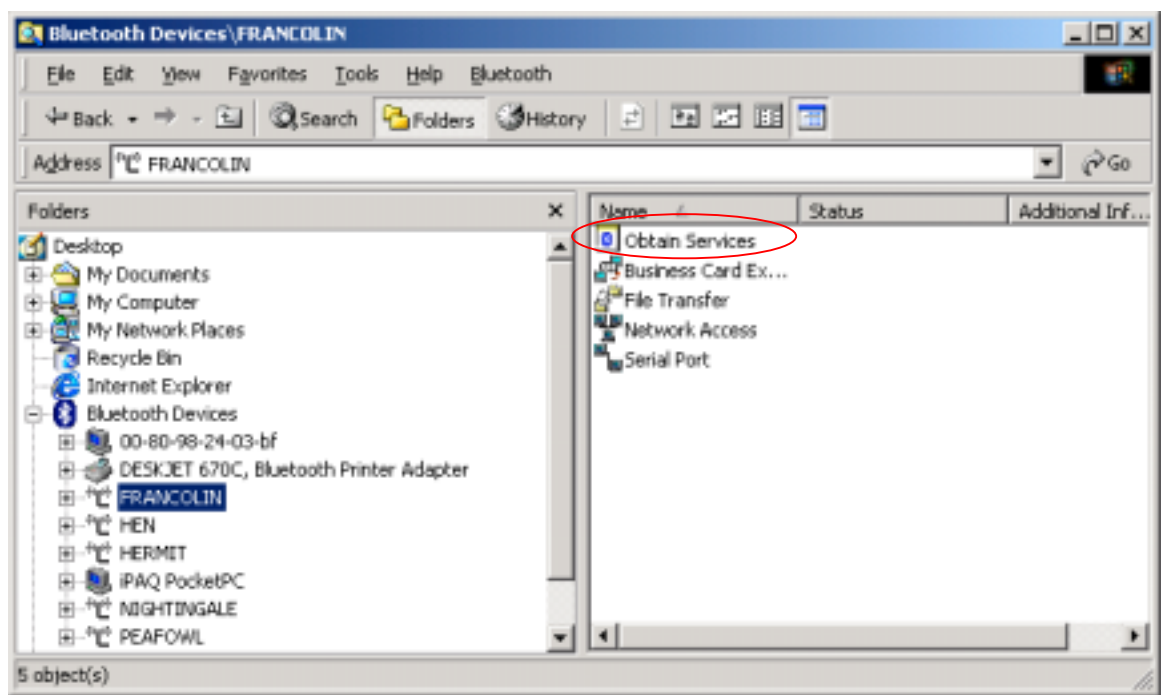

### **Figure 60. Obtain Services**

- 4. The services offered by the selected device is listed.
- 5. If you are accessing the network through a Personal Area Network service, you are directly connected to the network. And, LAN connection icon displays in the system tray as shown in the following figure:

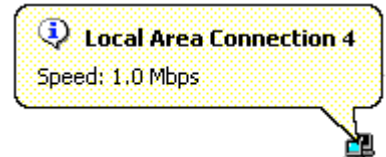

**Figure 61. LAN Connection**

6. If you are accessing the network through a LAN or Dial-up connection, double-click the **Network Access** icon to connect to the service. The following screen is displayed.

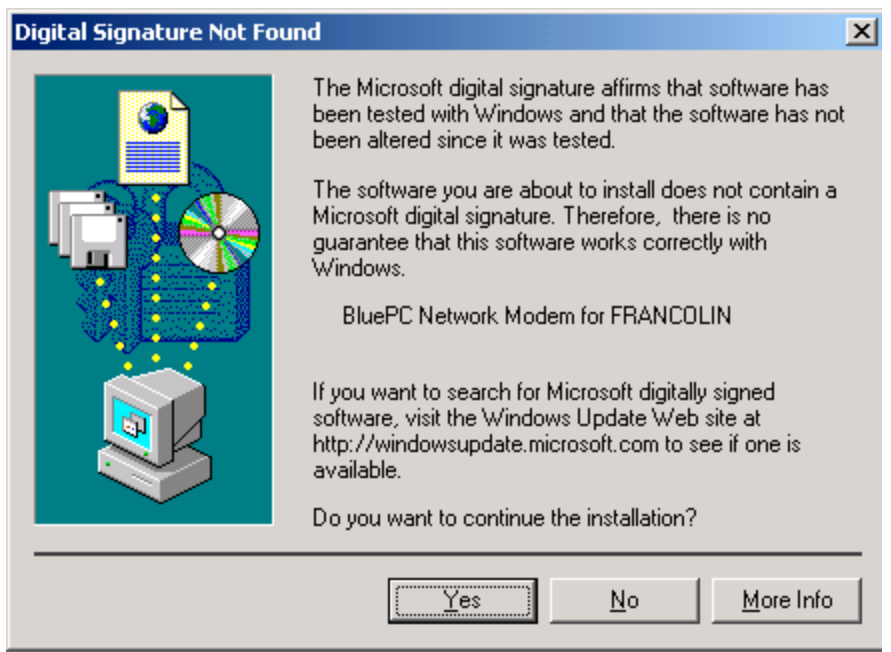

### **Figure 62. Digital Signature not Found**

7. Click **Yes**. BluePC connects to the device offering the service and displays the status **Service Mapped** in the **Status** field.

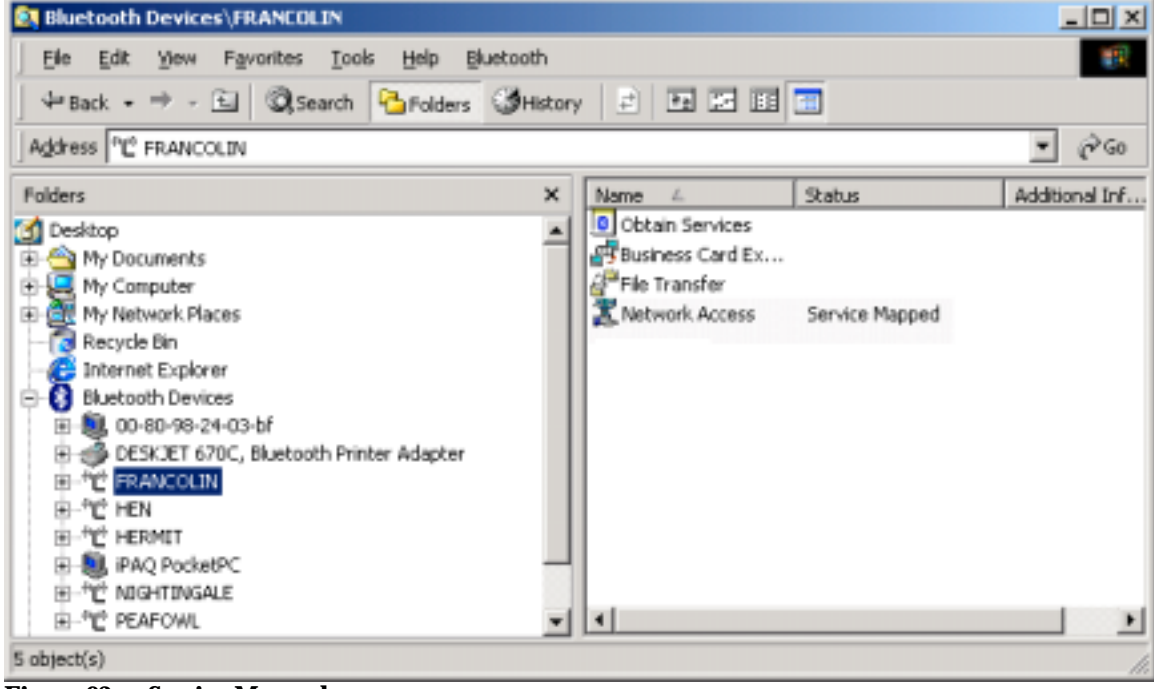

**Figure 63. Service Mapped**

# **4.1.2 Set up Connection**

The network connection window is automatically launched once the service is set up. Later on, you can access the connection through the system tray or through Bluetooth-enabled Windows explorer.

# **To access the connection through the system tray:**

### **If you have connected to a Personal Area Network service:**

1. Right-click the Bluetooth icon and select the option **Access the Network**. The Network Access services that you have configured are displayed as shown.

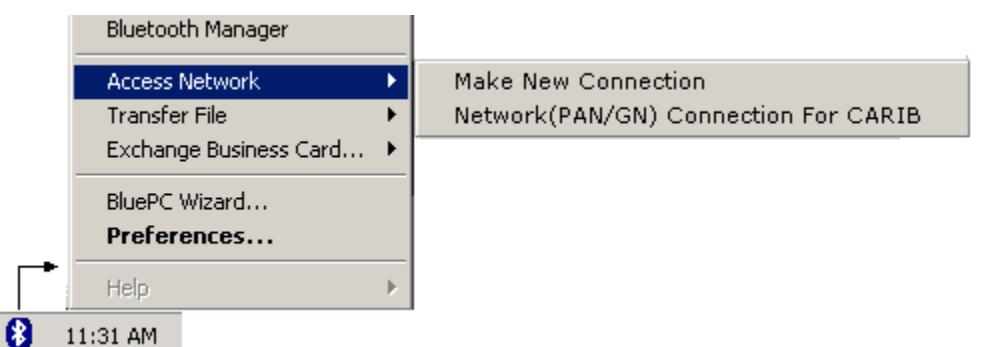

### **Figure 64. Network Access Menu**

2. Click the select the required service. You are directly connected to the network, and the LAN connection icon displays in the system tray as shown in the following figure:

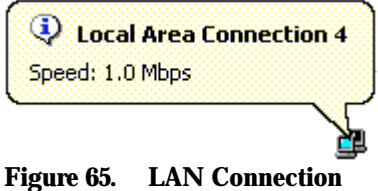

Using BluePC 53

3. You can also see the status using **Network and Dialup connections.** The window displays the **Connected** status.

| <b>EX</b> Network and Dial-up Connections                                                                                                    |               | $\Box$      |
|----------------------------------------------------------------------------------------------------|---------------|-------------|
| View Favorites Tools<br>Advanced<br>File<br>Edit<br>Help                                                                                                    |               |             |
| ← Back ▼ → → 白   Q Search   B Folders   GHistory   信 �� × 10   囲▼                                                                                                    |               |             |
| Address <b>D</b> Network and Dial-up Connections                                                                                                    |               | $\alpha$ Go |
| $\times$<br>Name<br>Folders                                                                                                    | <b>Status</b> |             |
| <b>P</b> Make New Connection<br>$E$ $\implies$ NEW VOLUME (D:)<br>$\pm$ Local Area Connection 4<br>$\mathbb{H}$ $\mathbb{C}$ OS (E:)<br>Compact Disc (F:)<br>中<br>由 三 New-Projects on 'Pelican' (U:)<br><b>E</b> -M Control Panel<br><b>B</b> Administrative Tools<br>Al Fonts<br><b>D</b> Network and Dial-up Connect<br><sup>3</sup> Printers | Enabled       |             |
| $1$ object(s) selected                                                                                                    |               |             |

**Figure 66. Network and Dial-up Connections**

**If you have connected to a LAN access service or Dial-up networking service:**

1. Right-click the Bluetooth icon and select the option **Access the Network**. The Network Access

services that you have configured are displayed as shown.

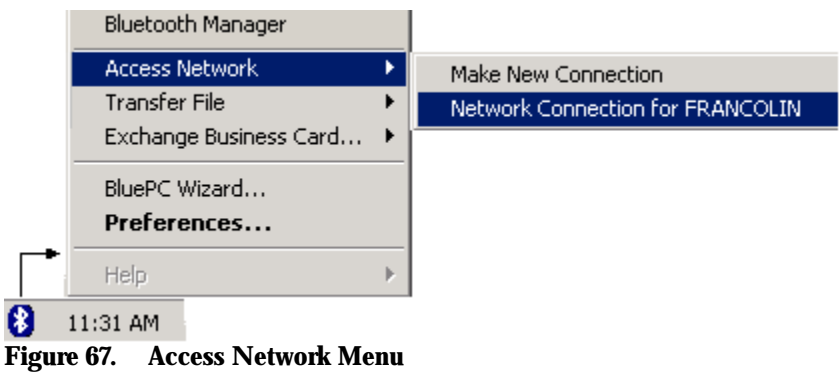

2. Click to select the required service. The corresponding log in screen is displayed. For example, if you are connecting to a Network Connection the following screen is displayed.

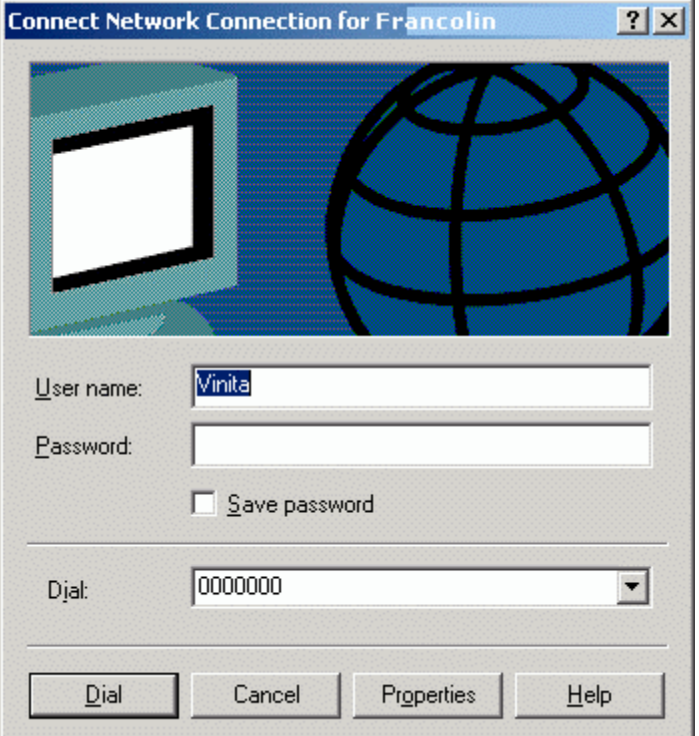

### **Figure 68. Network Log in screen**

3. Enter your network user name and password and click Dial.

Once you have established the connection you are a part of the Local Area Network (LAN). Now, you can browse the Internet, share and access resources from the LAN, and use the printer resource available in the LAN. For data transfer using the Network Access service, the user who has logged into the system acting as the LAN gateway should have permissions to access the domain on which the machine is connected, and administrator privileges on the machine acting as the LAN access gateway.

# **To access the connection through the Bluetooth-enabled explorer:**

1. In the Windows Explorer screen, double-click the service that you have configured (you may also right-click the service and select the option **Connect)**. The corresponding login screen is displayed

1. For example if you are connecting to a Dial-up Networking service the following screen is displayed:

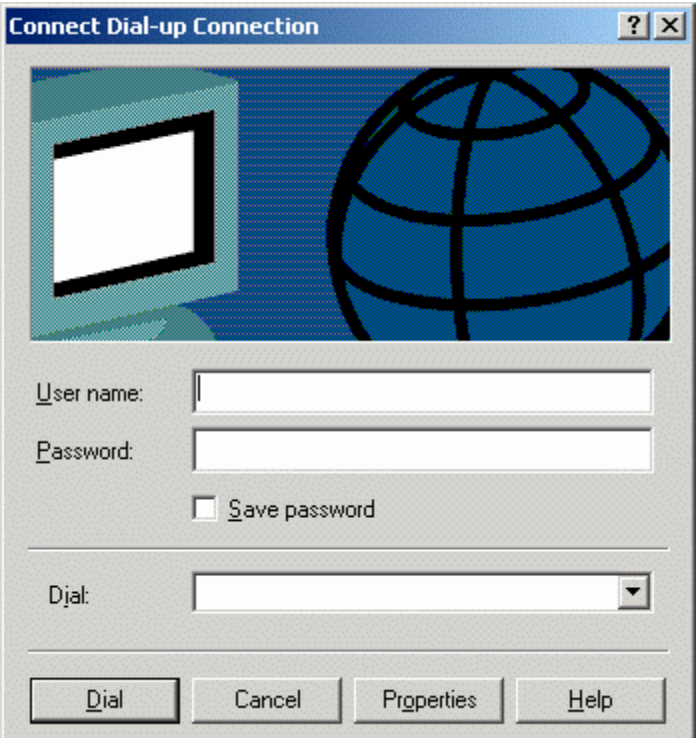

### **Figure 69. Dial-up connection**

- 2. Edit your Internet Service Provider username and password. Click **Connect**.
- 3. Once you establish a connection the following icon is displayed in the system tray with a message.

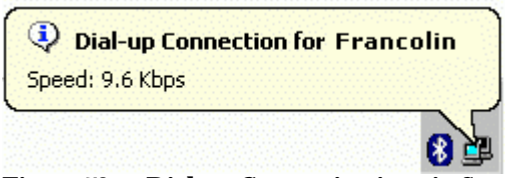

**Figure 70. Dial-up Connection icon in System Tray**

4. You can also see the status using **Network and Dialup connections.** The window displays the **Connected** status.

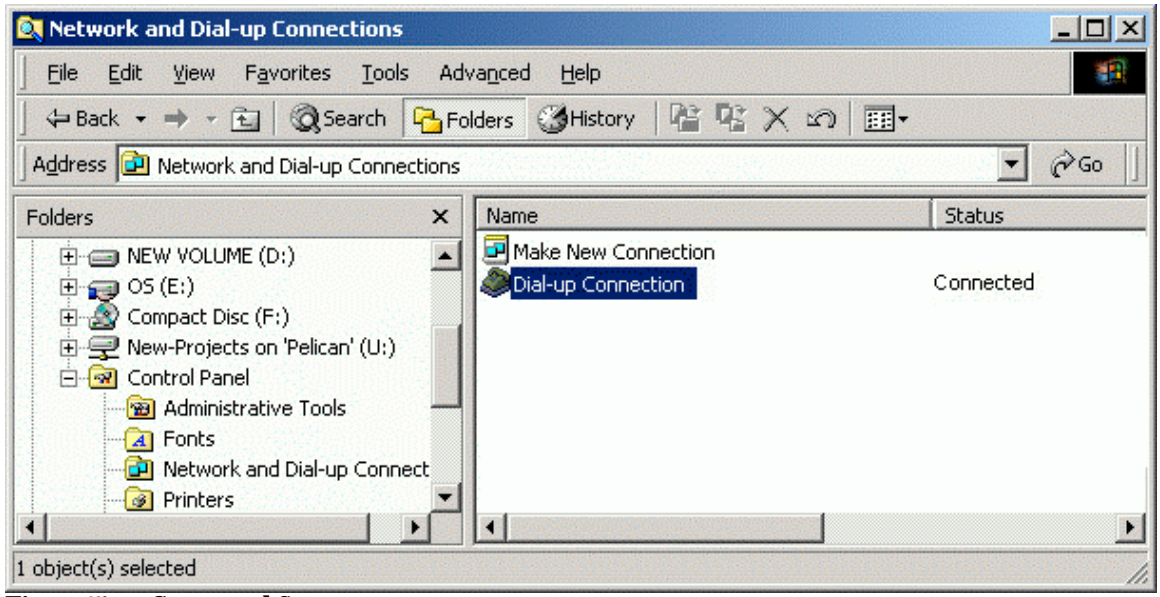

### **Figure 71. Connected Status**

- 5. Now that you have established a Dial-up networking connection, you can browse the Internet.
- 6. To disconnect the connection, right-click the icon in the system tray and select the option **Disconnect**. The icon disappears from the system tray and **Network and Dial-up Connections** window will display the **Disconnected** status.

| <b>By Network and Dial-up Connections</b>                                                                                                    | $ \Box$ $\times$ |
|----------------------------------------------------------------------------------------------------|------------------|
| Favorites Tools<br>Advanced<br>Edit<br>File<br>View<br>Help                                                                                                    |                  |
| ← Back ▼ → → 白 © Search G Folders ③ History   信 �� × 10   田▼                                                                                                    |                  |
| Address <b>D</b> Network and Dial-up Connections                                                                                                    | $\mathcal{O}$ Go |
| $\overline{\mathbf{x}}$<br>Name<br>Folders                                                                                                    | <b>Status</b>    |
| Make New Connection<br>$\Box$ $\Box$ NEW VOLUME (D:)<br>Dial-up Connection<br>$E = 0$ OS (E:)<br>Compact Disc (F:)<br>F <sub>1</sub><br>由 三 New-Projects on 'Pelican' (U:)<br><b>E M</b> Control Panel<br><b>B</b> Administrative Tools<br>Al Fonts<br><b>n</b> Network and Dial-up Connect<br><b>B</b> Printers | Disconnected     |
| $1$ object(s) selected                                                                                                    |                  |

**Figure 72. Disconnected Status**

# **4.2 Transfer Files**

BluePC allows you to browse folders and copy, move, or delete files on a remote Bluetooth enabled system. You can transfer files in the following ways:

- Using the Transfer File menu option
- Using the Bluetooth-enabled Windows Explorer

# **4.2.1 Using the Transfer File Menu Option**

### **Send Files**

1. Right-click the Bluetooth icon in the system tray and select the option **Transfer File -> Send**

**File**.

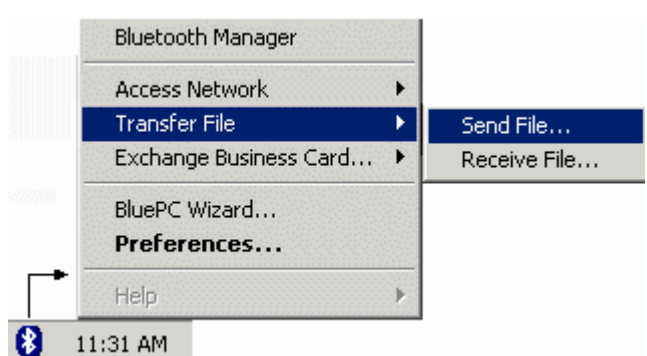

### **Figure 73. Send File menu**

2. The **File Selection** screen is displayed. Click **Browse** to select the required file.

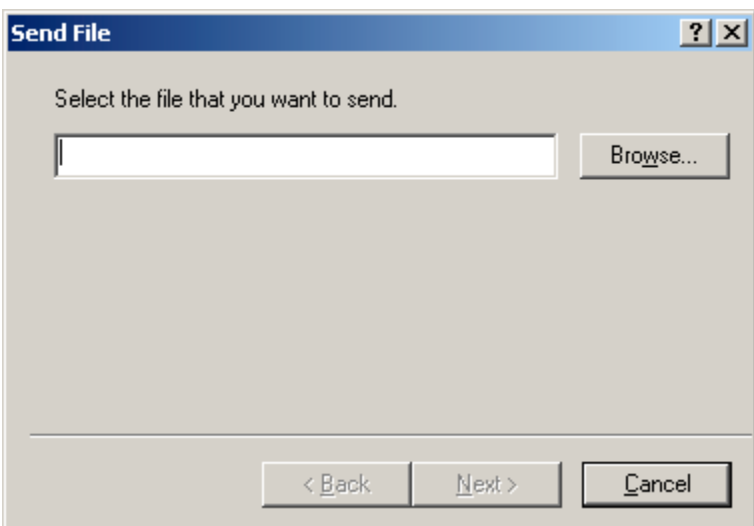

### **Figure 74. File Selection**

3. Click Next to proceed.

Next, you need to select the remote device to which you want to send the file. Select the required device and click **OK**.

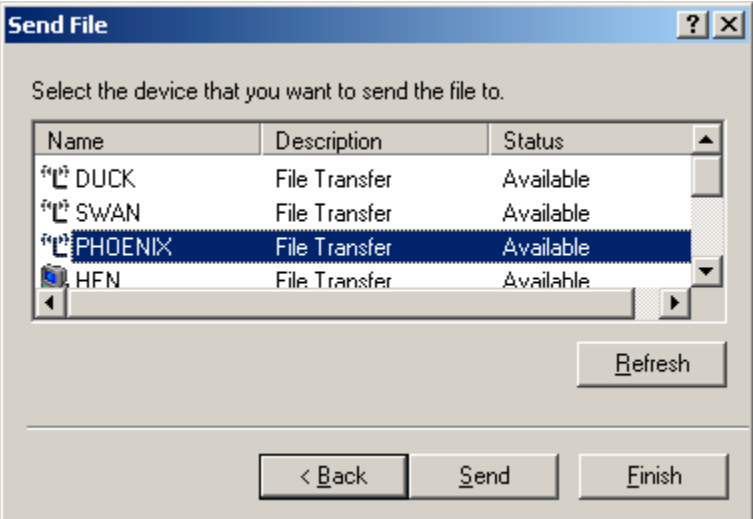

### **Figure 75. Select device**

4. The file is sent to the shared folder of the remote device.

# **Receive Files**

1. Right-click the Bluetooth icon in the system tray and select the option **Transfer File -> Receive**

### **File**.

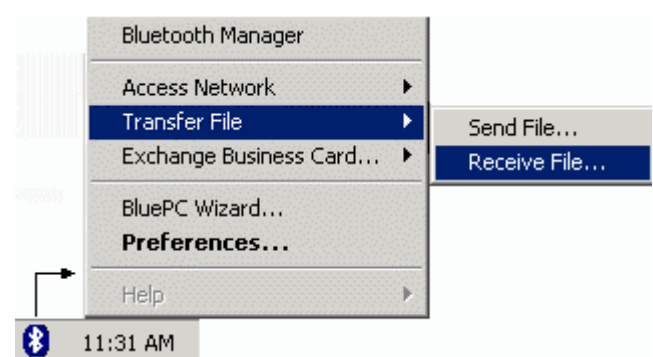

**Figure 76. Receive File Menu**

2. The **Device Selection** window is displayed.

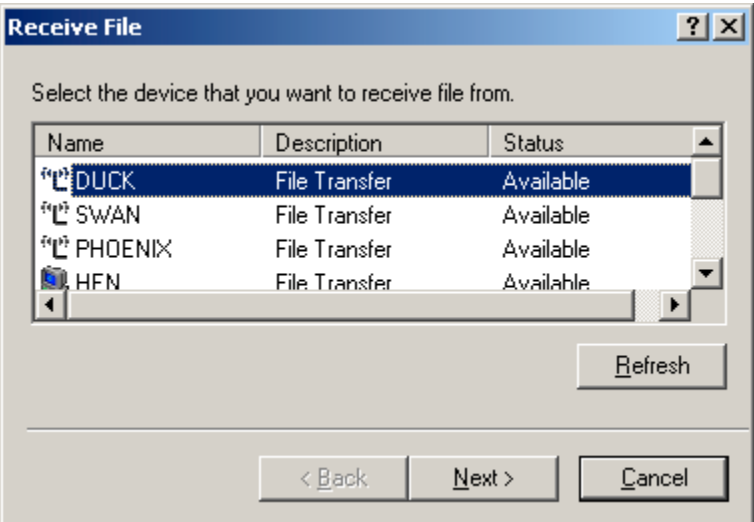

### **Figure 77. Device Selec**t**ion**

3. Select the device and click **Next**. The **File Selection** screen is displayed.

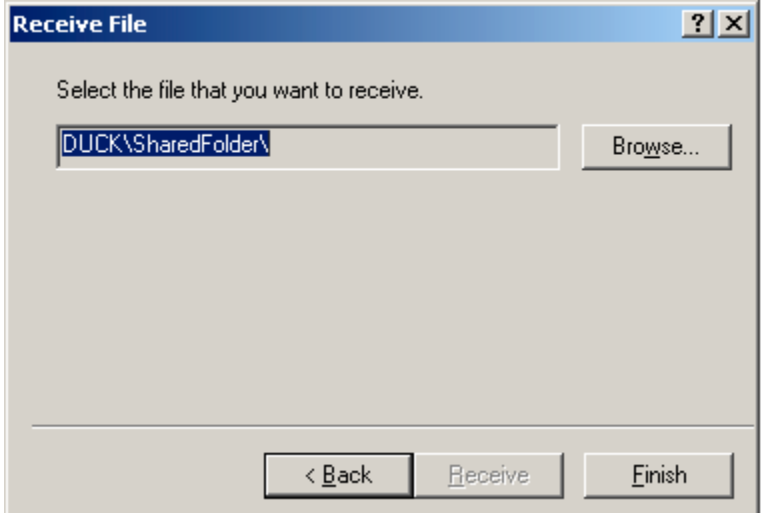

**Figure 78. Receive File**

4. Click **Browse**. The **Receive File** screen is displayed.

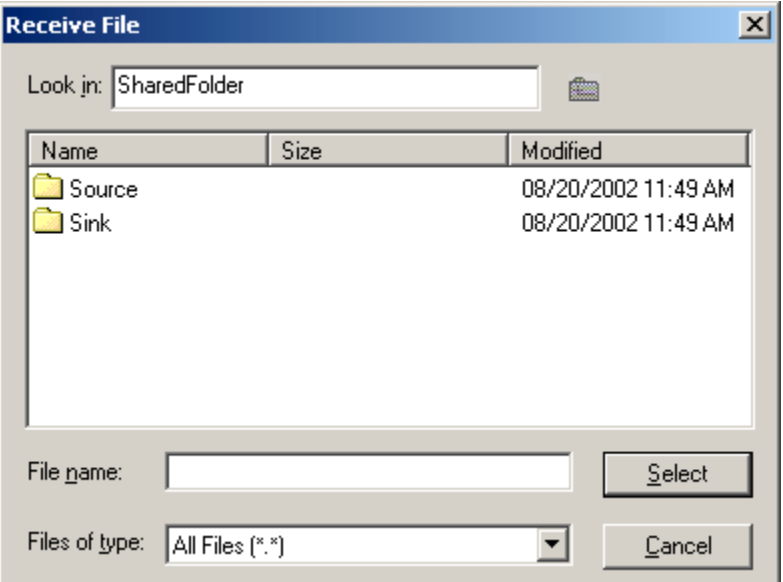

### **Figure 79. Receive Files**

- 5. Select the required file and click **Select**. In the **File Selection** screen, click **Receive**.
- 6. When the file has been copied to your shared folder, click **Finish** to close the screen.

*Caveat: If someone wants to send you a file or copy a file to your system or delete a file from your system, a prompt is displayed asking you whether you want to allow the operation. You have the option of rejecting or accepting the operation. If either option in this pop-up window is not exercised within 10 seconds, the operation will be rejected and this window will disappear. If you select the option "Do not ask me again" all the above operations will be performed, for the remote*

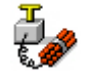

*device, without prompting you again.*

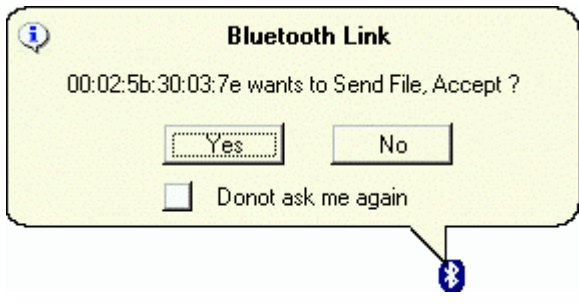

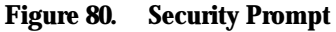

# **4.2.2 Using the Bluetooth-enabled Windows Explorer**

You can use the Explorer to transfer files between two Bluetooth devices. To do so:

1. In Windows Explorer double-click the **Bluetooth Devices** icon. The devices are displayed in the right-pane. Double-click the required device.

2. Double-click the device name to view the services offered. The services are listed as shown in the figure. Double-click the **File Transfer** icon (you may also right-click the **File Transfer** icon and select the option **Open**).

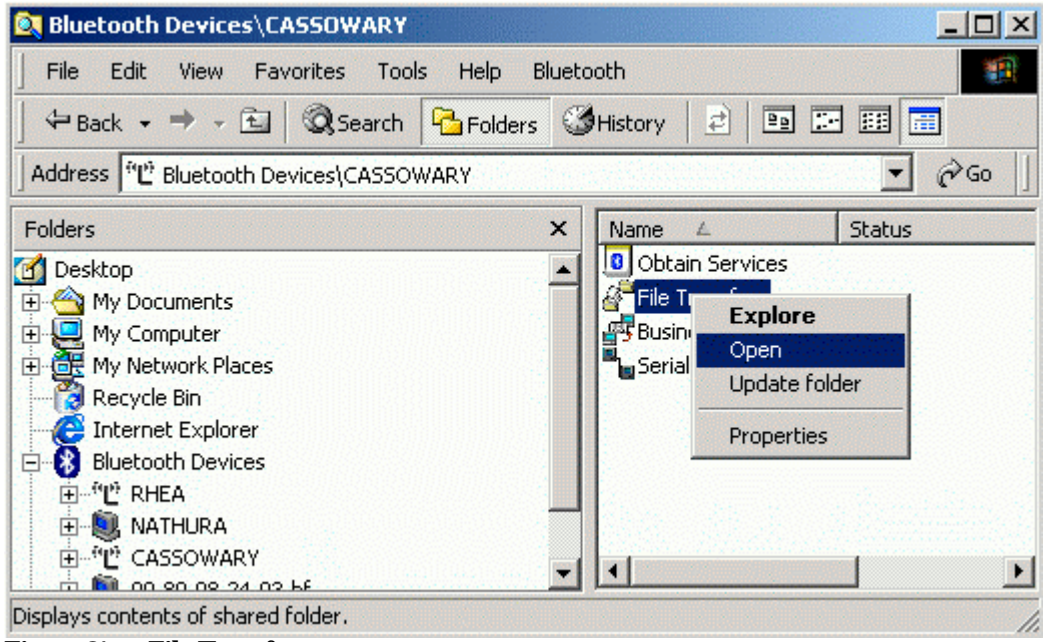

**Figure 81. File Transfer menu**

3. The contents of "shared folder" of the selected device is displayed.

4. Right-click a file on the remote device.

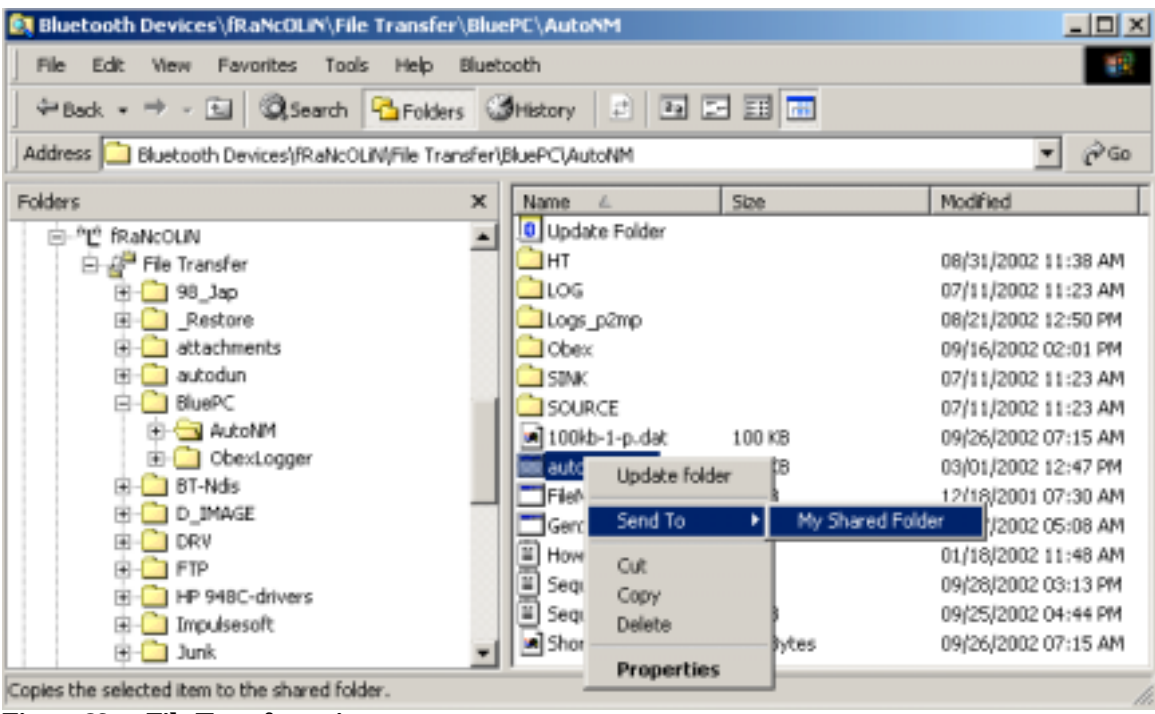

### **Figure 82. File Transfer option**

- 5. You have the following options:
	- To move a file, select the option **Cut**. Select the destination location and **Paste** it there.
	- To copy a file, select the option **Copy** and **Paste** it in the destination location.
	- To send a file to your shared folder select the option **Send To -> My Shared Folder**. The selected file is copied to the shared folder on your system
	- If you have required permissions you can also delete a file in the remote Bluetooth device.

6. If you right-click a file on your system the following screen is displayed.

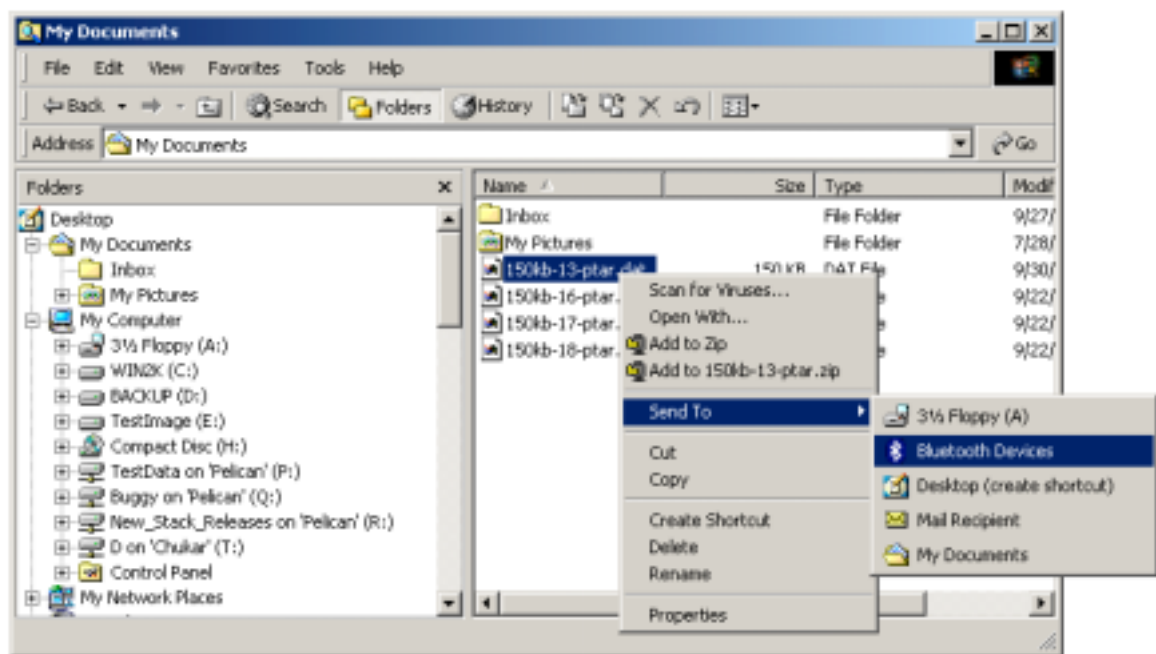

### **Figure 83. Send to option**

7. You have the following options:

- To move a file, select the option **Cut**. Select the destination location and **Paste** it there.
- To copy a file, select the option **Copy** and **Paste** it in the destination location.
- **Send To -> Bluetooth Devices** (Refer Step 8)
- 8. To send a file to a Bluetooth device directly, select the option **Send To -> Bluetooth Devices**.

The **Send File** screen is displayed.

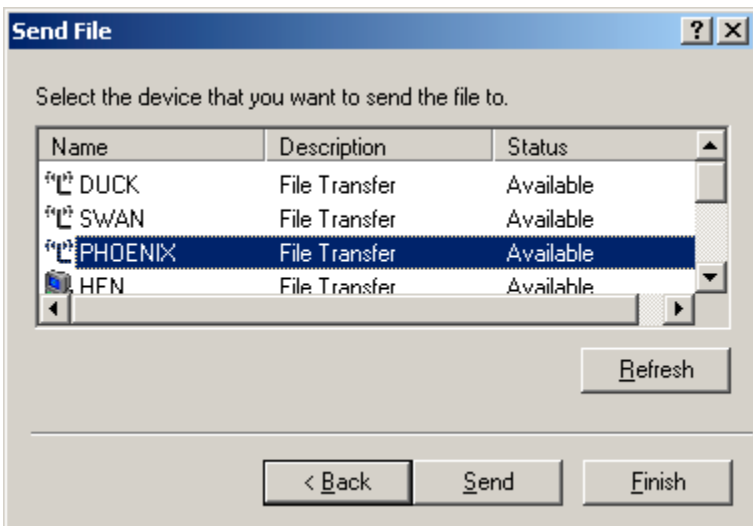

### **Figure 84. Send File**

9. Select the device to which you want to send the file. Click **Send**. The file is transferred to the shared folder of the selected device.

10. You can also drag and drop files. Select the required file on your system and drag and drop it in the shared folder of the remote device. Or select a file in the shared folder of the remote device, and drag and drop it into a folder on your system.

# **4.3 Exchange Business Cards**

BluePC allows you to send or receive business cards between your computer and other Bluetooth enabled devices.

# **4.3.1 Send Business Cards**

1. Right-click the Bluetooth icon in the system tray and select the option **Exchange Business Card->Send**.

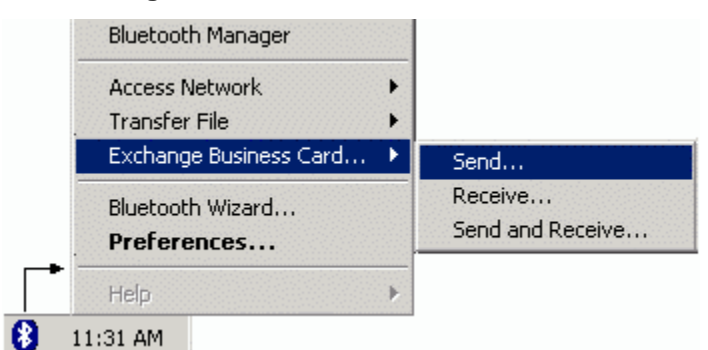

**Figure 85. Send Business Card menu**

2. The **Exchange Business Card** dialog is displayed

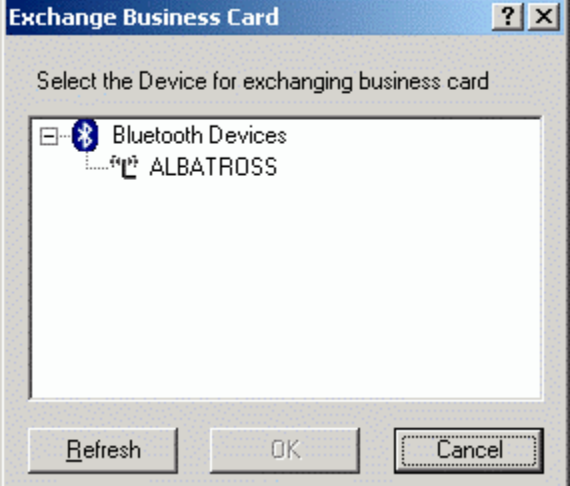

**Figure 86. Exchange Business Card**

3. Select the device to which you want to send the business card. Click **OK**.

4. The business card is sent to the remote device. The **Business Card Exchange** dialog displays the status of the business card exchange.

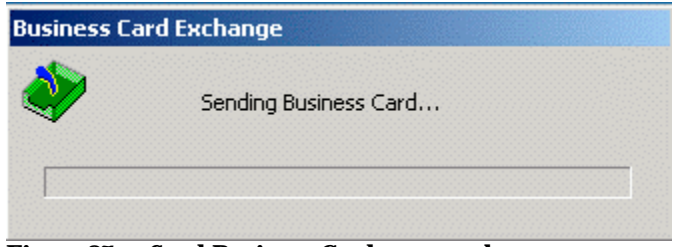

**Figure 87. Send Business Card progress bar**

# **4.3.2 Receive Business Cards**

To receive business cards from a remote device:

1. Right-click the Bluetooth icon in the system tray and select the option **Exchange Business Card->Receive**.

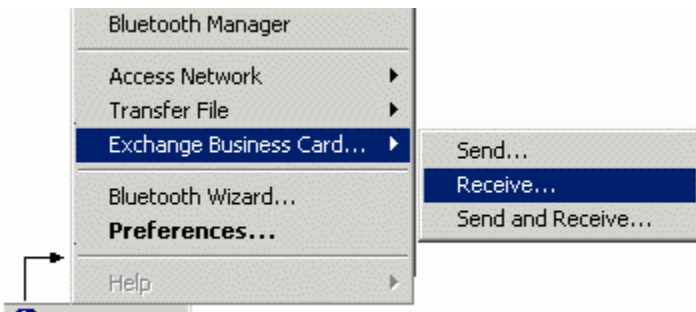

### $811:31$  AM

### **Figure 88. Receive Business Card menu**

2. Select **Receive**. The **Exchange Business Card** screen is displayed.

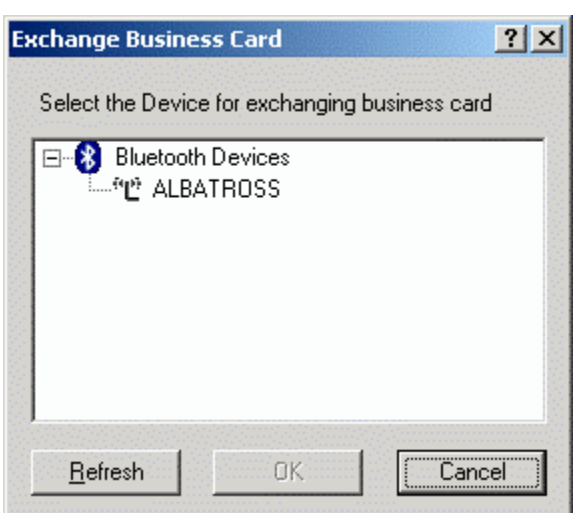

### **Figure 89. Exchange Business Card**

3. Select the device from which you want to receive a business card. Click **OK**.

4. The Business Card Exchange dialog displays the status of the business card exchange.

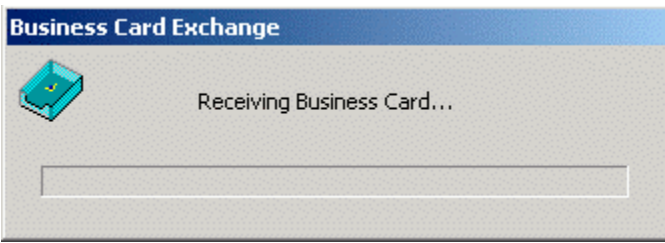

# **Figure 90. Receive Business Card progress bar**

You can exchange Business cards through the Bluetooth-enabled Windows Explorer.

# **4.4 Print Files**

You can set up the printing service through the BluePC wizard or through the Bluetooth-enabled Windows Explorer.

# **4.4.1 Using BluePC Wizard**

To set up the printer:

1. Right-click the Bluetooth icon in the system and select the option **BluePC Wizard**.

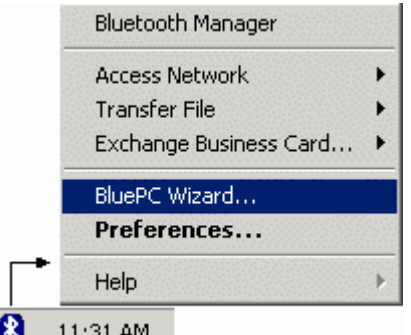

**Figure 91. Bluetooth Wizard menu option**

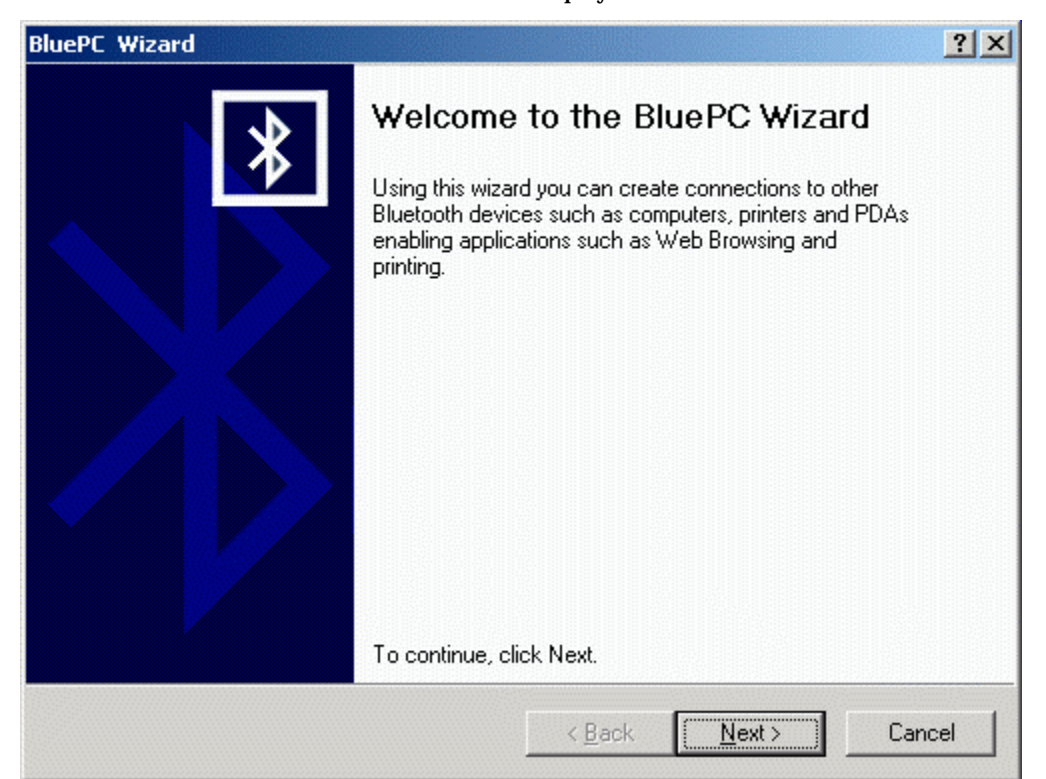

2. The **BluePC Wizard** welcome screen is displayed. Click **Next**.

### **Figure 92. Bluetooth Wizard welcome screen**

3. A list of options is displayed. Select **Print Files** and click **Next**.

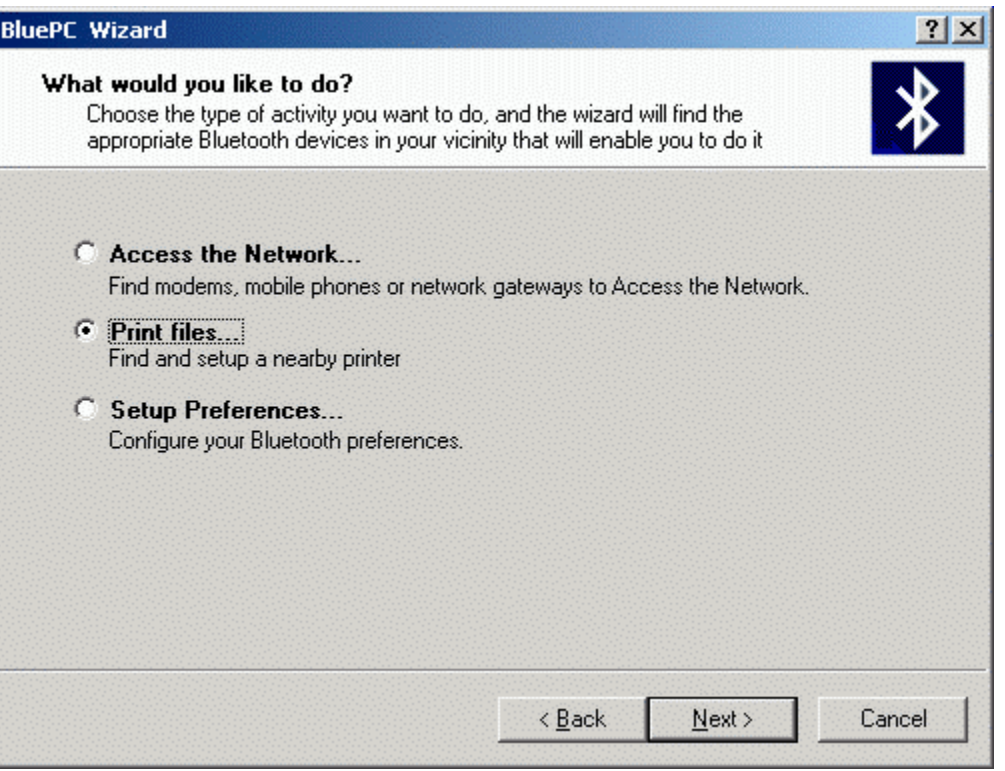

**Figure 93. Print Files option**

Using BluePC 70

- **BluePC Printer Wizard**  $2X$ Welcome to the BluePC Printer Wizard This wizard helps you install a printer or make printer connections. To continue, click Next.  $Next$  $\leq$   $\underline{\mathsf{B}}$ ack Cancel
- 4. The **BluePC Printer Wizard** dialog is displayed. Click **Next**.

### **Figure 94. Add Printer Wizard**

5. BluePC automatically discovers all the devices in the vicinity offering a printing service and lists them in the dialog.

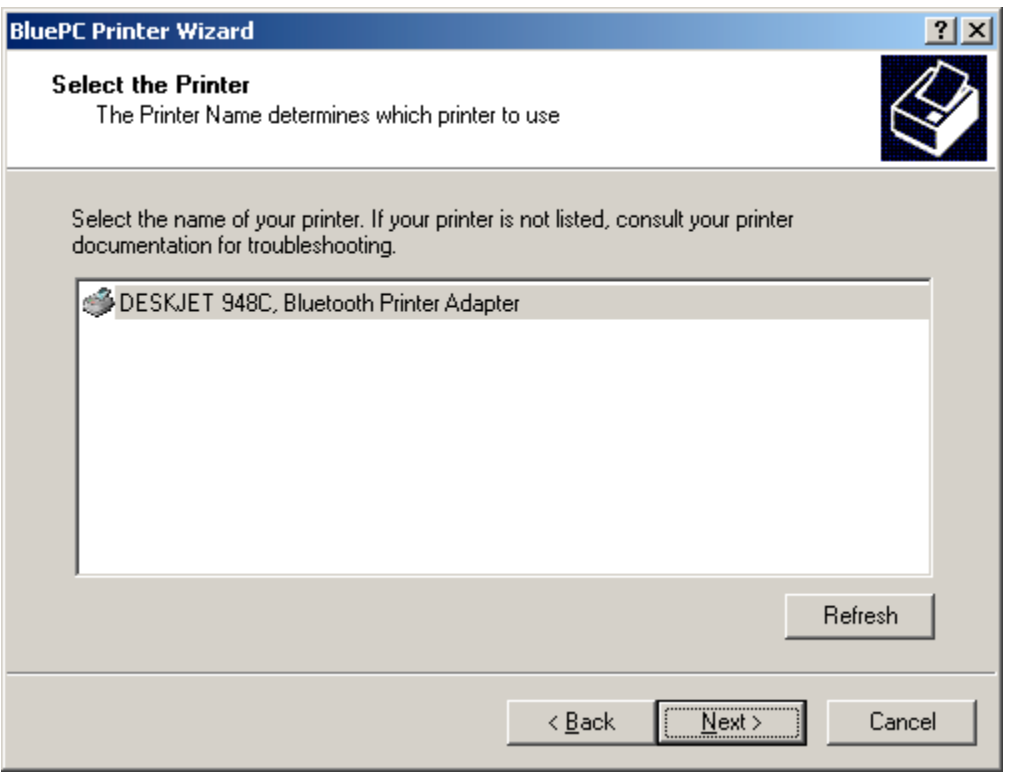

Using BluePC 71

### **Figure 95. Printer selection**

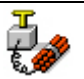

*Caveat: BluePC Wizard will display only those printers that provide Bluetooth Hardcopy Cable Replacement feature*

- 6. Select the required printer. Click **Next**.
- 7. The Final screen is displayed. Click **Finish** to complete the process.

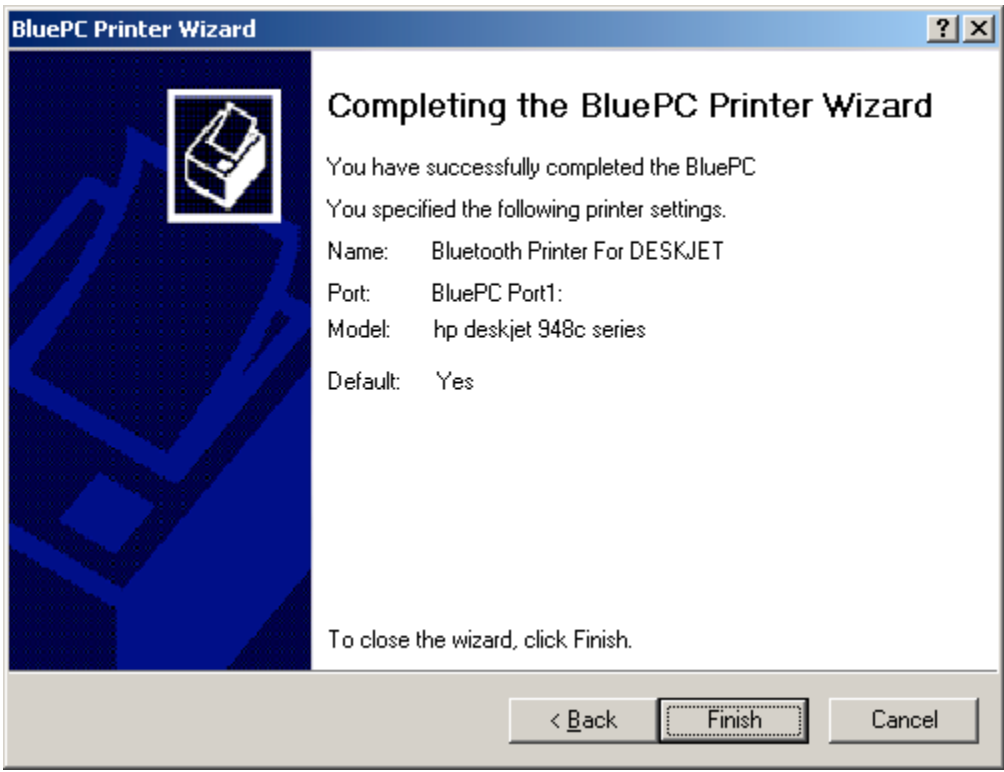

**Figure 96. Final screen**
Now, use any Windows application with the Print option to print files. The printer that you have configured is added to the list of configured Printers. For example, if you are printing a Word file select the printer that you have configured.

| <b>Print</b>                                                                        |                    | $ ?  \times$                       |
|-------------------------------------------------------------------------------------|--------------------|------------------------------------|
| Printer                                                                             |                    |                                    |
| Name:<br>N Bluetooth Printer For DESKJET 948C.                                      |                    | Properties                         |
| Idle<br>Status:                                                                     |                    |                                    |
| HP Laser Jet 4050 Series PCL 6<br>Type:                                             |                    |                                    |
| Where:<br>10.0.0.15                                                                 |                    | Print to file                      |
| Comment:                                                                            |                    |                                    |
| Page range                                                                          | Copies             |                                    |
| உது                                                                                 | Number of copies:  | ÷<br>1                             |
| C Selection<br>C Current page                                                       |                    |                                    |
| C Pages:                                                                            | β<br>β             | $\overline{\triangledown}$ Collate |
|                                                                                     | P<br>Ρ             |                                    |
| Enter page numbers and/or page ranges<br>separated by commas. For example, 1,3,5-12 |                    |                                    |
|                                                                                     |                    |                                    |
| Print what:                                                                         | Print:             |                                    |
| Document                                                                            | All pages in range |                                    |
| Options                                                                             | OK                 | Cancel                             |
|                                                                                     |                    |                                    |

**Figure 97. Printer Selection**

## **4.4.2 Using Bluetooth-enabled Windows Explorer**

1. In Windows Explorer double-click the Bluetooth devices.

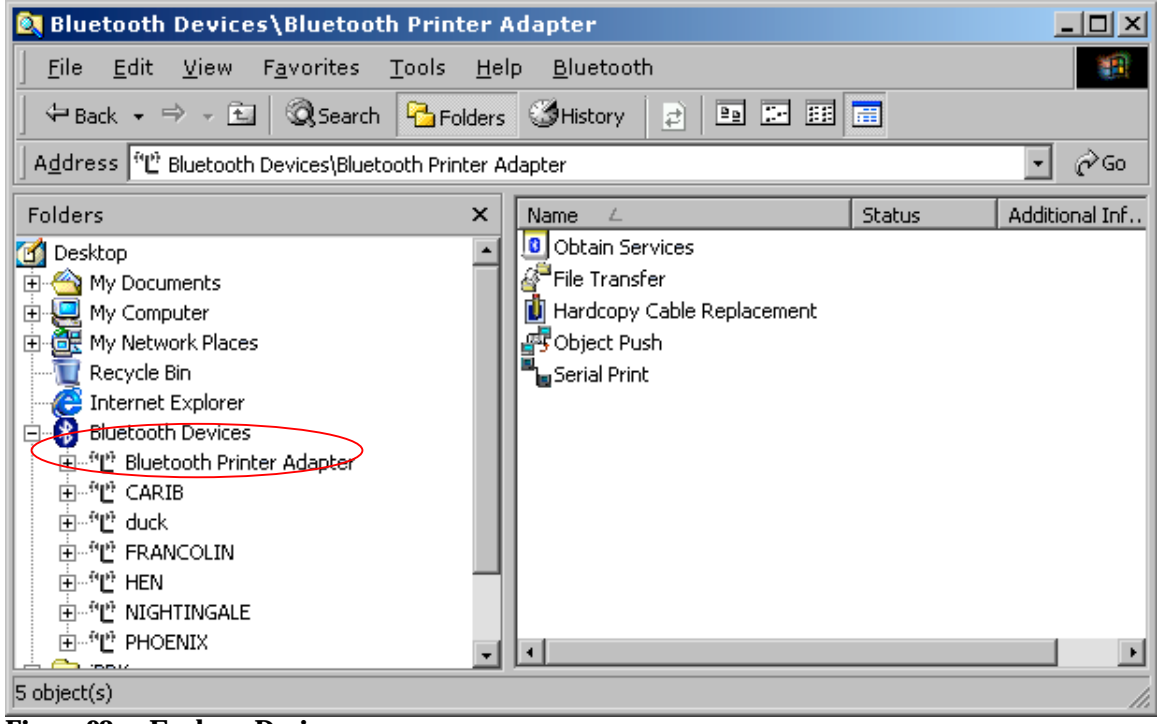

- **Figure 98. Explorer Devices**
- 2. Double-click the device offering the printing service. The **Printing service** icon is displayed in the right-pane.

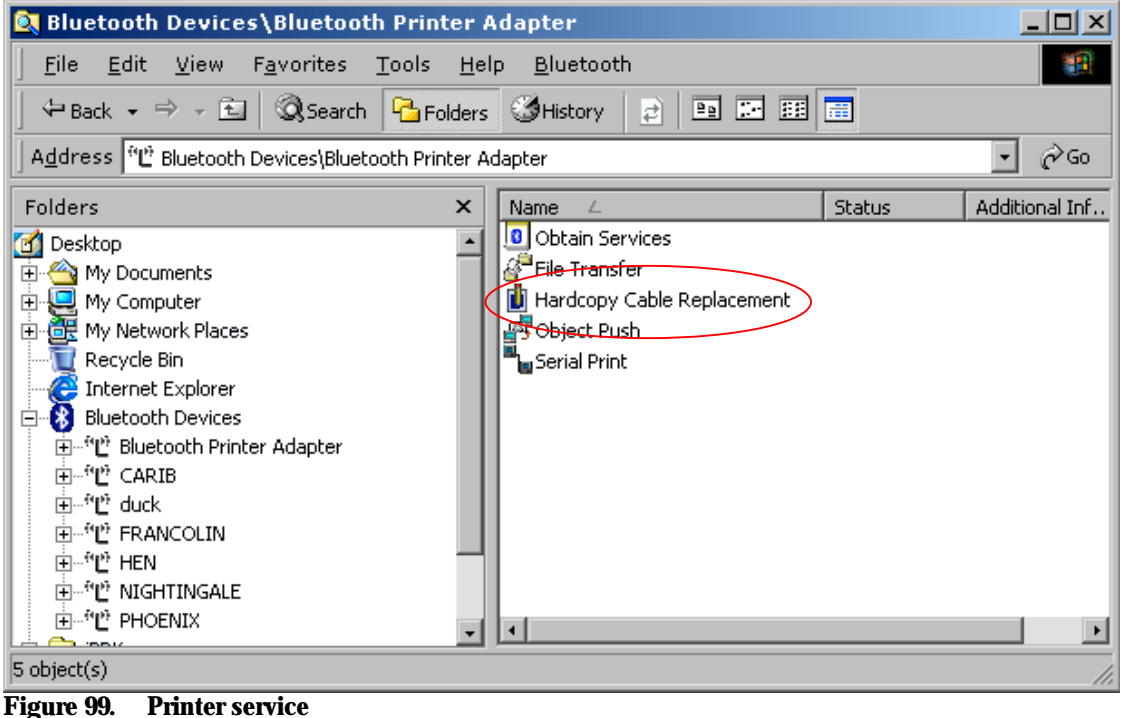

Using BluePC 74

- **By Bluetooth Devices\Bluetooth Printer Adapter** <u> - 미지</u> **File** Edit View Favorites Tools  $HeIp$ Bluetooth 攤 → Back → → 国 | QSearch | <mark>→</mark> Folders | **→** History 画园园园 a i  $\hat{\alpha}$ Go Address ("L" Bluetooth Devices\Bluetooth Printer Adapter  $\bullet$ Folders  $\mathbf{x}$ Status Additional Inf.. Name **8** Obtain Services  $\overline{\phantom{a}}$ **B** Desktop √<sup>a</sup>File Transfer 由 < My Documents Hardcopy Cable R... Service Mapped 中**县** My Computer Bluetooth Printer F 中心 My Network Places 呼Object Push Recycle Bin Serial Print Internet Explorer 白 8 Bluetooth Devices 由 "L" Bluetooth Printer Adapter 由"L" CARIB 由""**L"** duck 中"L" FRANCOLIN 电"凹 HEN 由 <sup>(4</sup>L<sup>3</sup> NIGHTINGALE 由"L"PHOENIX Subscribe service succeeded
- 3. Double-click the **Hardcopy Cable Replacement** service to connect to the printing service.

**Figure 100. Service Mapped**

The status **Service Mapped** is displayed. Now, use any Windows application with the Print option to print files. The printer that you have configured is added to the list of configured Printers.

## **4.4.3 Print to a Standalone Printer**

You can print to a standalone printer offering Serial Port service. To do so, you need to do the following:

- Setup the Bluetooth Enabled Printer
- Access the Serial Port Service on your computer

## **Setup the Bluetooth-Enabled Printer**

The Bluetooth printer needs to offer a Serial Port Service. Please refer to the printer's user manual for instructions on how to setup the printer to offer a Serial Port Service.

## **Access the Serial Port Service**

On your computer you first need to locate the Serial Port service offered by the printer.

#### **To locate the service:**

1. The Bluetooth-enabled Windows Explorer displays all the Bluetooth devices within the vicinity along with a list of services provided by them.

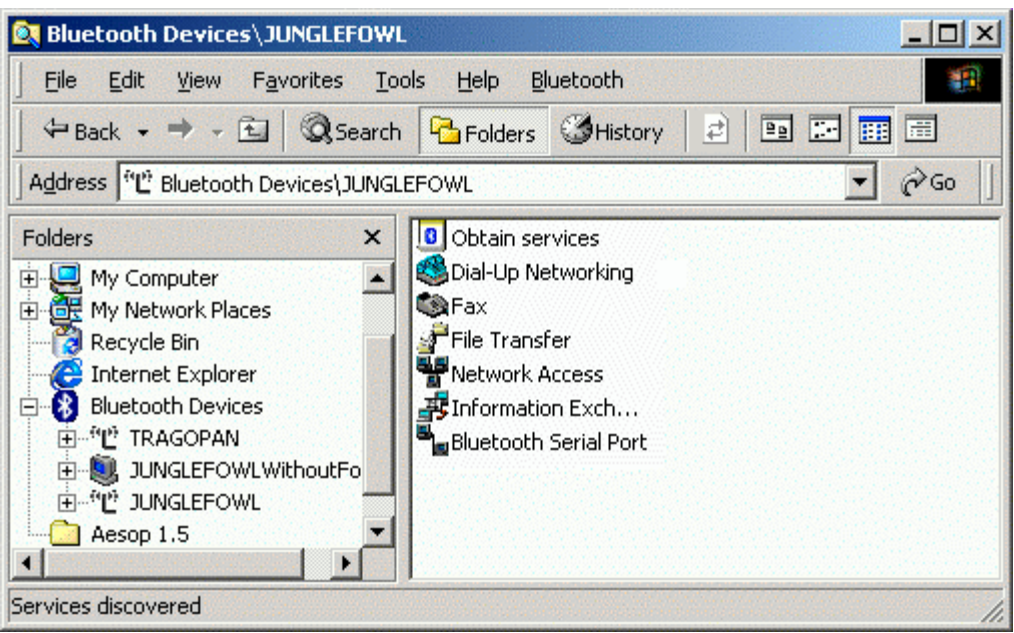

**Figure 101. Bluetooth-enabled Windows Explorer**

- 2. Select the printer that is offering the Serial Port Service from the list of displayed devices.
- 3. Double-click the Serial Port Service to connect to the service. Let us say that the COM port through which you are connected is **COM 7.**

*Note: COM 7 is for illustration purposes only. You can be assigned any other COM port in* 中 *your case.*

Next, you need to setup a printer connection so that print jobs can be directed to the printer.

#### **To setup the printer connection:**

1. Click **Start** and select the **Settings -> Printer** option.

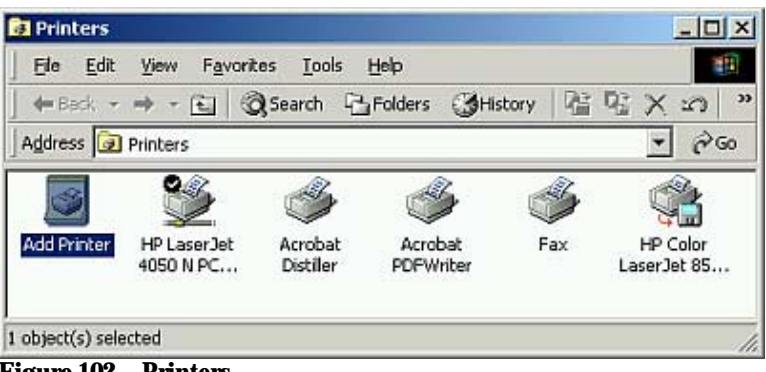

**Figure 102. Printers**

2. The **Printers** screen is displayed. Double-click **Add Printer**. The **Add Printer Wizard** is displayed.

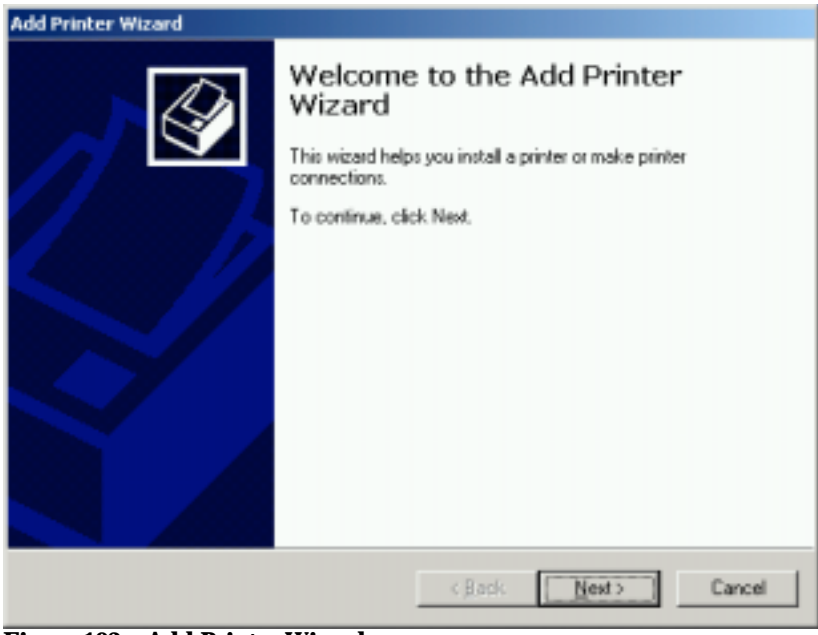

## **Figure 103. Add Printer Wizard**

3. Click **Next** to proceed.

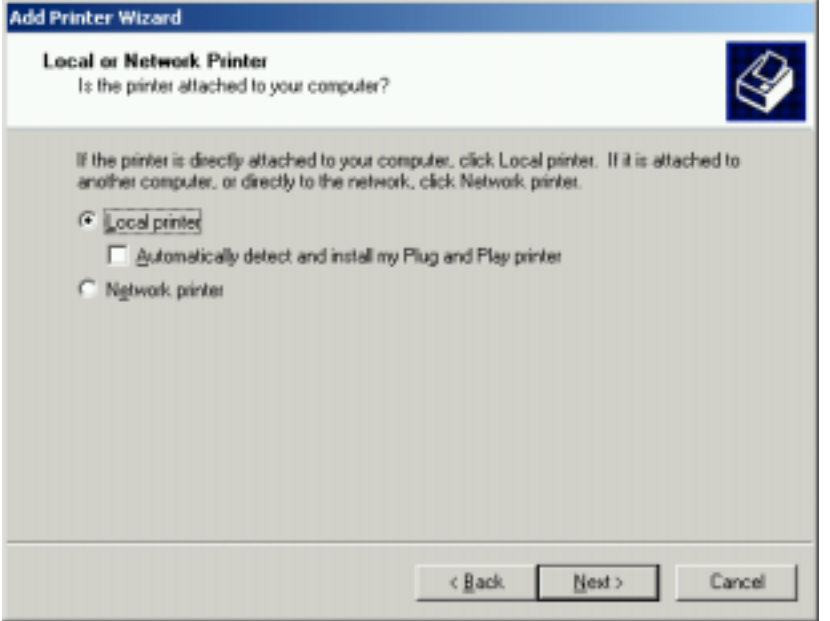

**Figure 104. Local or Network Printer**

4. The **Local or Network Printer selection** screen is displayed. Select the **Local Printer** option and click **Next**.

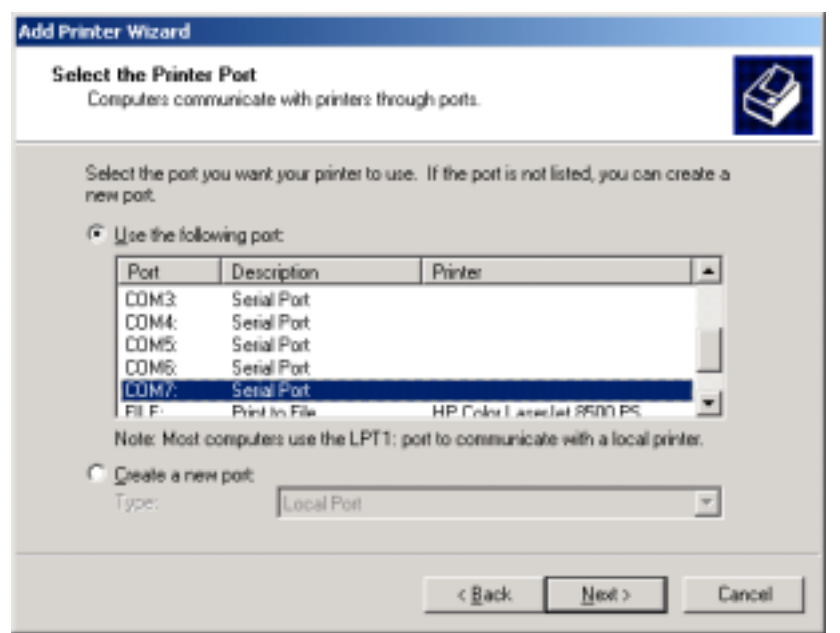

#### **Figure 105. Select Printer Port**

÷.

5. The **Select Printer Port** screen is displayed. Select the port through which you have connected

to the Serial Port Service, namely **COM 7**. Click **Next**.

*Note: COM 7 is for illustration purposes only. You can be assigned any other COM port in your case.*

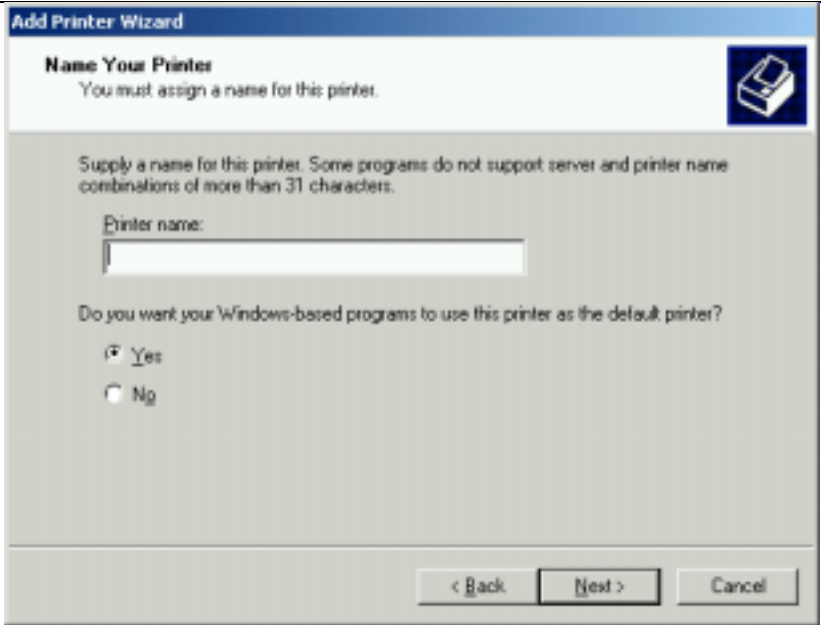

**Figure 106. Name your Printer**

6. The **Printer Name** screen is displayed. Enter a name. If you want to set this printer as the default printer, click the **Yes** radio button. Click **Next**.

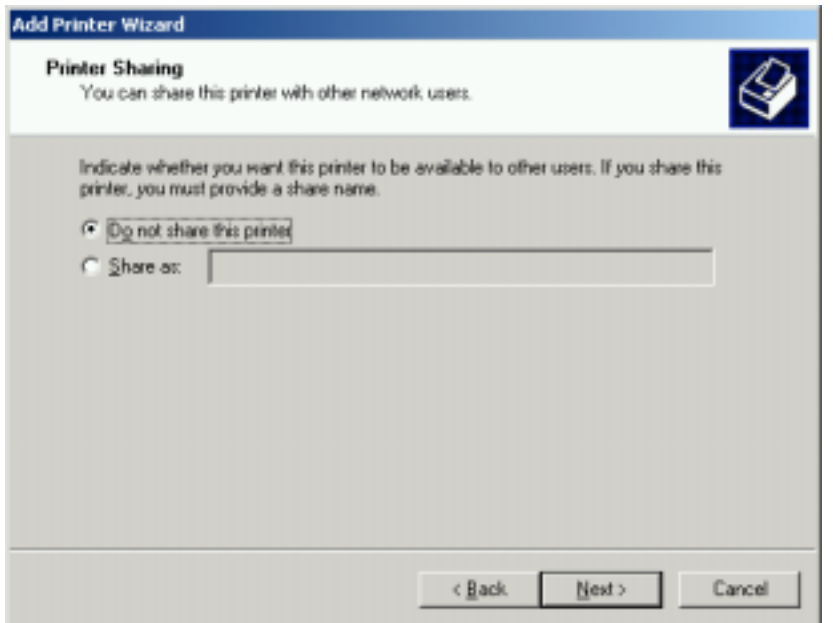

#### **Figure 107. Printer Sharing**

7. The **Printer Sharing** screen is displayed. Select the option **Do not share this printer**, and click **Next**.

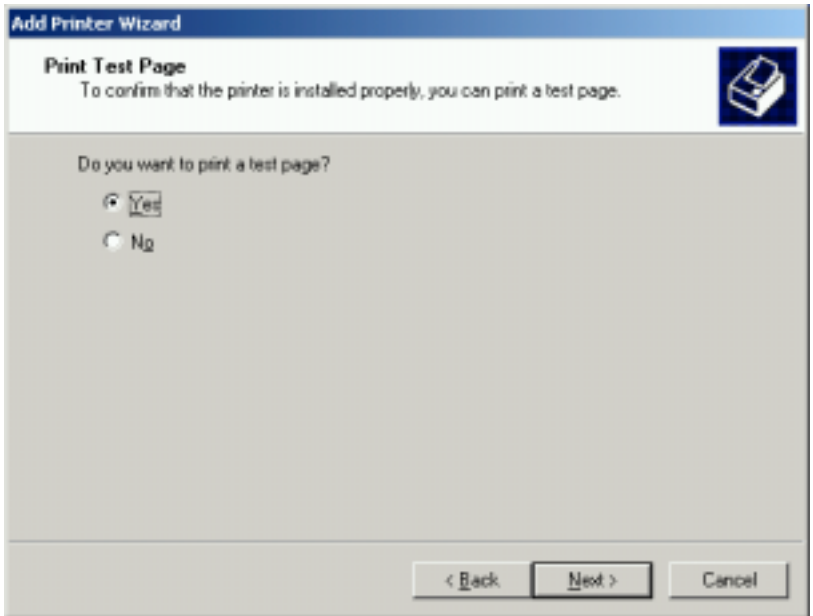

## **Figure 108. Print Test Page**

8. The **Print Test Page** screen is displayed. If you want to print a test page, select the option **Yes** and click **Next**. Else, select the option **No** and click **Next**.

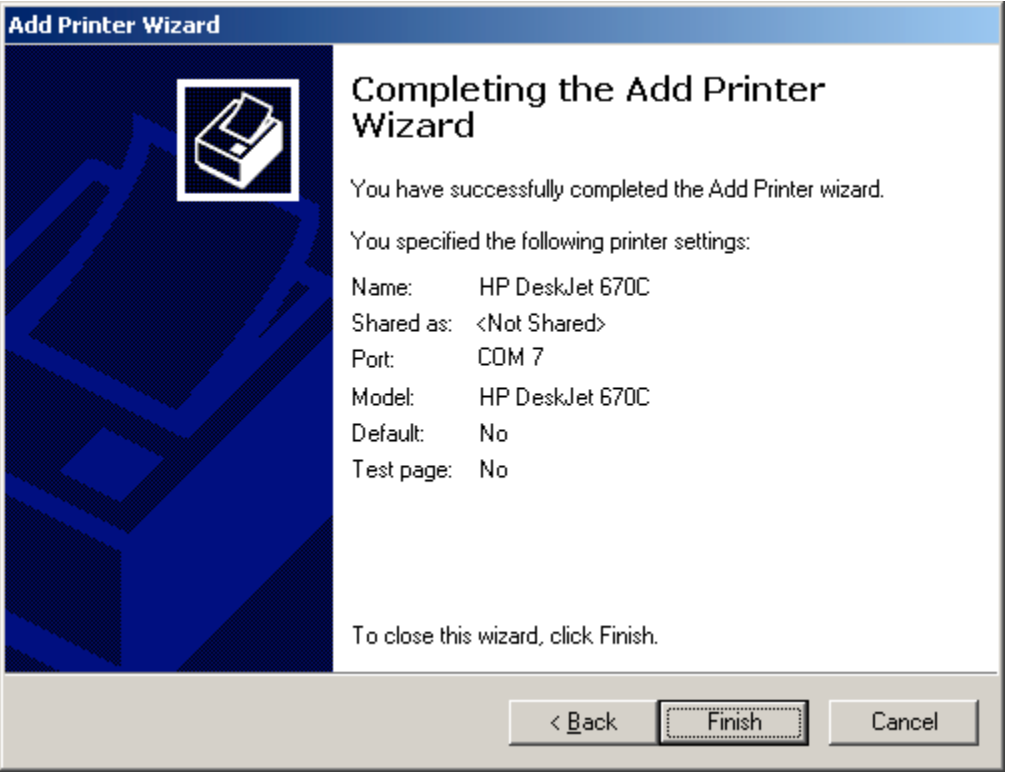

**Figure 109. Final Printing Setup screen**

9. The **Final** screen is displayed. Click **Finish** to complete the process.

Now, use any Windows application with the Print option to print files. When you select the Print option in a Windows application, ensure that you select the printer that you have installed.

# **4.5 Synchronize PDAs with your PC**

With this scenario, you can synchronize your PDA with your PC to get your appointment calendar, or Emails.

To synchronize your PDA with a PC, you need to:

- Add a Serial Port Service
- Setup the PDA to use the Serial Port Service
- Synchronize your PDA using the synchronization application

## **4.5.1 Add a Serial Port Service**

You can add a serial port using the Bluetooth Configuration Manager. Refer to the section Add Serial Port Service for more information.

Let us say that the port the service is subscribed to is **COM 8**.

*Note: COM 8 is for illustration purposes only. You can be assigned any other COM port in your case.*

## **4.5.2 Setup the PDA to use the Serial Port Service**

Refer to the respective PDA user manual for instructions on how to use the synchronization service, such as ActiveSync, over the Serial Port offered by the Bluetooth-enabled PC.

## **4.5.3 Synchronize your PDA**

÷.

## **Synchronize your PDA using ActiveSync**

To synchronize the PDA with the PC:

- 1. Double-click the ActiveSync icon in the system tray on your laptop. The ActiveSync screen is displayed.
- 2. Select the option **File -> Connection Settings** from the main menu. The **Connection Settings** screen is displayed.

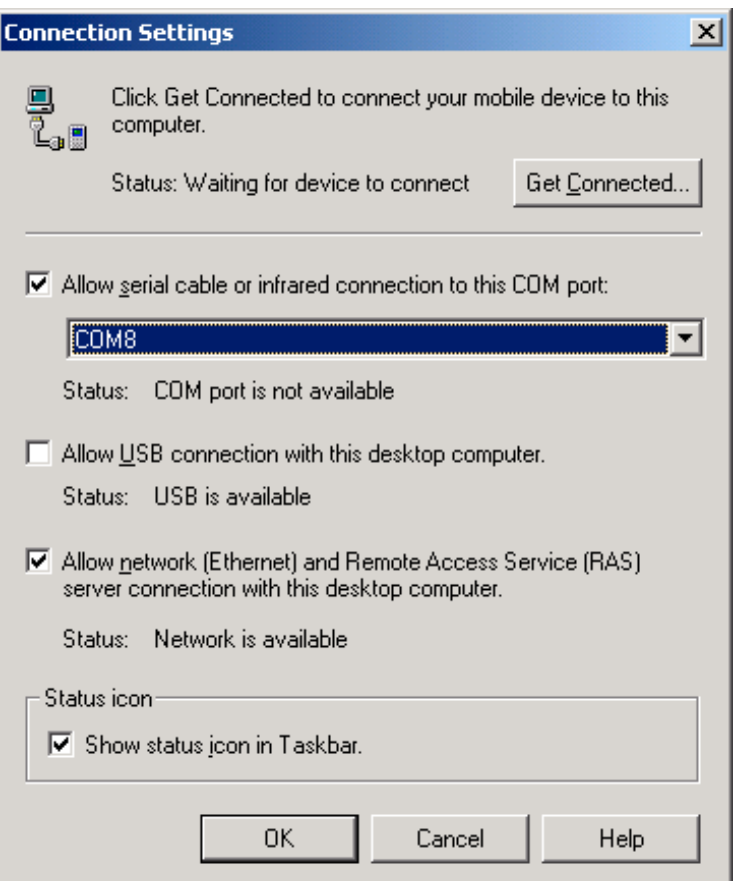

## **Figure 110. ActiveSync Connection Settings**

3. Select the option **Allow serial cable or infrared connection to this COM port:**, and select the Serial Port to which you have subscribed the service. In this example, it is **COM 8**. Click **OK**.

You have now configured ActiveSync to use the required port.

Now, to synchronize the PDA:

1. From the PDA, select the required synchronization option. The PDA connects with the PC.

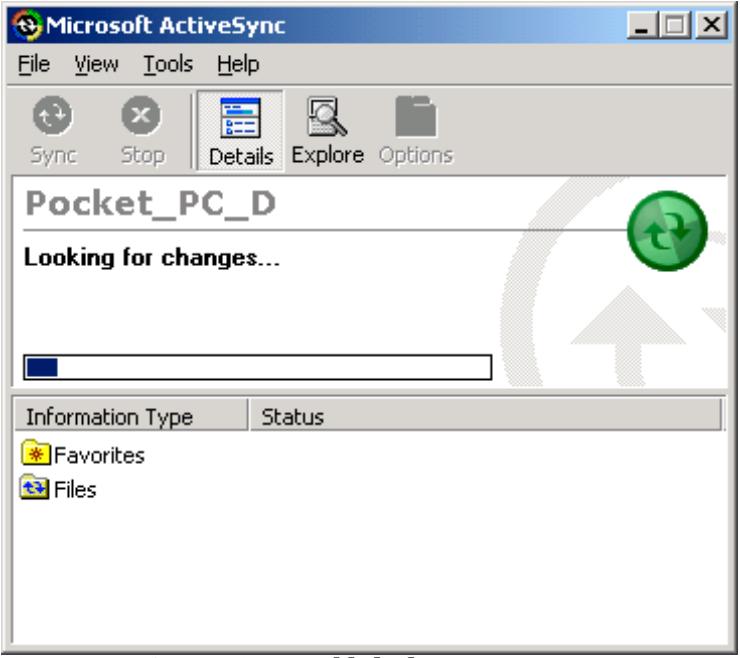

#### **Figure 111. Connection Established**

2. Once the connection is established the synchronization progress screen is displayed on your PC.

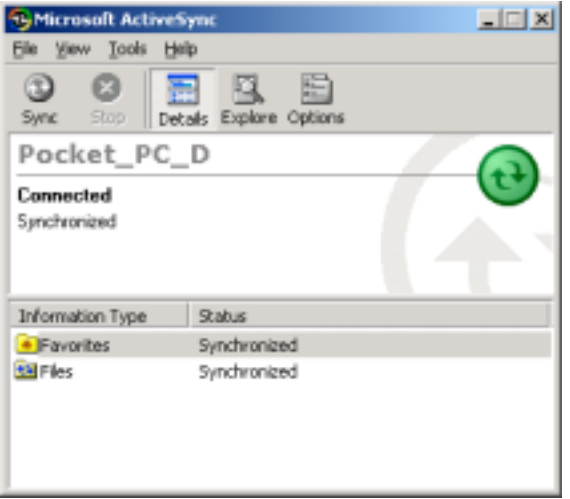

**Figure 112. Synchronization Complete**

3. Once the synchronization is complete, Synchronized status is displayed in the ActiveSync screen.

## **Synchronize your PDA Using Hotsync**

To synchronize the PDA with the laptop:

1. Right-click the Hotsync icon in the system tray  $\bigcirc$  on your laptop.

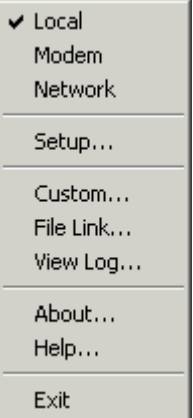

#### **Figure 113. Hotsync Menu**

The HotSync menu is displayed. Select the option **Setup**.

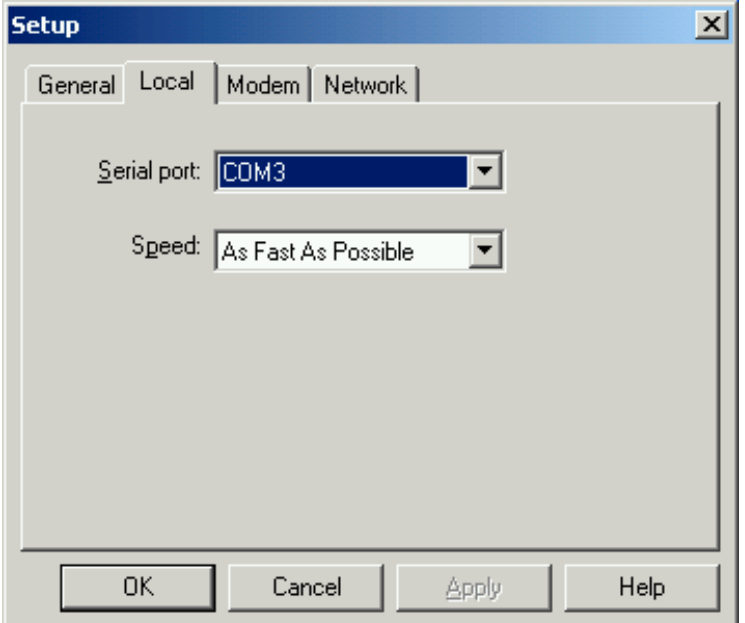

#### **Figure 114. Synchronization setup**

Select the Serial Port to which you have subscribed the Serial Port Service. In this example, it is

#### **COM 3**. Click **OK**.

*Note: COM 3 is for illustration purposes only. You can be assigned any other COM port in* ÷ *your case.*

You have now configured HotSync to use the required port.

Now, to synchronize the PDA:

- 1. Press the HotSync button on your PDA cradle. This button has two arrows pointing towards each other.
- 2. If this the first time you are doing a HotSync, enter a user name in the New User dialog box and click **OK**.
- 3. The HotSync dialog box will appear, and will you show you the synchronization progress.

Wait for a message on your PDA indicating that the synchronization is complete. Then, you can remove the PDA from the cradle.

# **4.6 Wireless Conferencing scenario**

With this scenario, you can exchange information with friends and colleagues, to collaborate on projects, teach a class, and give presentations wirelessly.

## **4.6.1 Setup the Host Computer**

The first step is to add a Serial Port service on the host computer. Please refer to the section Add Serial Port Service on page 31 for more Information.

Next, you need to setup a Direct Connection. Let us say that the COM port assigned is **COM 7**. This will be needed to setup Direct Connection.

*Note: COM 7 is for illustration purposes only. You can be assigned any other COM port in* **A** *your case.*

**To set up a connection:**

1. Click **Start** and select the **Programs > Accessories > Communication > Network and Dialup Connections** option. The **Network and Dial-up Connections** screen is displayed.

| <b>EU</b> Network and Dial-up Connections                        |       |          |                        |        |  |  |
|------------------------------------------------------------------|-------|----------|------------------------|--------|--|--|
| Edit<br>Favorites<br>File<br>View                                | Tools | Advanced | Help                   |        |  |  |
| 陶<br>$\leftarrow$ Back $\rightarrow$ $\rightarrow$ $\rightarrow$ |       |          |                        | 雨∙     |  |  |
| Address <b>D</b> Network and Dial-up Connections<br>∂∕ெ          |       |          |                        |        |  |  |
| Name /                                                           | Type  | Status   | Device Name            | Owner  |  |  |
| Make New Connection<br>Local Area Connection                     | LAN   | Enabled  | Realtek RTL8139(A) PCI | System |  |  |
|                                                                  |       |          |                        |        |  |  |
| $2$ object(s)                                                    |       |          |                        |        |  |  |

**Figure 115. Network and Dial-up Connections Window**

2. Double-click **Make New Connection**. The **Network Connection Wizard** displays.

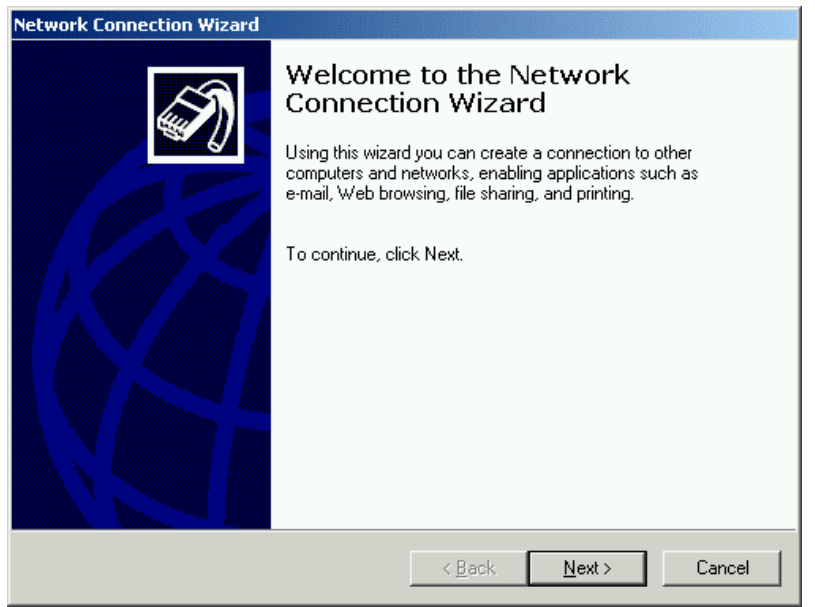

#### **Figure 116. Network Connection Window**

3. Click **Next** to proceed. The **Network Connection** Window is displayed.

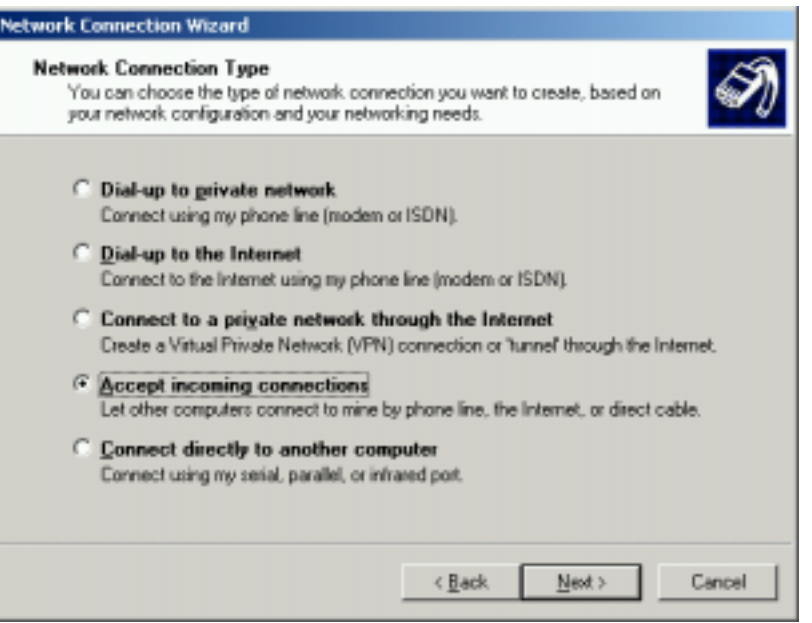

**Figure 117. Network Connection Type**

4. Select the **Accept incoming connections** option. Click **Next**. The **Choose Role** screen is displayed.

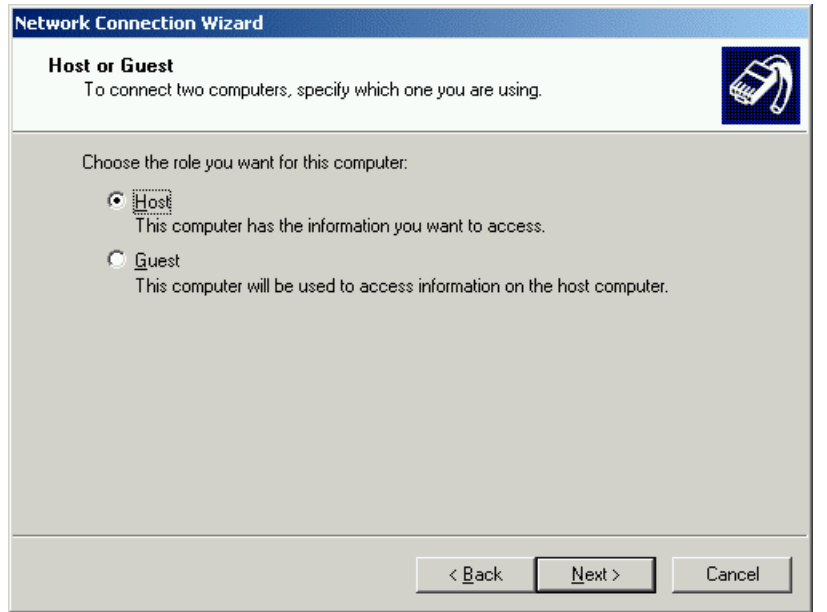

#### **Figure 118. Choose Role**

5. Select the **Host** option. Click **Next**. The **Connection Device** screen displays.

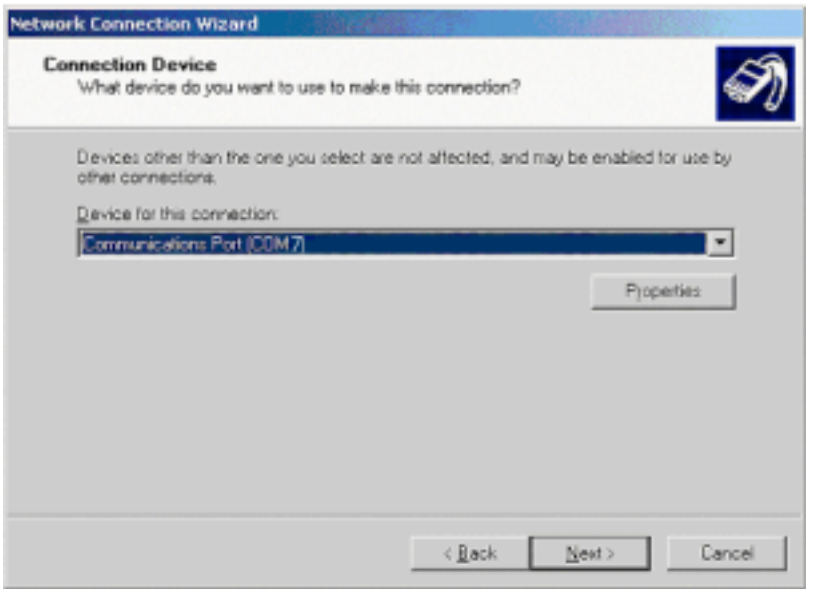

#### **Figure 119. Connection Window**

- 6. Select the same communication service (COM 7). Click **Next**. The **Allowed Users** screen is displayed.
	- *Note: COM 7 is for illustration purposes only. You can be assigned any other COM port in your case.*

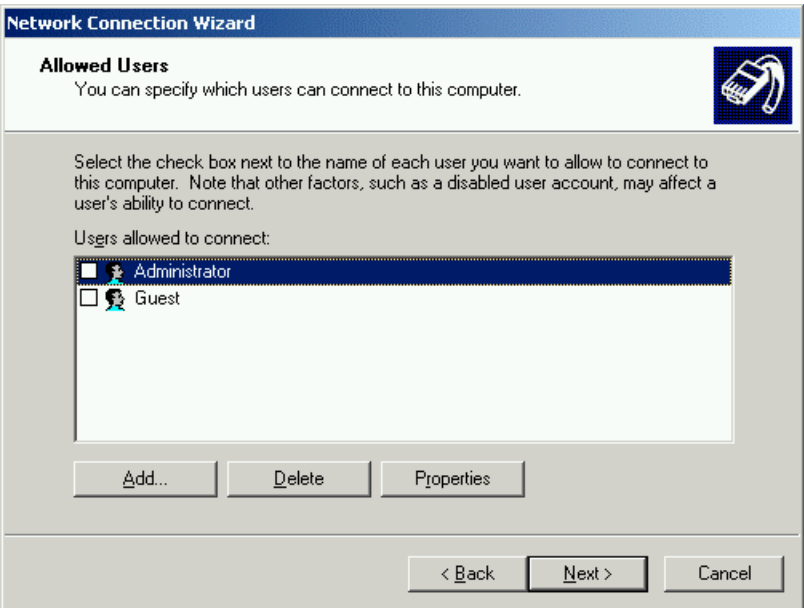

#### **Figure 120. Allowed users**

7. Click the checkbox to select the users who are authorized to use the direct cable connection.

Click **Next**. The **Final** screen is displayed.

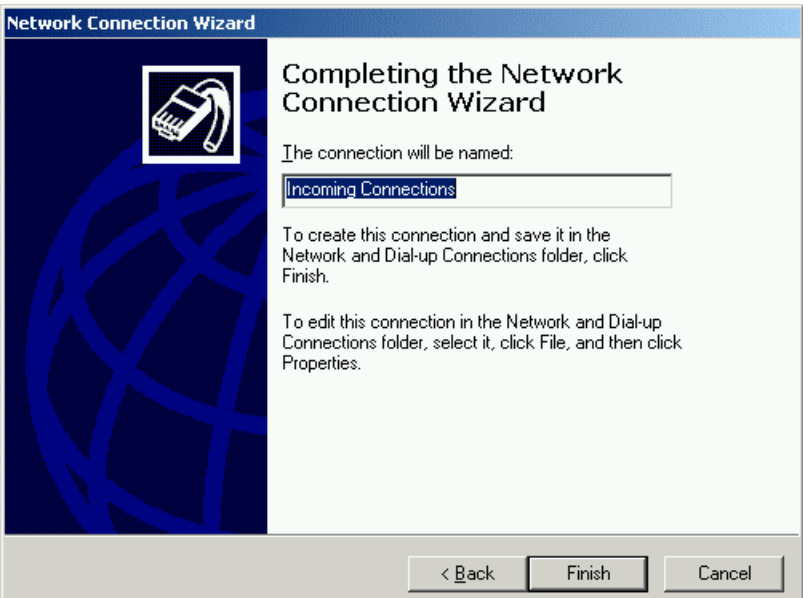

#### **Figure 121. Incoming Connection Name**

8. Enter the required name and click **Finish** to complete the process.

A new network connection link is created in the **Network and Dial-up Connection** explorer with the name *Incoming Connection*. The connection type and connection status is also displayed adjacent to it.

Next, you need to start a NetMeeting session on the host computer.

1. Click **Start > Programs > Accessories > Communication > NetMeeting**. A **NetMeeting** window appears as shown by Figure 122.

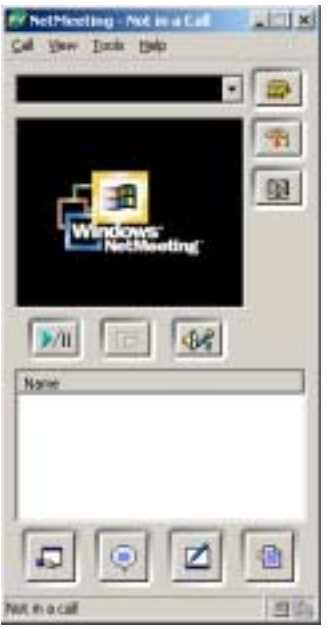

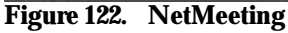

Do not close the **NetMeeting** window until you wish to allow other Bluetooth devices to connect over NetMeeting.

## **4.6.2 Set up the Guest Computer**

To setup the guest computer, which is your computer, you first need to access the Serial Port service offered by the host computer.

#### **To locate the service:**

1. The Bluetooth-enabled Windows Explorer displays all the Bluetooth devices within the vicinity along with a list of services provided by them.

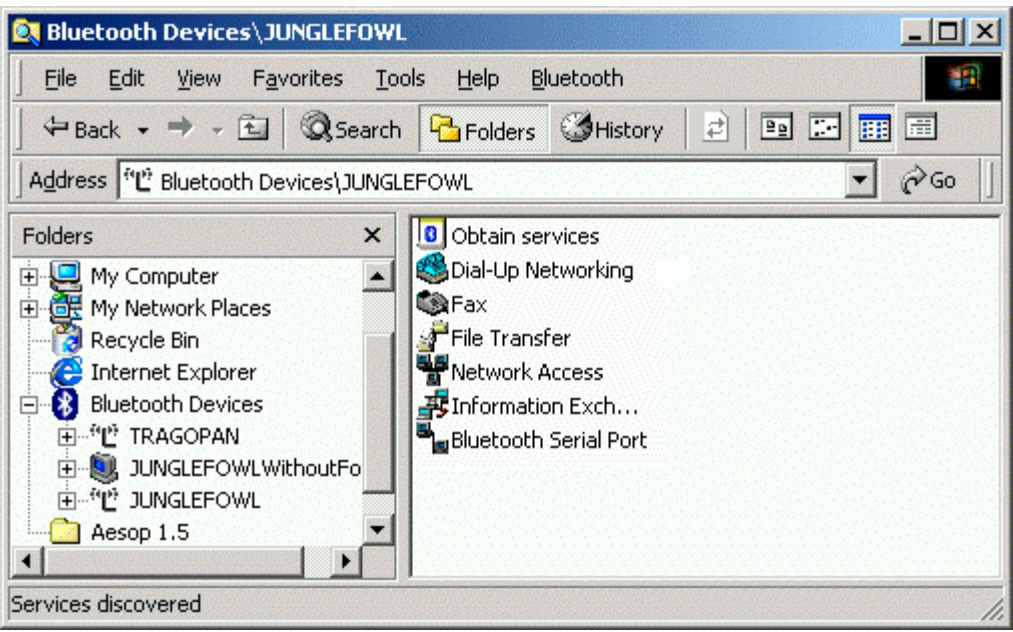

**Figure 123. Bluetooth-enabled Windows Explorer**

- 2. Select the host computer that is offering the Serial Port Service from the list of displayed devices.
- 3. Double-click the Serial Port Service to connect to the service. Let us say that the COM port through which you are connected is **COM 7.**

*Note: COM 7 is for illustration purposes only. You can be assigned any other COM port in* 中 *your case.*

Next, you need to setup a direct connection with the host computer, which is offering printing resources.

**To setup a direct connection with the host computer:**

1. Click **Start** and select the **Programs > Accessories > Communication > Network and Dialup Connections** option. The **Network and Dial-up Connections** screen is displayed.

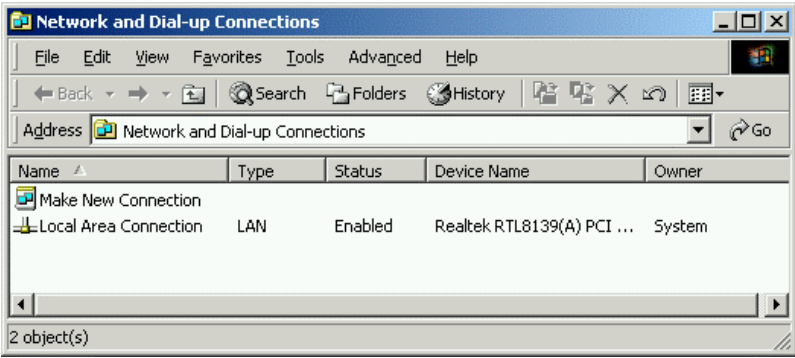

#### **Figure 124. Network and Dial-up Connections**

2. Double-click **Make New Connection**. The **Network Connection Wizard** is displayed.

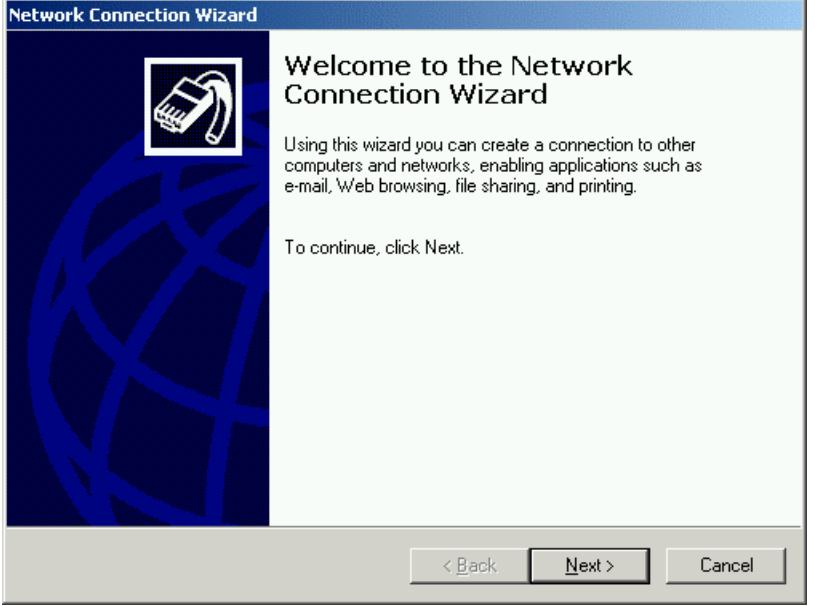

**Figure 125. Network Connection Window**

3. Click **Next** to proceed. The **Network Connection** screen is displayed. **Network Connection Wizard Network Connection Type** www.com.choose the type of network connection you want to create, based on<br>your network configuration and your networking needs. C Dial-up to private network Connect using my phone line (modem or ISDN). C. Dial-up to the Internet Connect to the Internet using my phone line (modem or ISDN). C Connect to a private network through the Internet Create a Virtual Private Network (VPN) connection or 'tunnel' through the Internet. Accept incoming connections Let other computers connect to mine by phone line, the Internet, or direct cable. **Example Connect directly to another computer** Connect using my serial, parallel, or infrared port

# $\leq$  Back

#### **Figure 126. Network Connection Type**

4. Select the **Connect directly to another computer** option. **The Choose Role** screen is displayed.

 $N$ ext >

Cancel

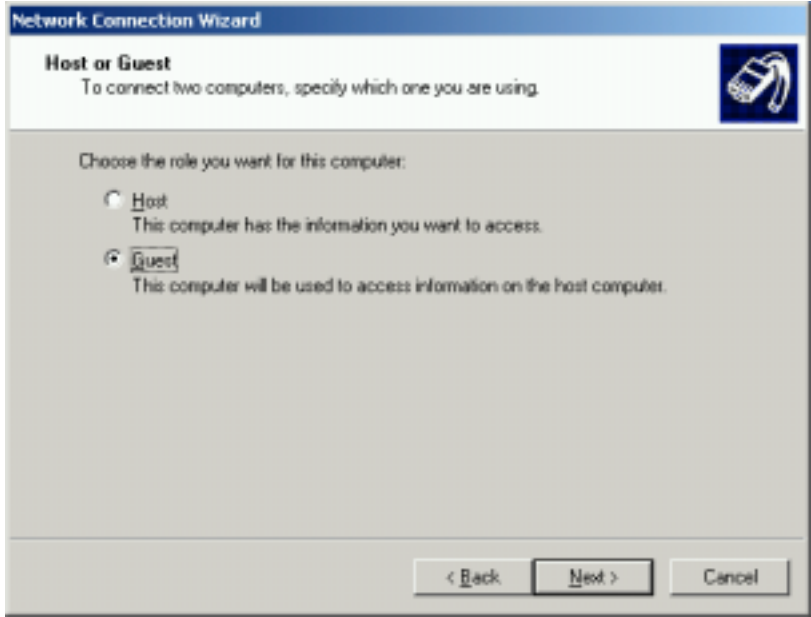

**Figure 127. Choose Role**

5. Select the **Guest** option. Click **Next**. The **Connection Device** screen is displayed.

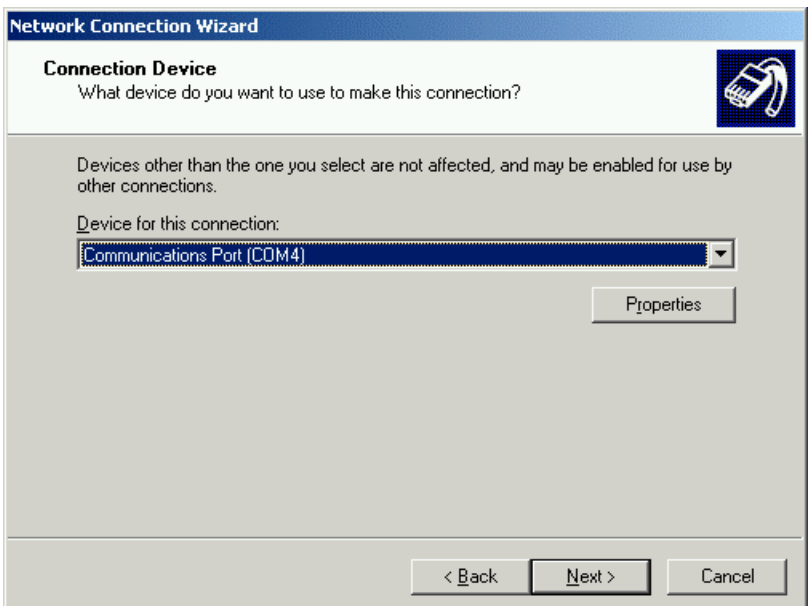

#### **Figure 128. Connection Window**

6. Select the same communication port to which you have subscribed this service (COM 4). Click

**Next**. The **Connection Availability** screen is displayed.

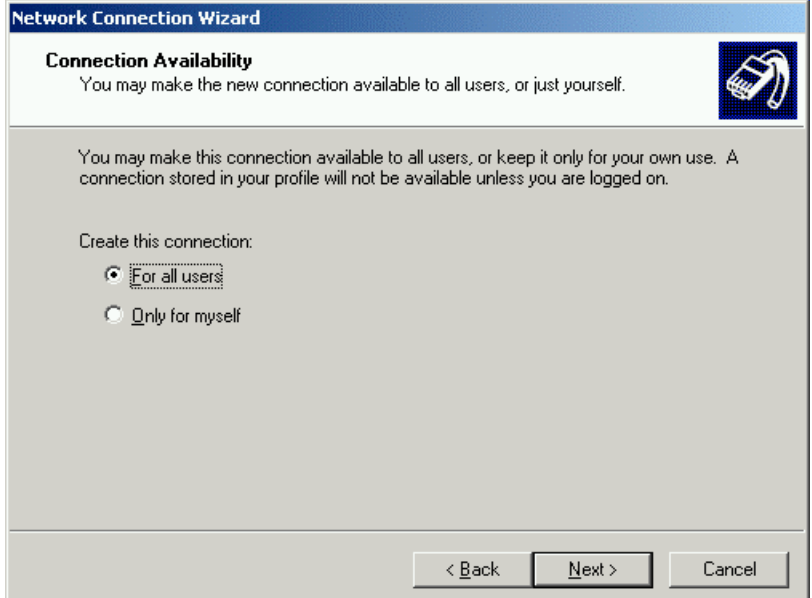

**Figure 129. Connection Availability**

7. Select the **For All Users** option. Click **Next**. The **Final** screen is displayed.

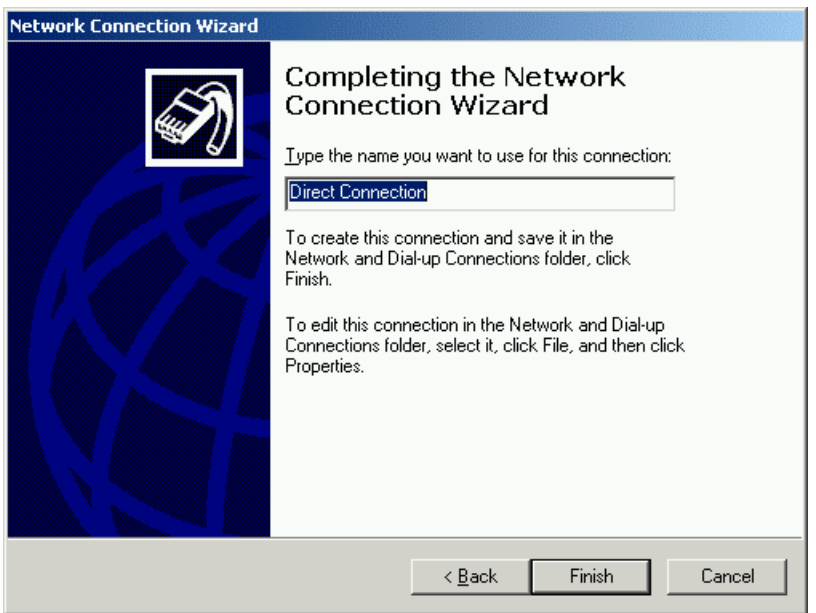

#### **Figure 130. Direct Connection name**

8. Enter a name for the connection, and click **Finish**. **The Connect Direct Connection** screen is displayed.

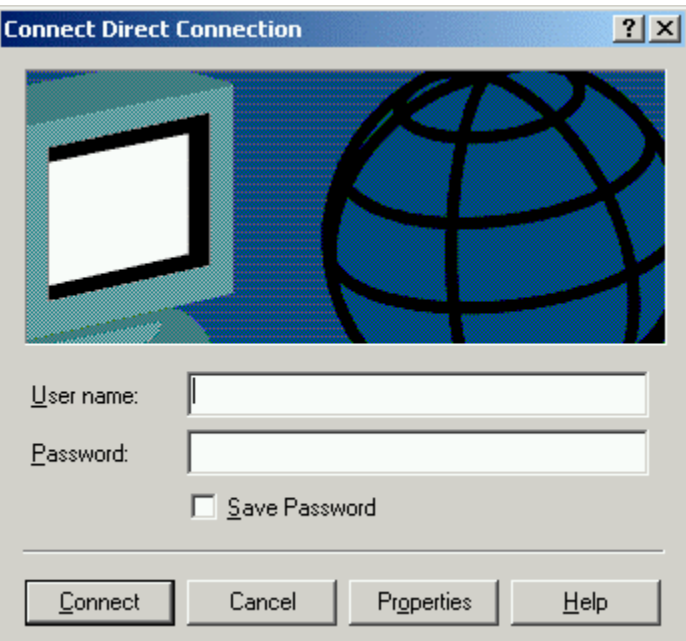

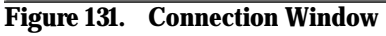

Enter the user name and password as specified by the host computer and click **Connect**. In case "Guests" are allowed to connect, user name and password will be blank.

Next you need to start a NetMeeting session on the guest computer.

1. Click **Start > Programs > Accessories > Communication > NetMeeting**. A **NetMeeting** window appears as shown by Figure 132.

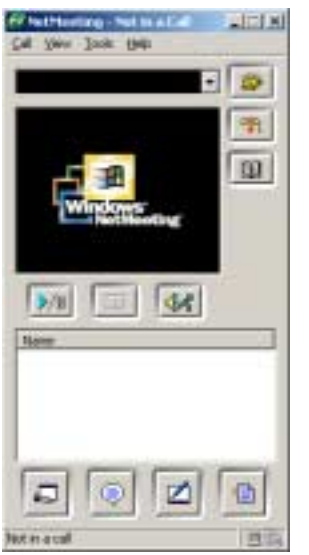

#### **Figure 132. NetMeeting**

2. Click **Call > New Call**. The following dialog box appears.

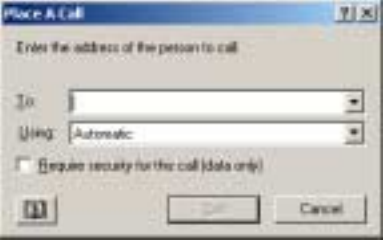

#### **Figure 133. Place a Call**

- 3. Enter the address of the person to call.
- 4. Select the relevant address.
- 5. Click **Call** button. The following message box appears.

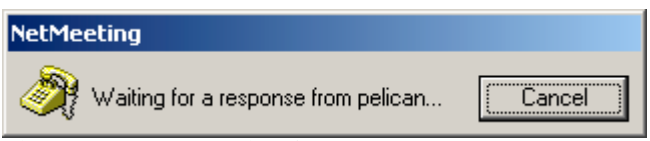

**Figure 134. NetMeeting Status**

Once the host computer (the computer that you have called) accepts the call, the message box disappears. The **NetMeeting** dialog box displays the user name of the host computer in the **Name** field as shown by Figure 135.

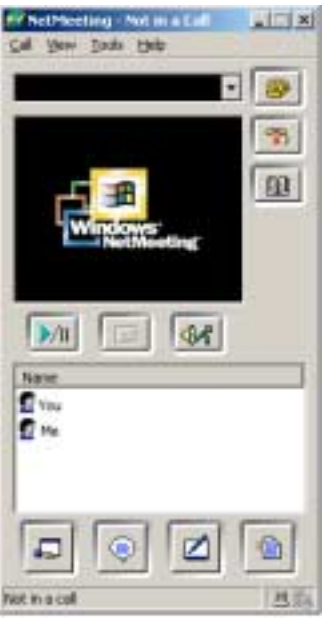

**Figure 135. NetMeeting Ready**

Now you can correspond on any of the NetMeeting tools like; chat, whiteboard, and file transfer.

The following section describes how to chat and use whiteboard in NetMeeting. For the complete information on how to use **NetMeeting**, refer to NetMeeting Help.

## **4.6.3 Use an already setup Wireless Conference Scenario**

Every time you need to use the NetMeeting service, you need to setup both host and guest as given in the previous sections.

To chat on NetMeeting, do the following:

1. Click on the relevant person name you need to chat in the **Name** field.

2. Click **Tools > Chat**. The following dialog box appears.

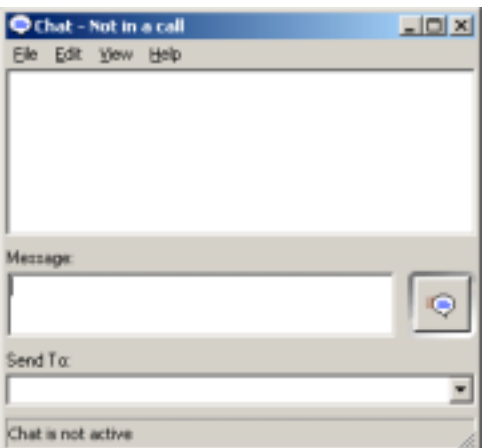

#### **Figure 136. Chat Session**

3. Enter your message in the **Message** field. Click **File > Send Message**.

To use Whiteboard, do the following:

- 1. Click on the relevant person name you need to collaborate in the **Name** field.
- 2. Click **Tools > Whiteboard**. The Whiteboard appears as shown by Figure 137.

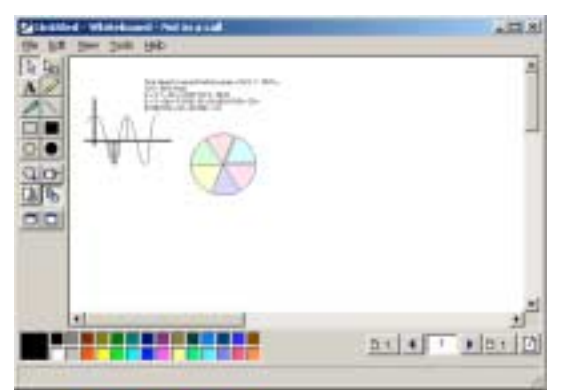

**Figure 137. Whiteboard Session**

You can now collaborate in real time with others via graphic information.

# **4.7 Send a Fax**

You can send a Fax to a Bluetooth-enabled Fax machine, or to Bluetooth Mobile Phone. To send a Fax you first need to locate a device offering the Fax service. To do so:

- 1. In the Bluetooth-enabled Windows explorer double-click the Bluetooth Devices icon. All the devices in the vicinity are listed.
- 2. Double-click **Obtain Services**. The services offered by the device are listed.

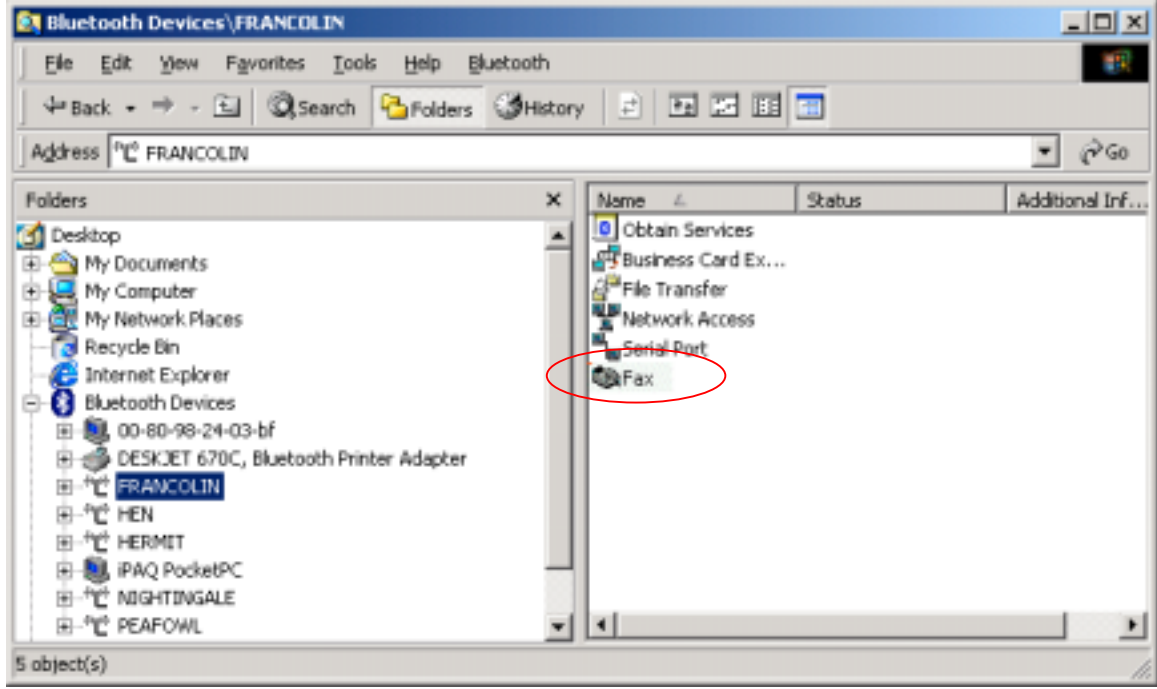

**Figure 138. Explorer Services**

3. Double-click the Fax service icon. The following screen is displayed.

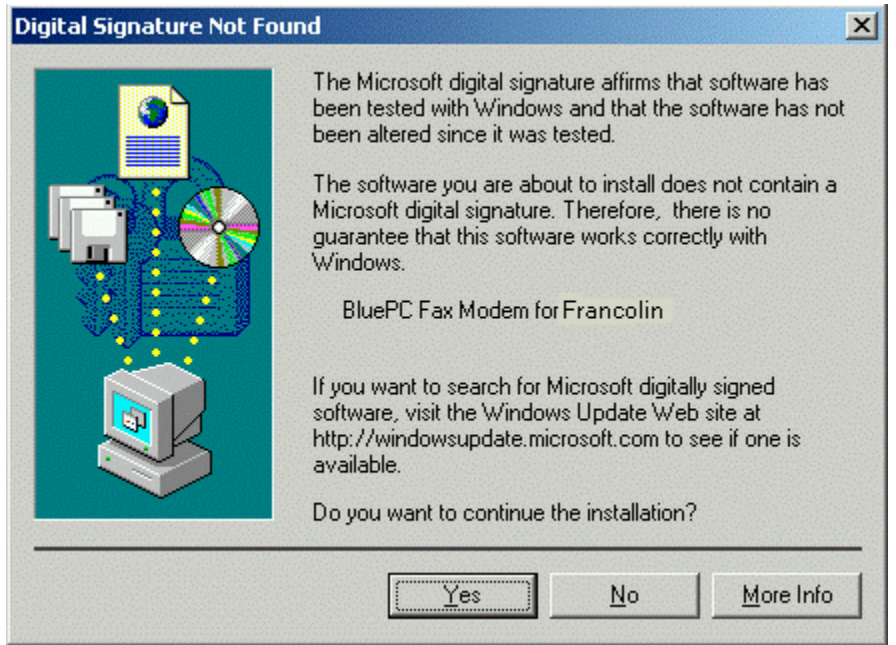

**Figure 139. Digital Signature not found**

4. Click **Yes**. BluePC connects to the service and the status **Service Mapped** is displayed in the **Service** field.

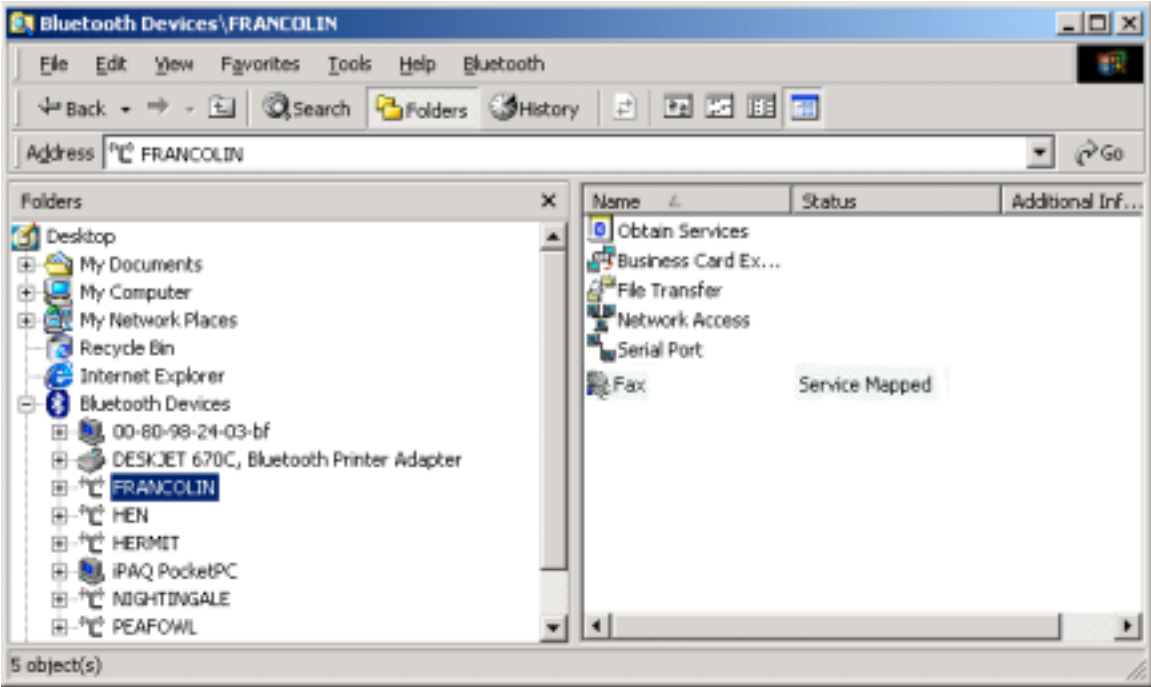

**Figure 140. Service mapped**

5. To connect to the service, right-click the Fax service icon and select the option **Connect**.

You would need a Fax client software such as WinFax PRO for using fax. This can be obtained from www.symantec.com/winfax. The steps that follow describe the procedure for configuring the Fax setup using WinFax Pro.

- 1. Start WinFax. Select **Tools > Program Setup** from the menu.
- 2. Select Modem & Communication Devices and click **Properties**. The **Modem and Communication Properties** screen is displayed.

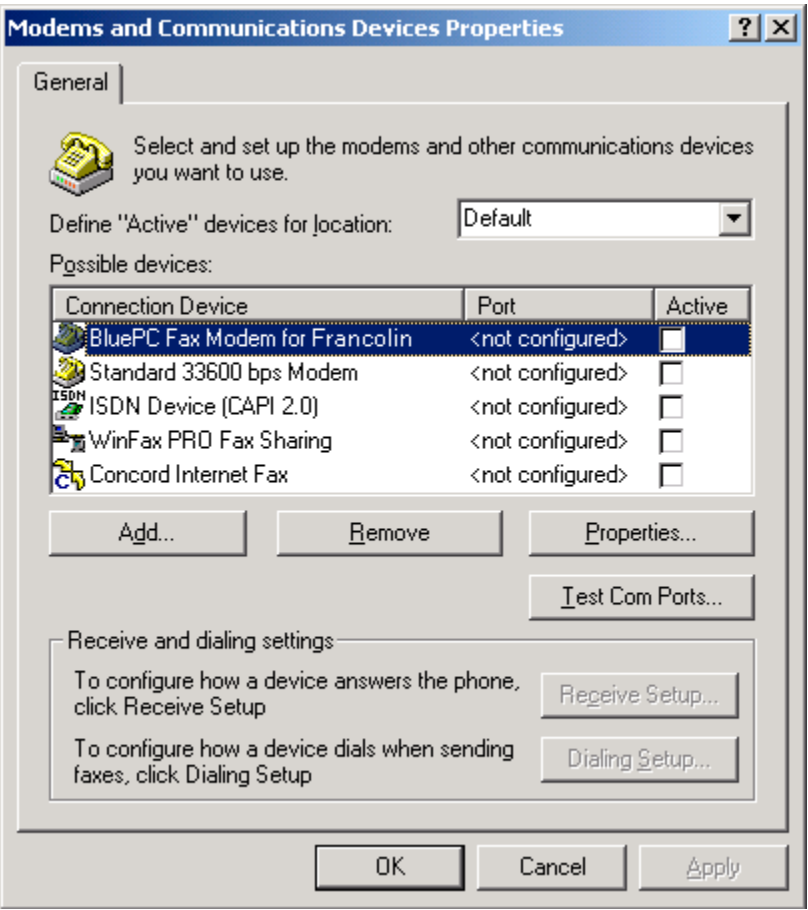

#### **Figure 141. Modem and Communications Devices Properties**

3. Select the checkbox that corresponds to the configured Fax. The following message is displayed.

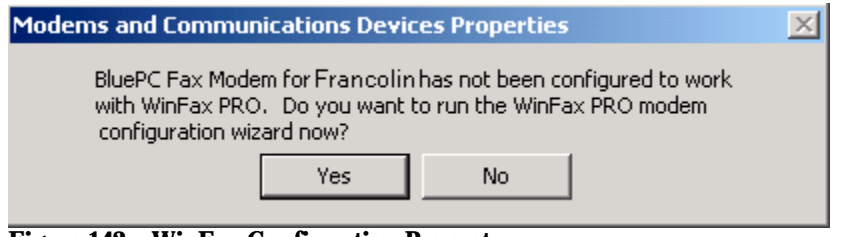

#### **Figure 142. WinFax Confirmation Prompt**

*Note: This Modem name "BluePC Fax Modem for Francolin" is for illustration purposes only. The actual Modem name might be different in your case.*

4. Click **Yes**. The **Modem Configuration** screen is displayed.

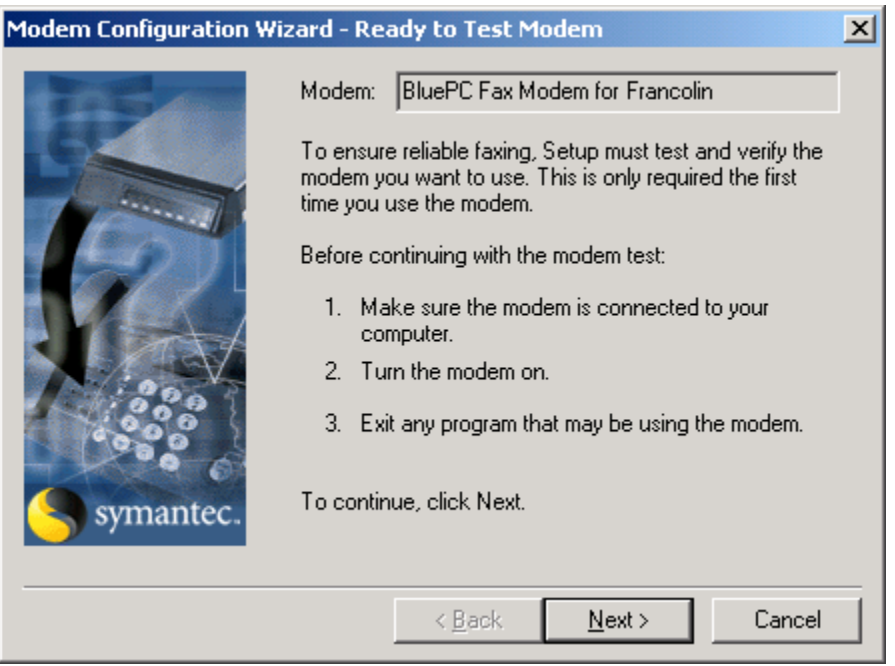

#### **Figure 143. Modem Configuration Wizard**

5. Click **Next**. The Setup tests and verifies the modem. On completing the query the following screen is displayed.

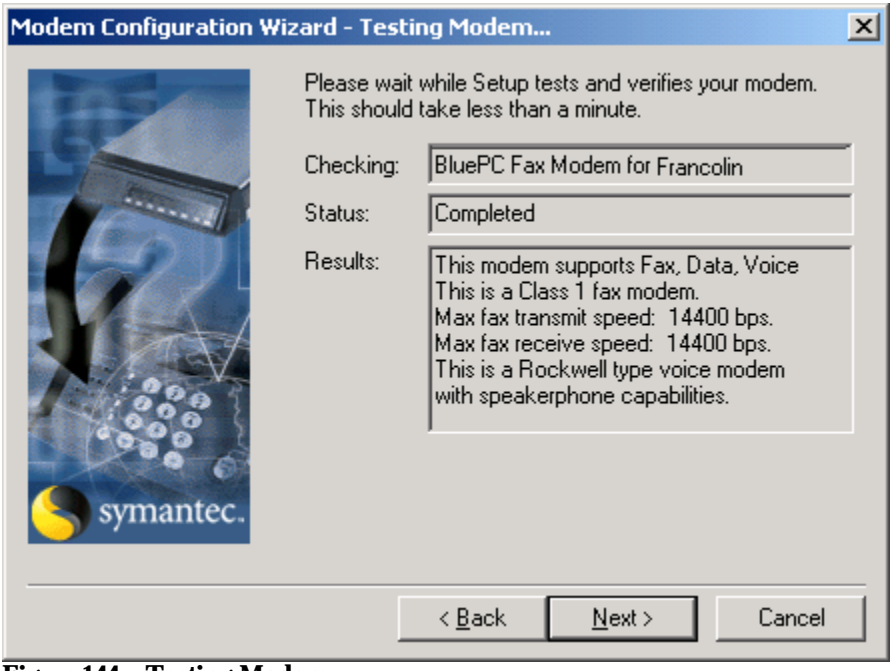

**Figure 144. Testing Modem**

6. Click **Next** to proceed. The **Final** screen is displayed.

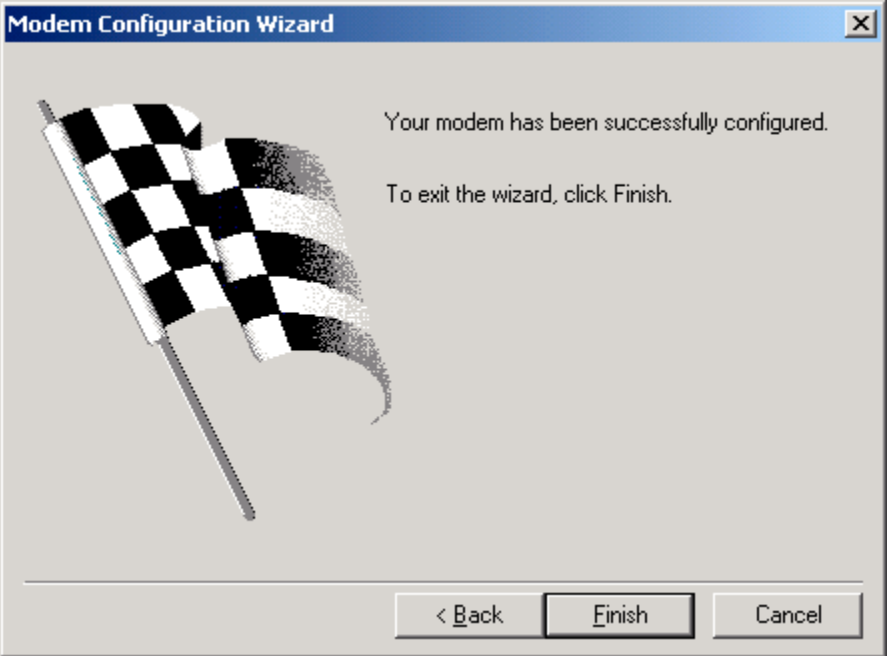

### **Figure 145. Final Screen**

7. Click **Finish** to complete the configuration process.

#### **To send a Fax:**

In the WinFax Pro screen click **Send**. The following screen is displayed:

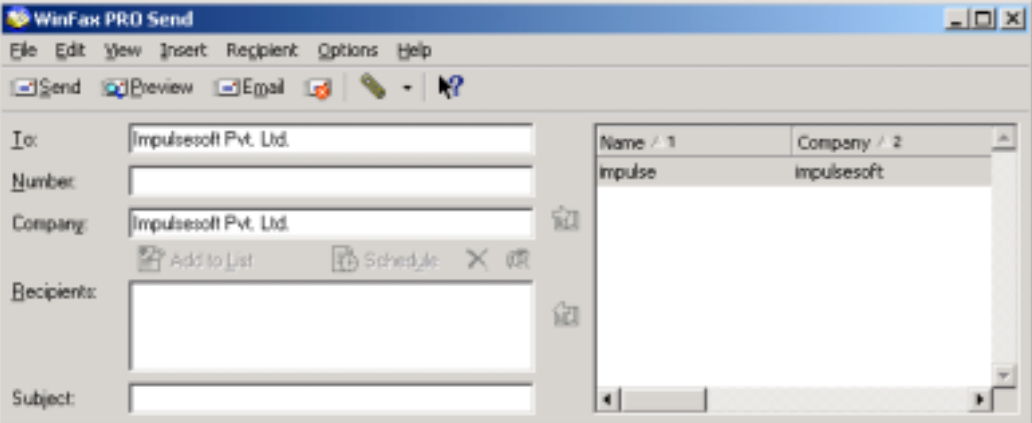

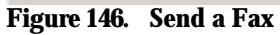

Type the information and click **Send**.

# **4.8 Listen to Music**

*Note: This feature is available only if you are using a PC card.* o).

To set up an audio gateway, you need to:

- Setup the headset
- Setup your computer as a audio gateway

To setup the headset, refer to the Headset user manual.

## **4.8.1 Setup your Computer as a Audio Gateway**

You can setup your computer as an audio gateway in the following ways:

- Using the BluePC menu
- Using the BluePC Wizard

## **Using the BluePC menu**

1. Right-click the Bluetooth icon in the system tray and select the option **Listen to Audio -> Make**

#### **New Connection**.

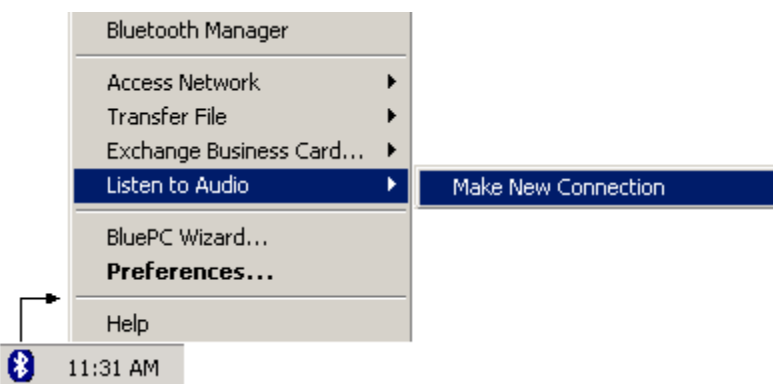

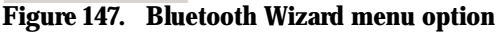

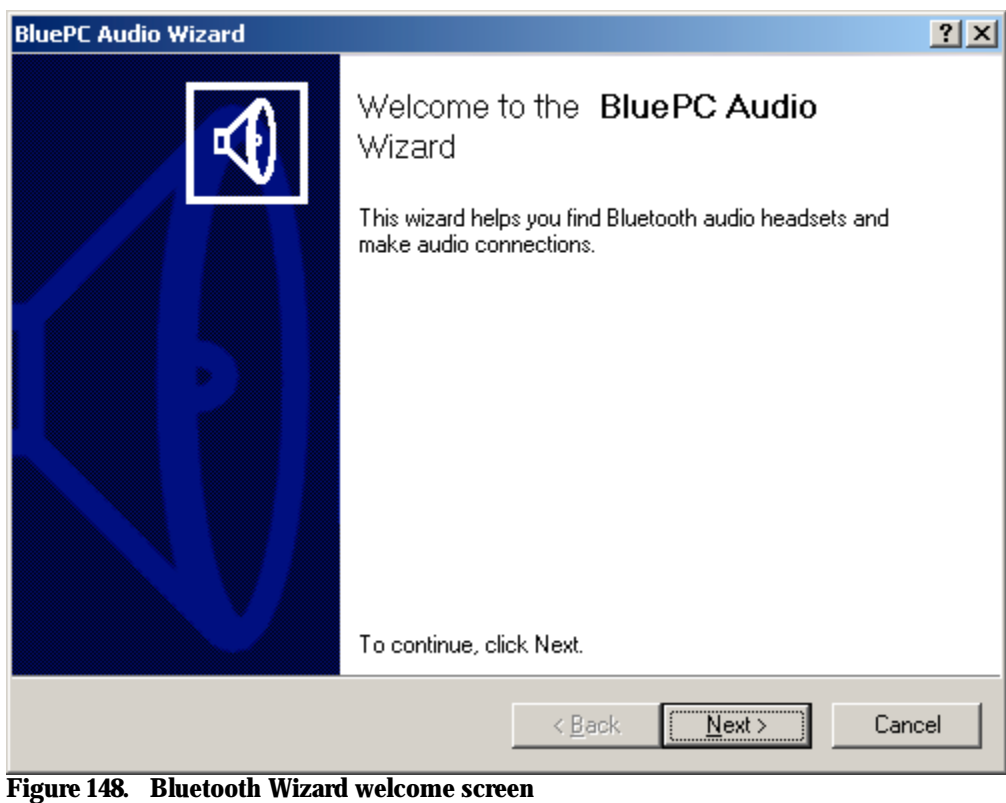

2. The **BluePC Audio Wizard** welcome screen is displayed. Click **Next**.

3. Click **Next**.

4. The BluePC Audio Wizard automatically discovers the audio devices in the vicinity and displays them in the dialog.

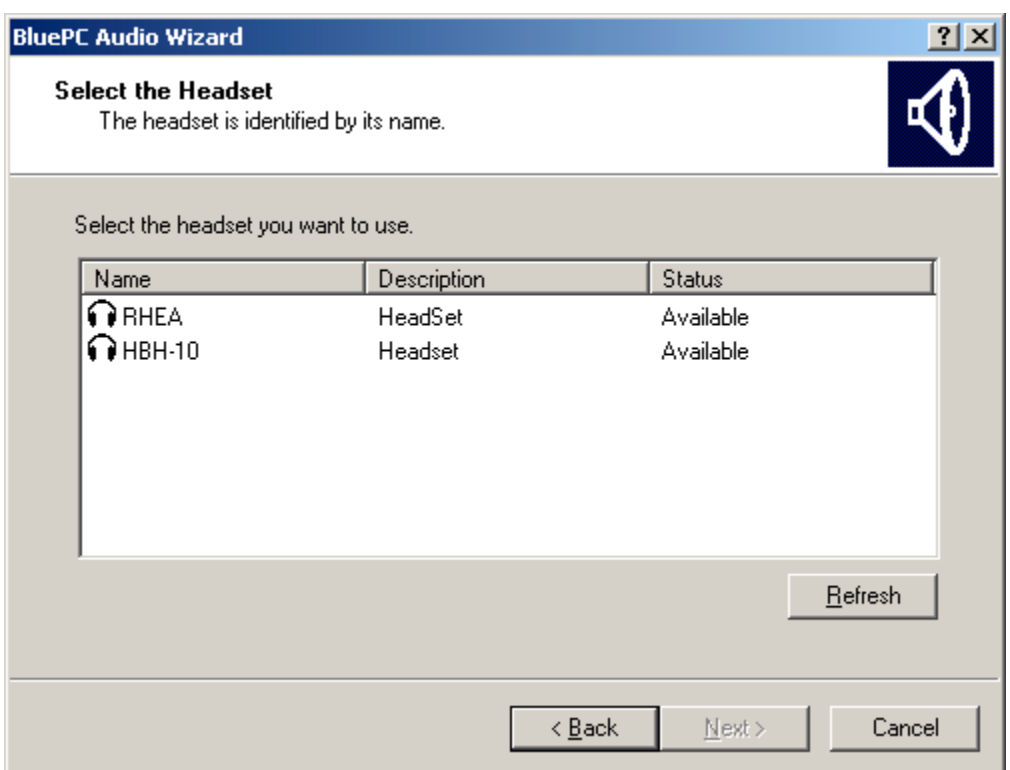

## **Figure 149. Select the Headset**

5. Select the required device and click **Next**.

6. The **Final** screen is displayed. Click **Finish** to complete the process.

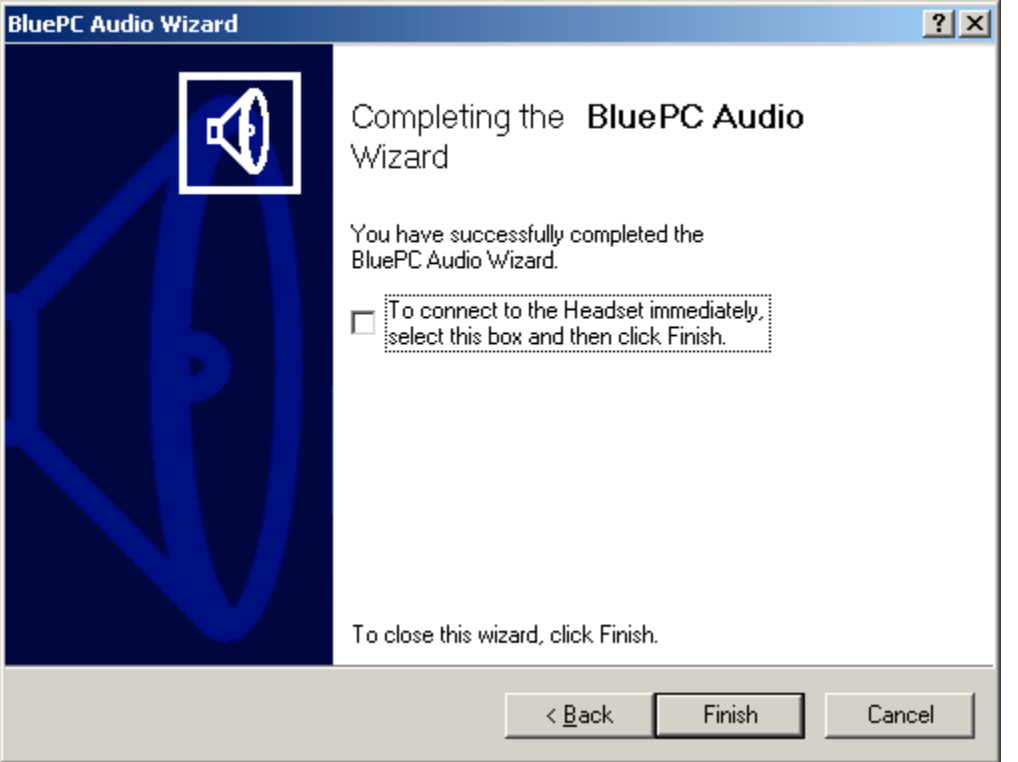

**Figure 150. BluePC Audio Connection Final screen**

7. To launch the multimedia application immediately, select the option **To launch your multimedia application immediately, select this box and click Finish**. You can run any audio applications and use Headset to record or play the music. You can also participate in audio conferencing using Microsoft NetMeeting.

If you have not checked the option as indicated in Step 6, you can connect to the audio device using the procedure described in section Connect to the Audio Device on page 109.

## **Using the BluePC Wizard**

1. Right-click the Bluetooth icon in the system tray and select the option **BluePC Wizard**.

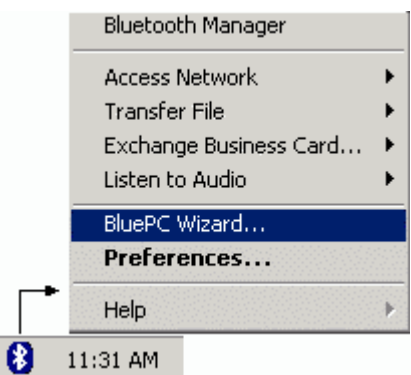

**Figure 151. BluePC Wizard Menu**

2. The **BluePC Wizard** screen is displayed.

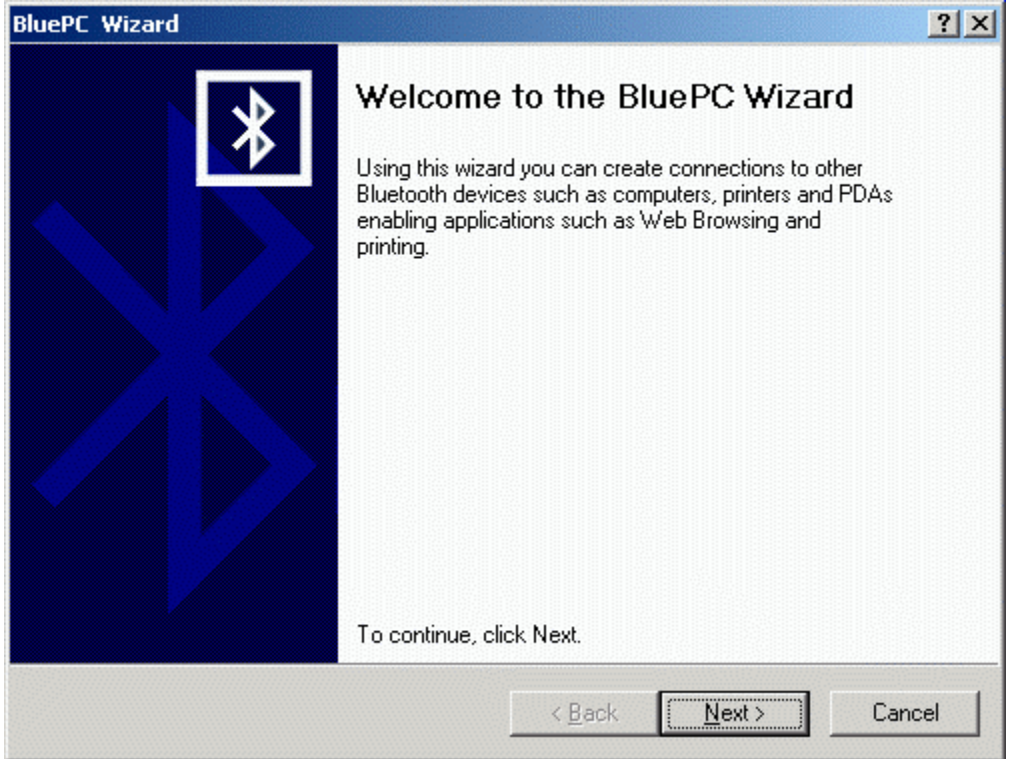

#### **Figure 152. BluePC Wizard**

3. Click **Next**. A list of options is displayed.

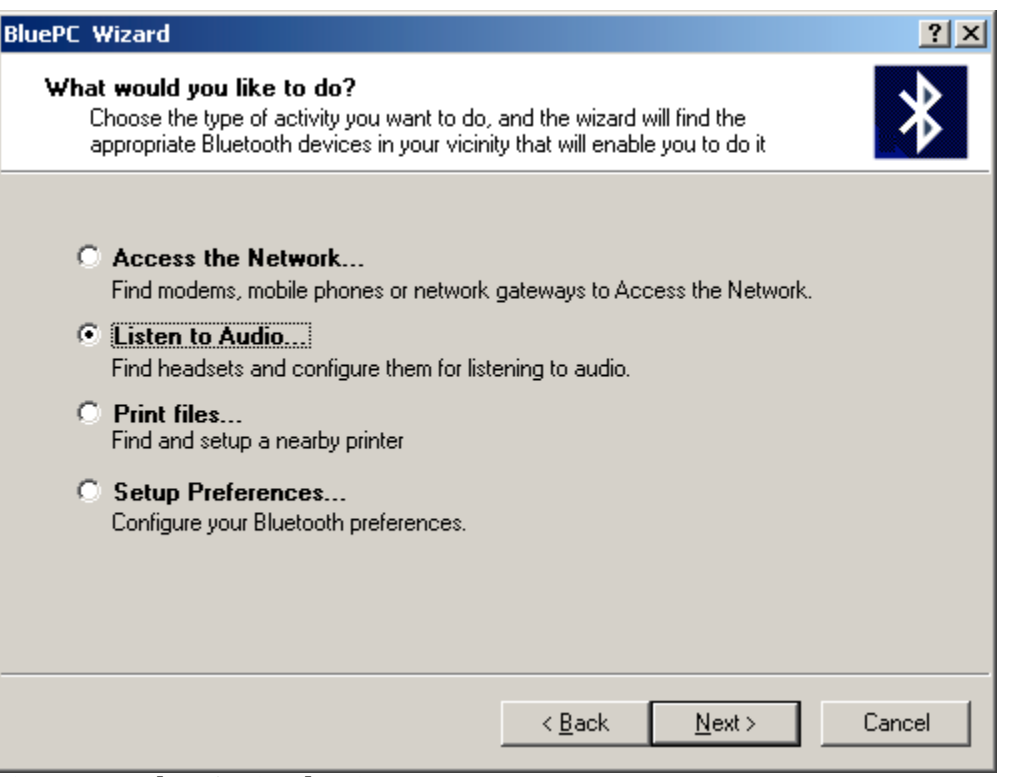

**Figure 153. BluePC Wizard options**
- 4. Select the option **Listen to Audio**, and click **Next**.
- 5. The steps that follow are the same as described in the section Using the BluePC menu on page 104.

### **4.8.2 Connect to the Audio Device**

After you have created an audio gateway, you can connect to the audio device.

1. Right-click the Bluetooth icon in the system tray and select the audio device.

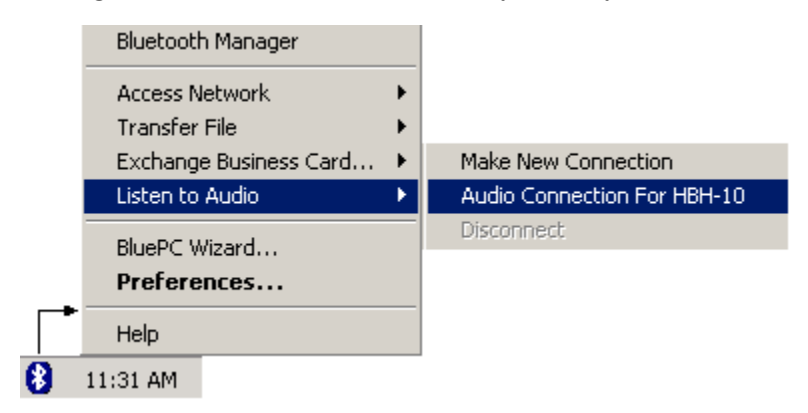

You can run any audio applications and use Headset to record or play the music. You can also participate in audio conferencing using Microsoft NetMeeting. Once you have completed using the headset, you can disconnect it. To do so, right-click the Bluetooth icon in the system tray, and select the option **Listen to Audio -> Disconnect.**

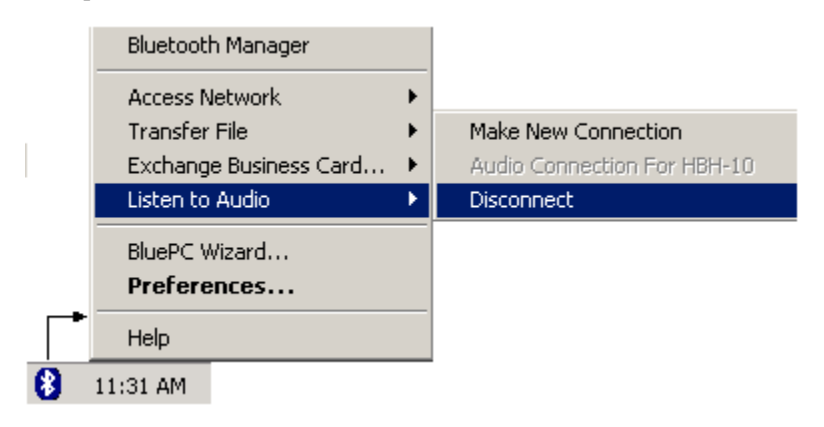

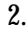

# **Chapter 5 Troubleshooting BluePC**

This section gives solutions to some of the common problems that you may face while using BluePC and is divided into the following section:

- Installation
- Post Installation
- Locate Bluetooth Devices
- Connect to services
- File Transfer
- Exchange Business Cards
- Network Access
- Printing Information
- Listening to Music

#### **Installation**

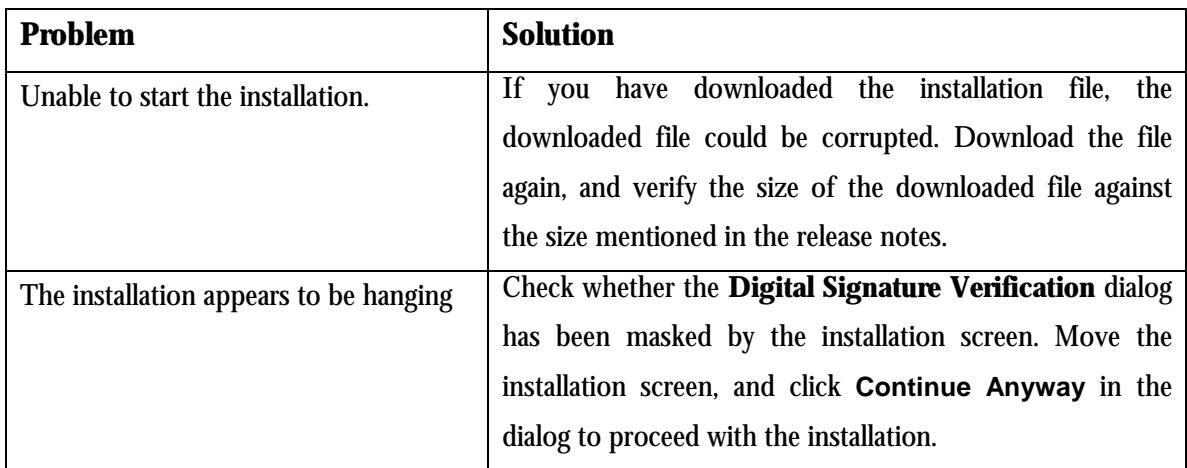

### **Post Installation**

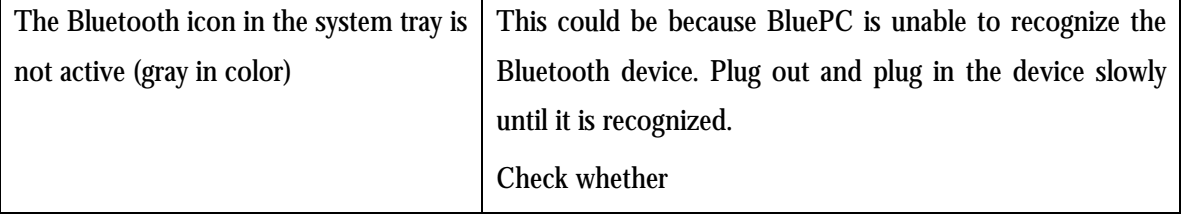

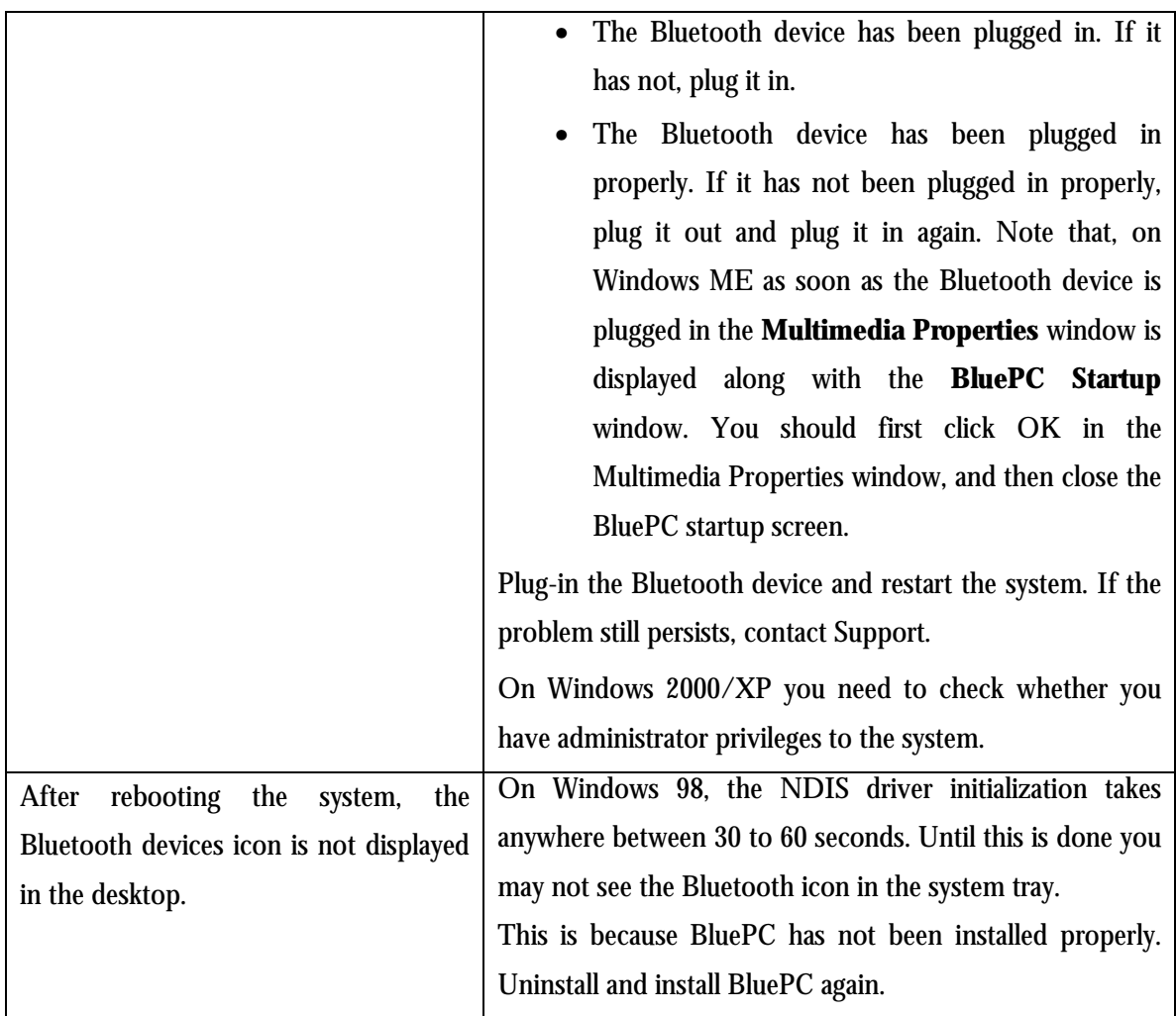

### **Locate Bluetooth Devices**

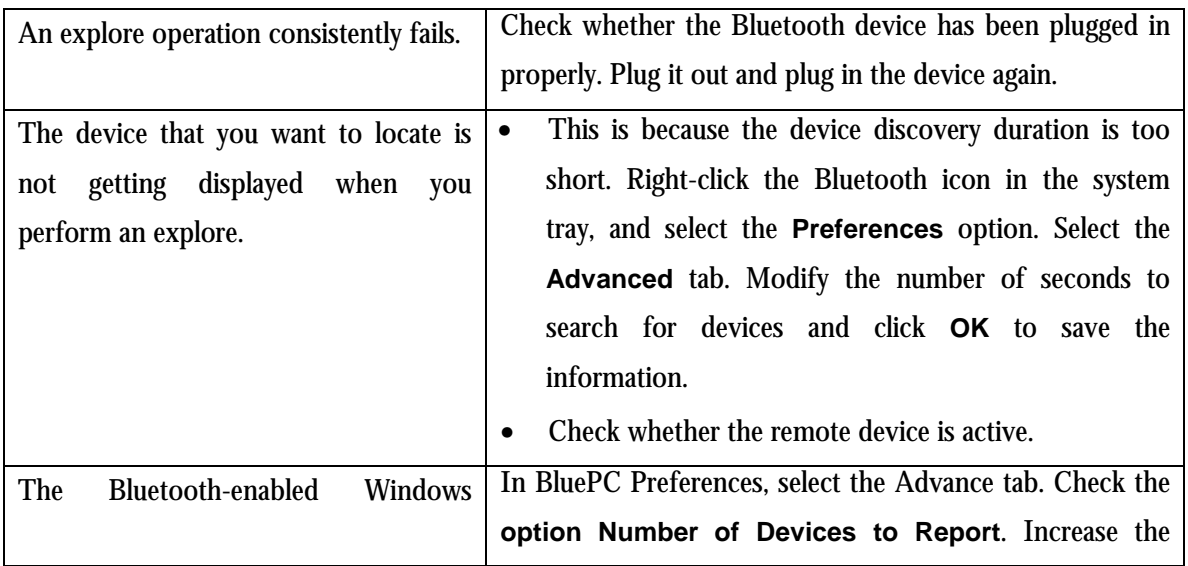

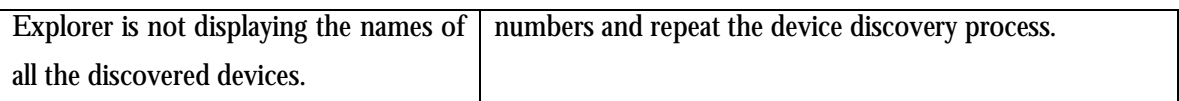

### **Connect to services**

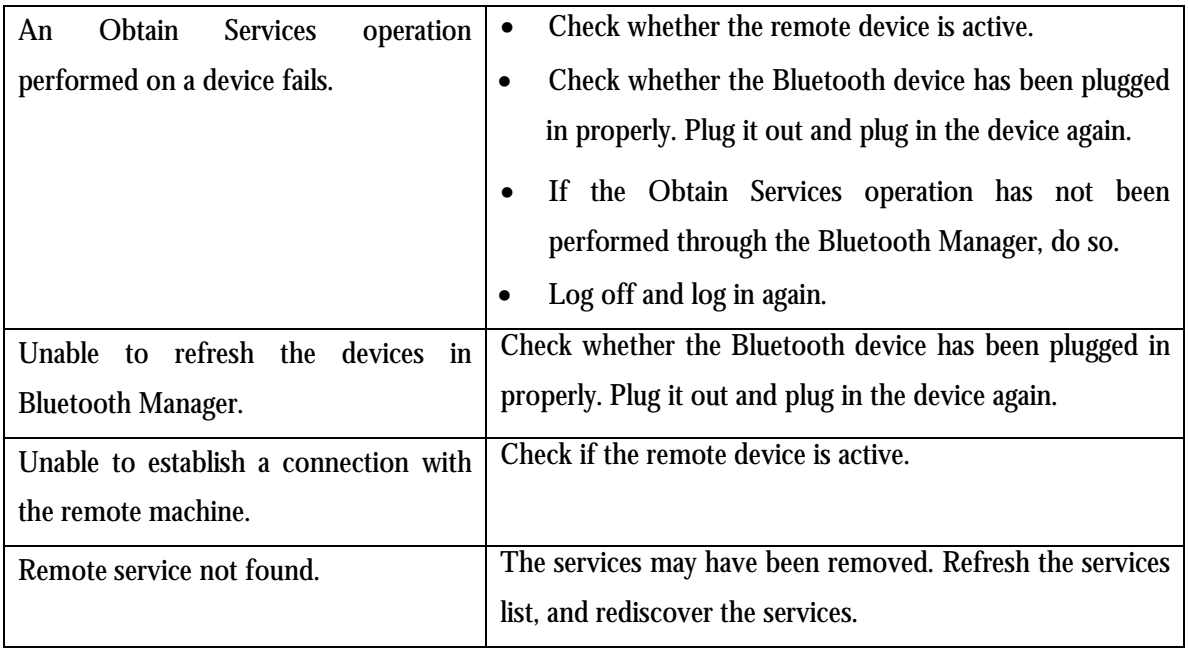

### **File Transfer**

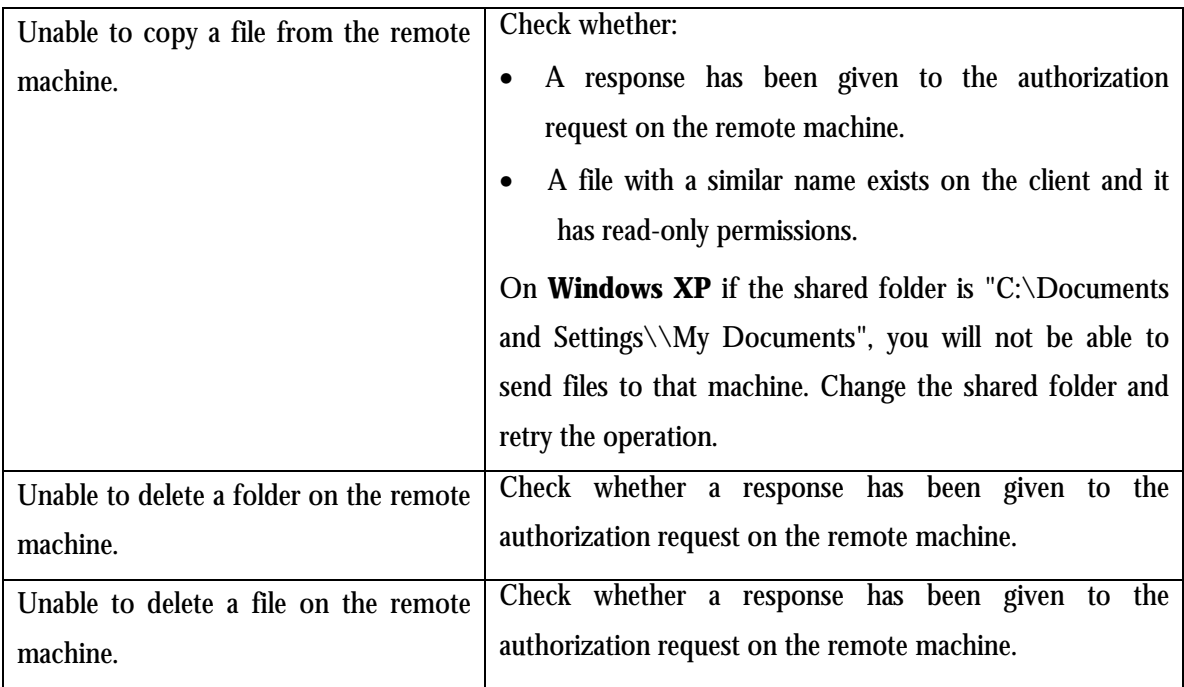

### **Exchange Business Cards**

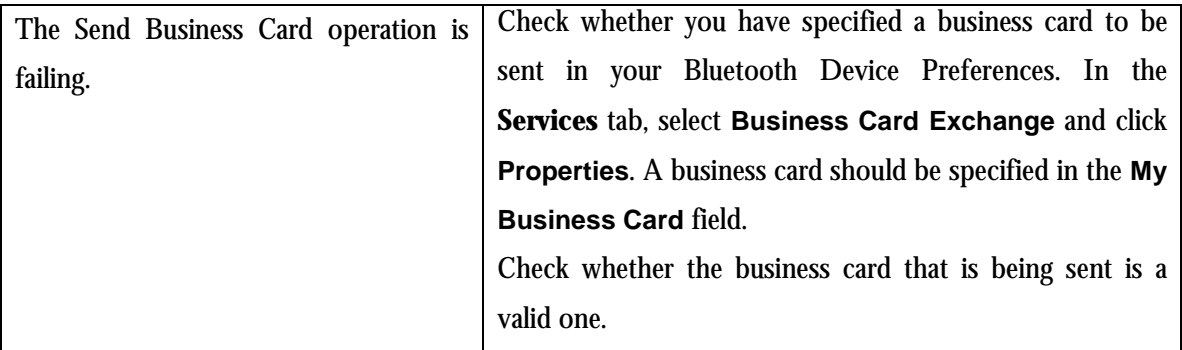

### **Network Access**

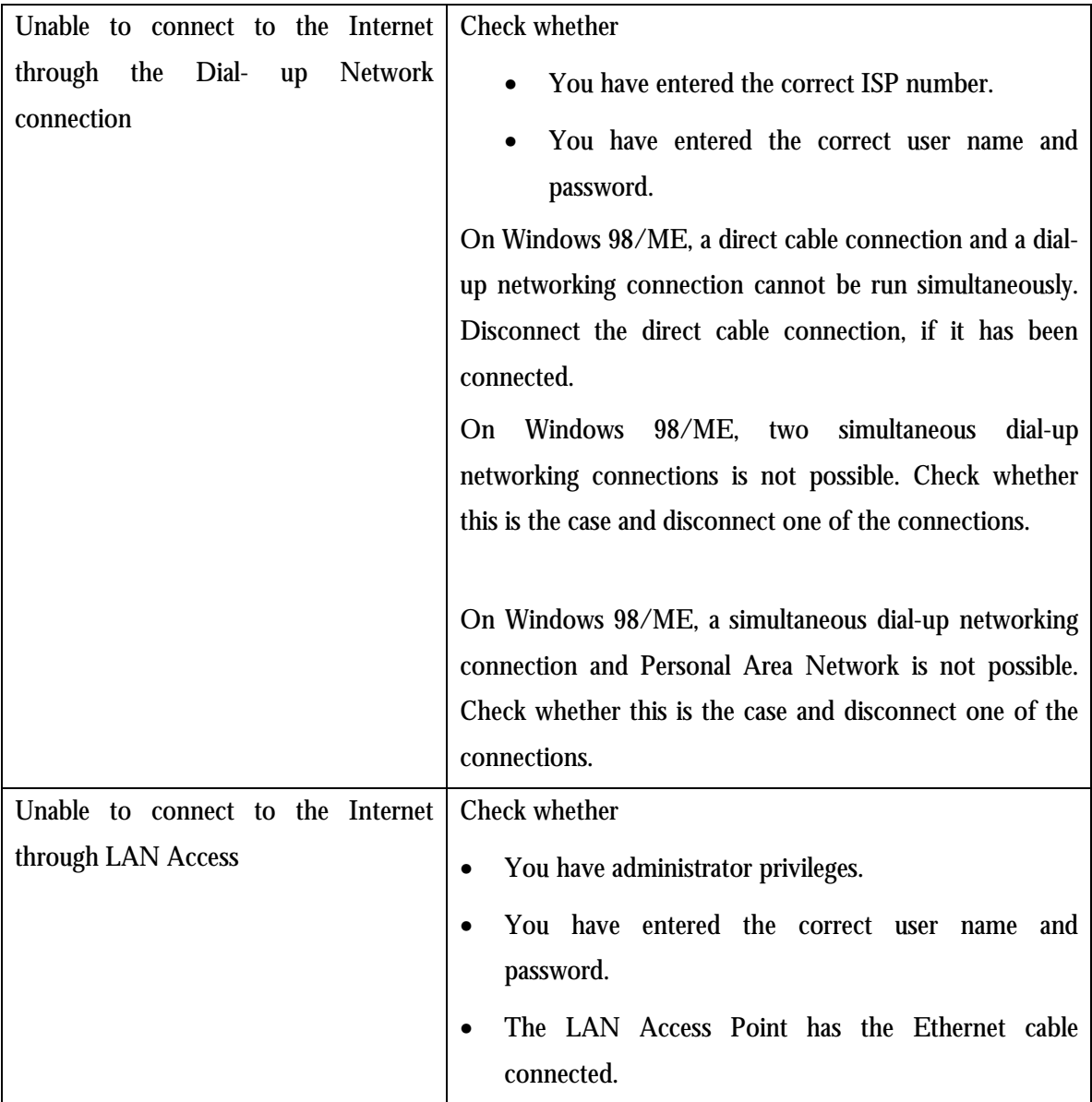

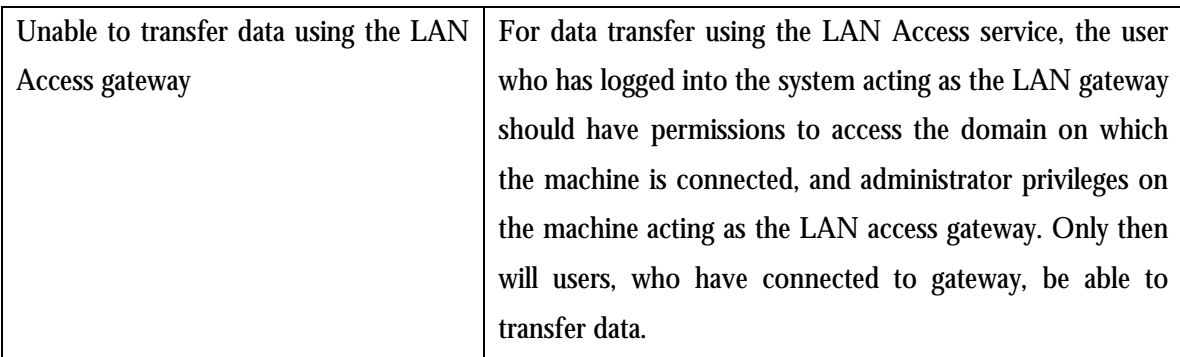

### **Printing Information**

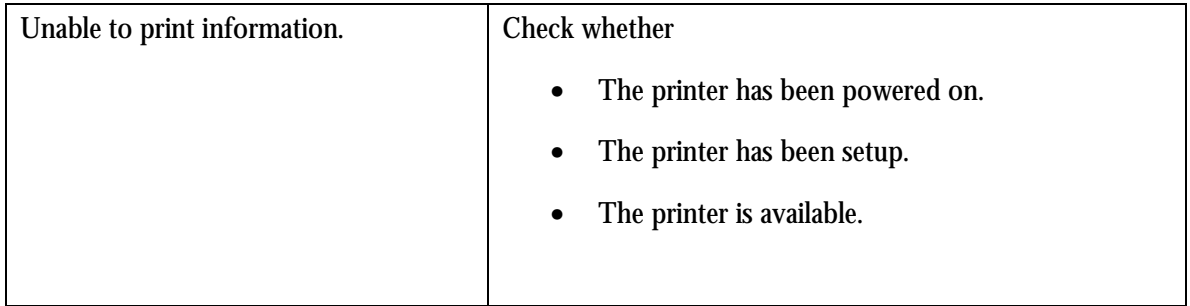

### **Listening to Music**

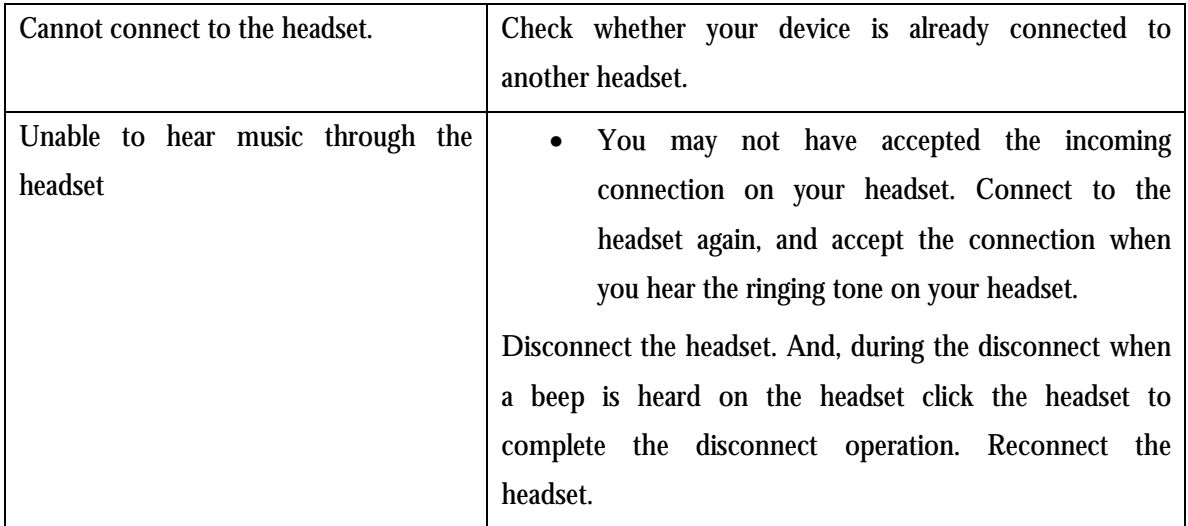

# **Appendix A Uninstalling BluePC**

To uninstall BluePC:

1. Click **Start**, and select **Programs > Impulsesoft > BluePC > Uninstall BluePC**.

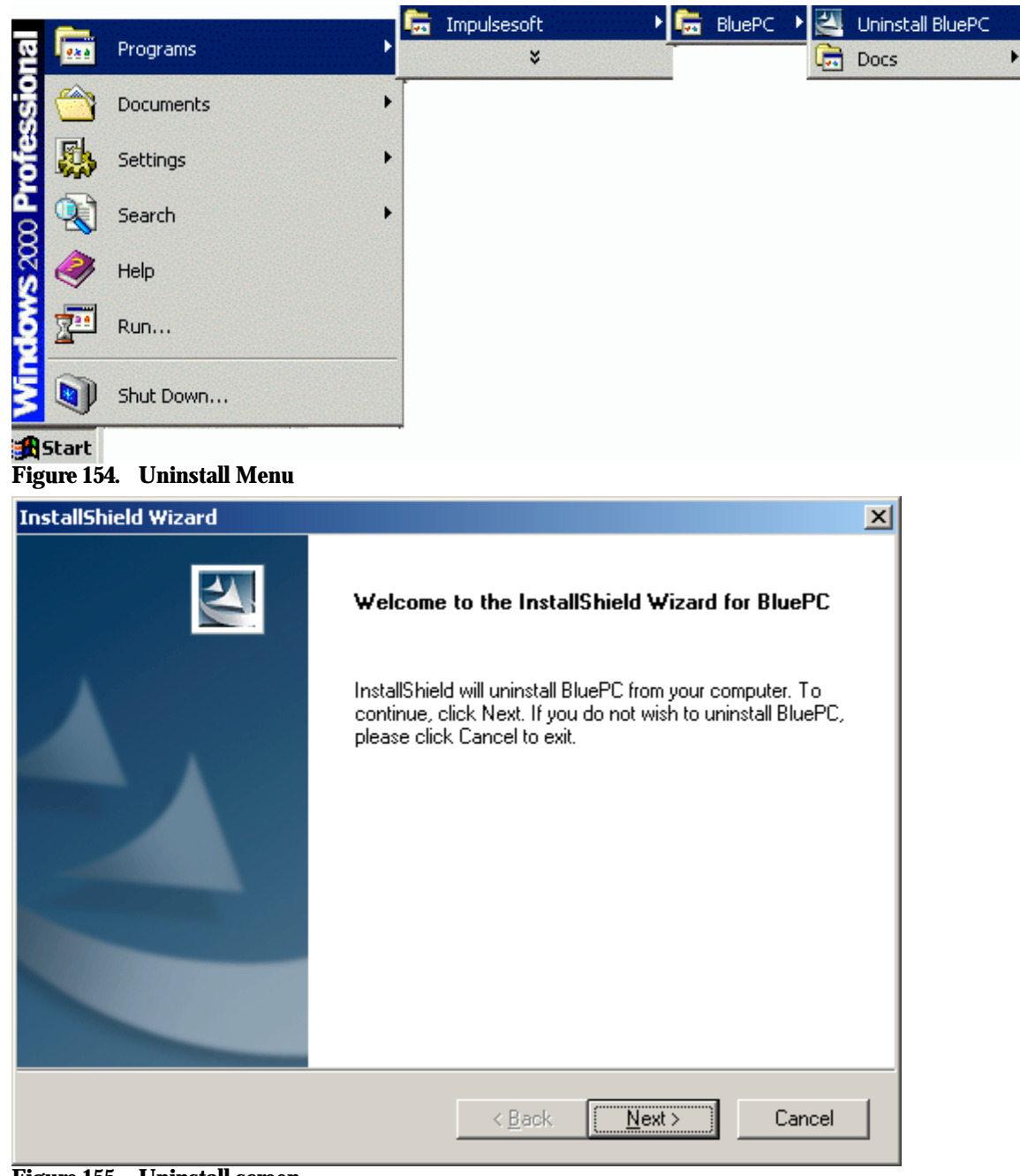

**Figure 155. Uninstall screen** 

2. Click **Next** to proceed. The Uninstall progress screen is displayed. After BluePC program is uninstalled, the **Finish** screen is displayed.

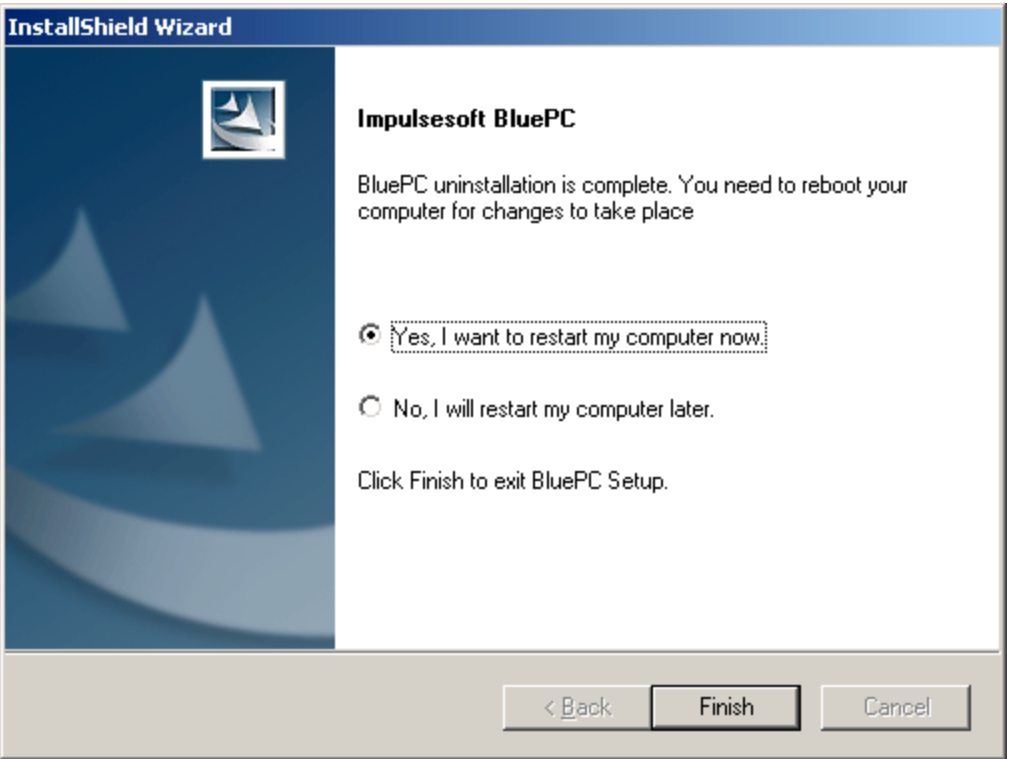

**Figure 156. Uninstall Complete**

3. You can restart your computer immediately or later. Select the required option, and click **Finish** to complete the uninstall process.

# **Appendix B BlueExplore Icons**

In **BlueExplore**, the following icons are used to represent remote devices and services.

**Table 1. List of Icons**

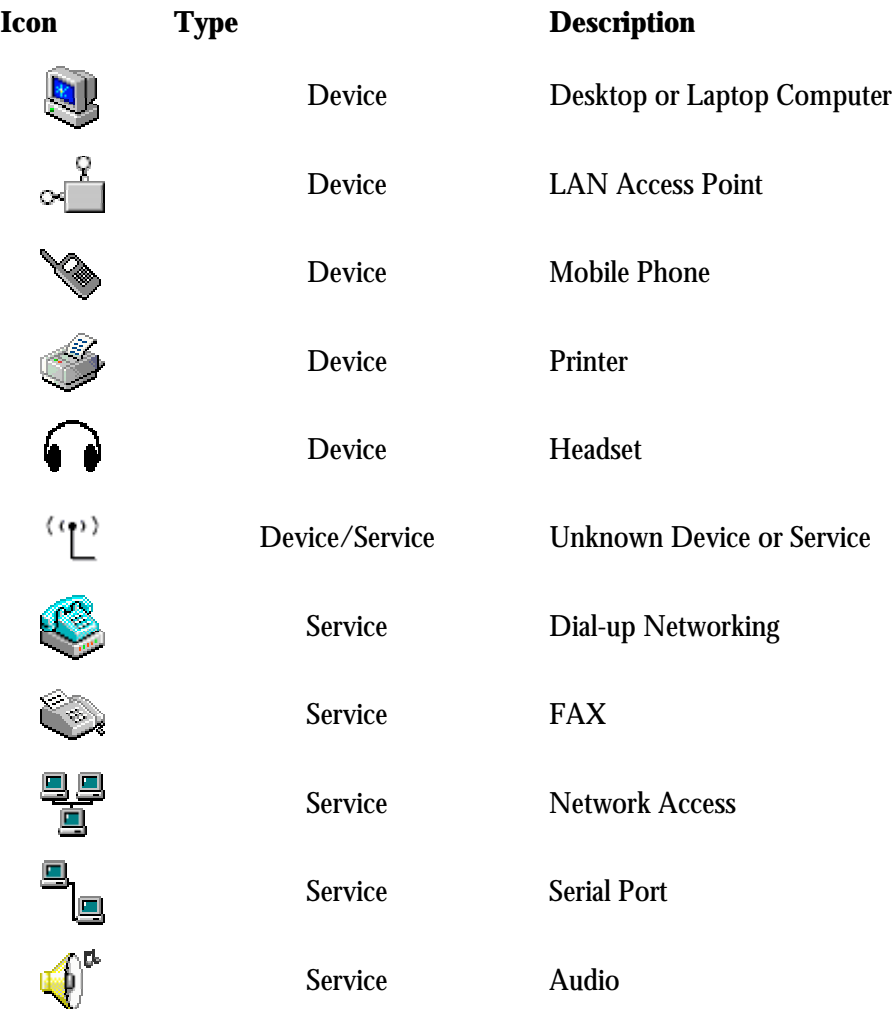

Connected devices are denoted as shown by the figure below:

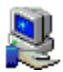

# **Appendix C Disabling "Digital Signature Not Found"**

1. Right-click **My Computer** and select **Properties**. The **System Properties** property sheet appears.

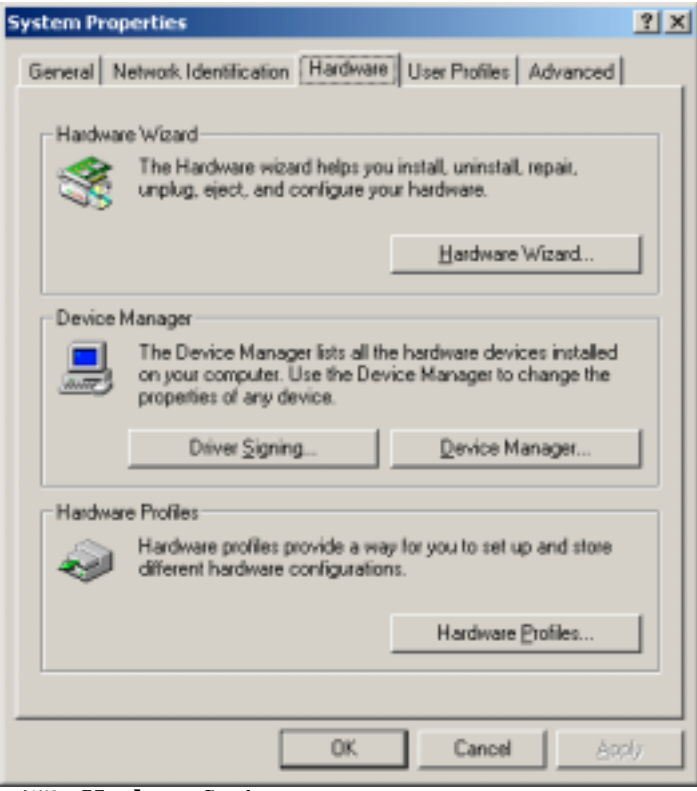

**Figure 157. Hardware Settings**

2. Click **Hardware** tab. The *System Properties* property sheet changes as shown by the figure. Click the **Driver Signing** button.

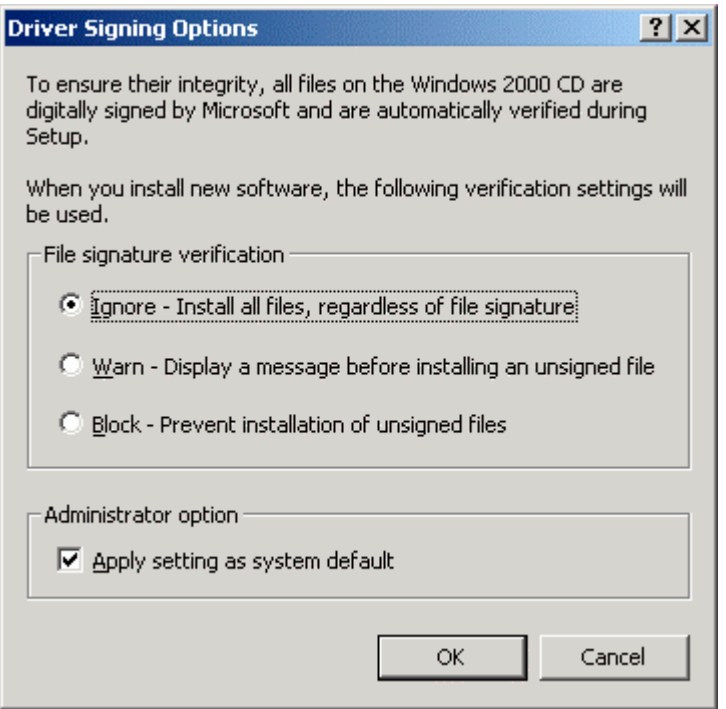

**Figure 158. Driver Signing Options**

3. Select **Ignore-Install all files, regardless of file signature** option and then click **OK**.

## **Appendix D Supported OS, Profiles, and Protocols**

BluePC supports the following Operating System:

- Microsoft Windows<sup>®</sup> XP
- Microsoft Windows<sup>®</sup> 2000
- Microsoft Windows® Millennium Edition
- Microsoft Windows® 98 Second Edition

BluePC currently supports the following Bluetooth Profiles:

- General Access Profile
- Service Discovery Application Profile
- Serial Port Profile
- Dial-up Networking Profile
- LAN Access Profile
- FAX Profile
- File Transfer Profile
- Object Push Profile
- Headset Profile (for UART Transport Layer only)
- HCRP Hard Copy Cable Replacement
- PANU Personal Area Network

BluePC currently implements the following Bluetooth Protocols:

- HCI Host Controller Interface
- L2CAP Logical Link Control and Adaptation Protocol
- RFCOMM Radio Frequency Communication
- SDP Service Discovery Protocol
- OBEX Object Exchange

# **Appendix E Regulatory Information**

#### **Exposure to Radio Frequency Radiation**

The radiated output power of the USB BlueOpal Adapter (Bluetooth) internal wireless radio is far below the FCC and Industry Canada radio frequency exposure limits. Nevertheless, the wireless radio shall be used in such a manner that the potential for human contact during normal operation is minimized. The internal wireless radio operates within guidelines found in radio frequency safety standards and recommendations, which reflect the consensus of the scientific community.

The level of emitted energy emitted is far less than the electromagnetic energy emitted by wireless devices such as mobile phones. However, the use of wireless radios may be restricted in some situations or environments, such as aboard airplanes. If you are unsure of restrictions, you are encouraged to ask for authorization before turning on the wireless radio.

The FCC and Industry Canada has set a general guideline of 20 cm (8 inches) separation between the device and the body, for use of a wireless device near the body. This device should be used more than 20 cm (8 inches) from the body when wireless devices are on.

### **FCC Part 15 Radio Frequency Interference Statement**

This device complies with Part 15 of the FCC Rules. Operation is subject to the following two conditions:

- This device may not cause harmful interference.
- This device must accept any interference received, including interference that may cause undesired operation.

**Note:** This equipment has been tested and found to comply with the limits for a Class B digital device, pursuant to Part 15 of the FCC Rules. These limits are designed to provide reasonable protection against harmful interference in a residential installation. This equipment generates, uses and can radiate radio frequency energy and, if not installed and used in accordance with the instructions, may cause harmful interference to radio communications. However, there is no guarantee that interference will not occur in a particular installation. If this equipment does cause harmful interference to radio or television reception, which can be determined by turning the equipment off and on. The user is encouraged to correct the interference by one or more of the following measures:

- Reorient or relocate the receiving antenna.
- Increase the separation between the equipment and the receiver.
- Connect the equipment into an outlet that is on a circuit different from the receiver.
- Consult the dealer or an experienced radio/TV technician for help.

#### **Industry Canada RSS-210 Radio Compliance Statement**

To prevent radio interference to the licensed service, this device must be operated **indoors only** and should be kept away from windows to provide maximum shielding.

Pour empêcher le brouillage radioélectrique du service faisant l'object d'un license, cet appareil doit être utilisé à **l'intérieur** et loin des fenêtres afin d'assurer un blindage maximal.

#### **Industry Canada ICES-003 Emission Compliance Statement**

This Class B digital apparatus meets the requirement of the Canadian Interference-Causing Equipment Regulations.

Cet appareil numérique de la classe B respecte toutes les exigences du règlement sur le matériel brouiller du Canada.

### **European Radio Approval Information**

The USB BlueOpal Adapter is a low power, wireless communication devices, operating in the 2.4 GHz band, intended for home or office use. The power output of this device is well below the RF exposure limits as set by the European Commission through the R&TTE directive.

The USB BlueOpal Adapter can be operated in:

Austria, Belgium, Denmark, Finland, France, Germany, Greece, Iceland, Ireland, Italy, Liechtenstein, Luxembourg, the Netherlands, Norway, Portugal, Spain, Sweden, Switzerland and the United Kingdom.

# **Appendix F Declaration of Compliance**

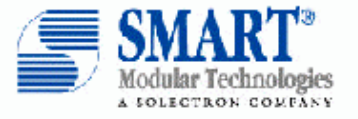

#### **DECLARATION OF CONFORMITY**

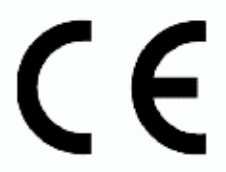

Address: Phone:

Responsible Party Name: SMART Modular Technologies, Inc. 4211 Starboard Drive, Fremont, CA 94538, USA  $+1 - 510 - 623 - 1231$ 

hereby declares that the Bluetooth product

#### USB BlueOpal Adapter, Model 90137

to which this declaration relates is in conformity with the following Directives and other normative documents:

R&TTE Directive 1999/5/EC and EMC Directive 89/336/EEC as per

- ETSI EN 300 328-1
- ETSI EN 300 328-2  $\bullet$
- $\bullet$ ETSI EN 301 489-1
- ETSI EN 301 489-17  $\bullet$

#### Low Voltage Directive (Safety) 73/23/EEC as per · EN 60950:2000

Lubos Honzik Name:

Lubro Haril Signature: Title: Regulatory Compliance Engineer

Date: October 22, 2002